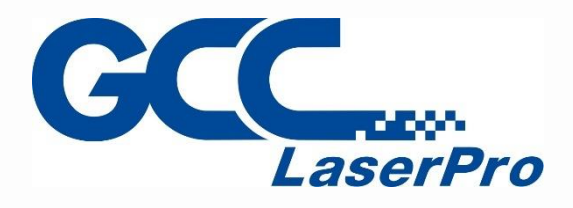

# **LFC Desktop Workstation User Manual**

LFC

**Version: 2.0 Release 2021**

4F., No.236, Fude 2nd Rd., Xizhi Dist., New Taipei City 22151, Taiwan 886-2-6616-6692 Fax:886-2-2694-6875

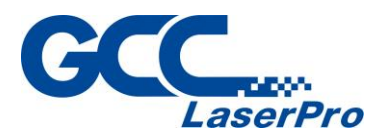

### **Release Note**

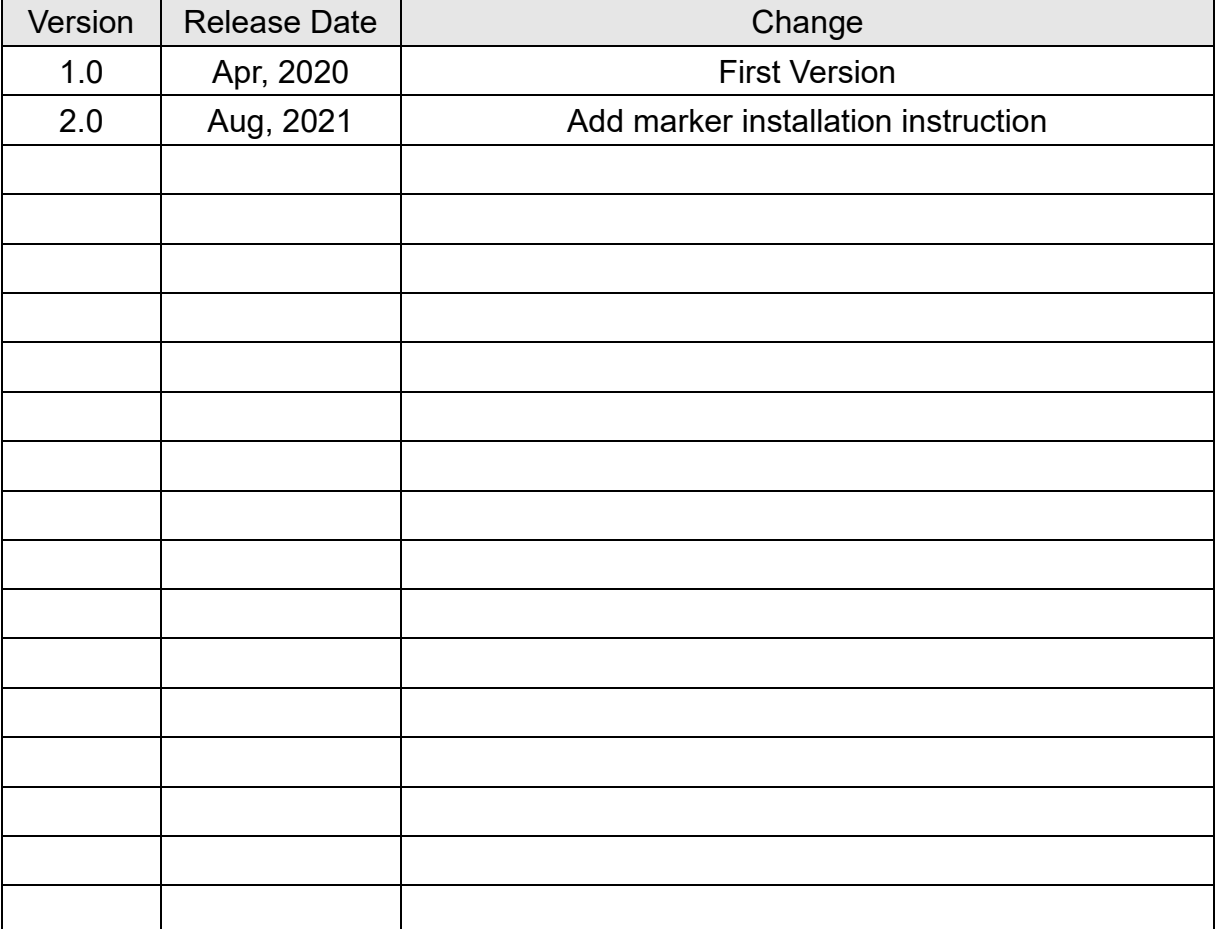

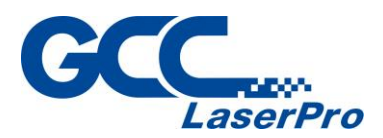

## **TABLE OF CONTENTS**

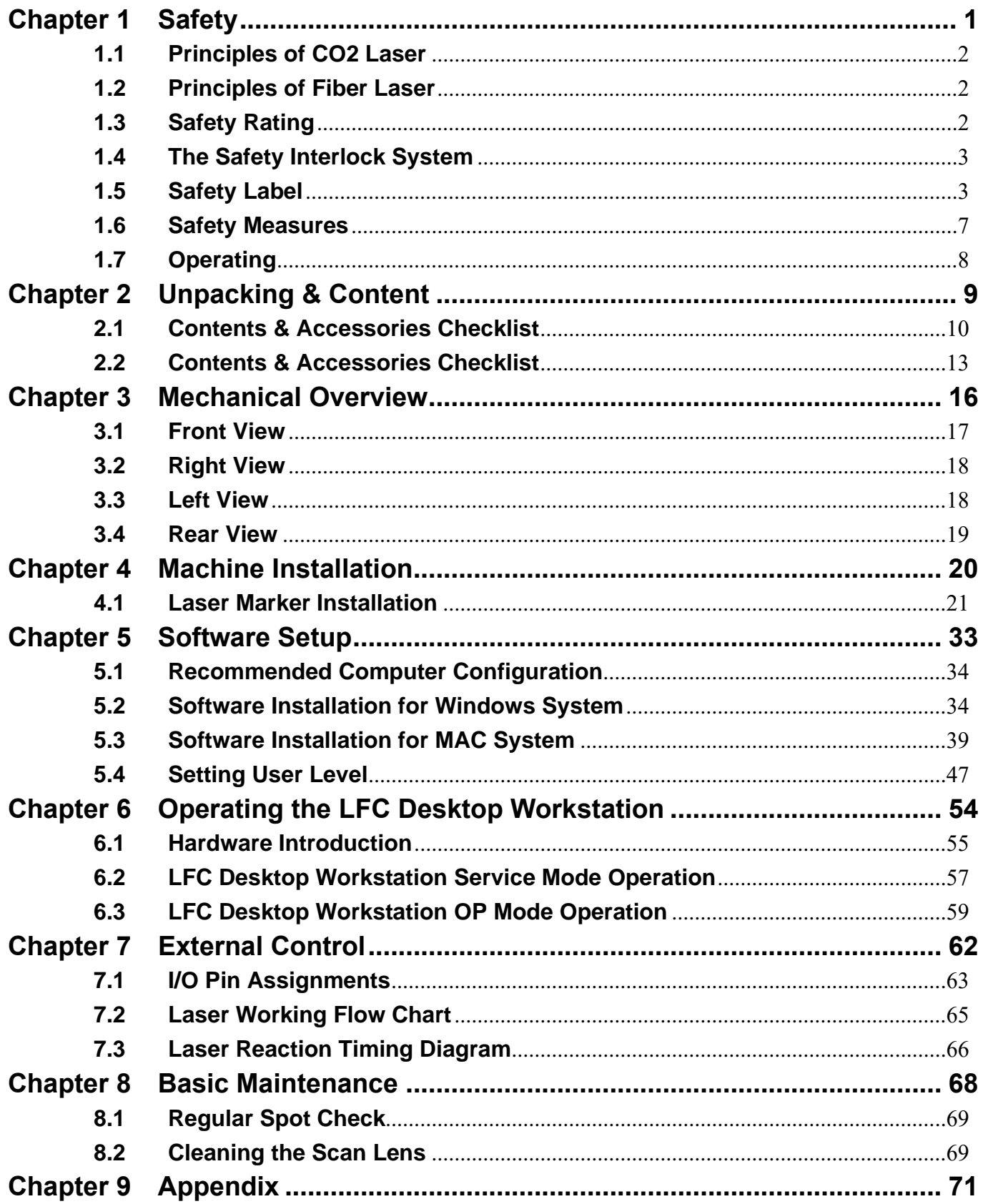

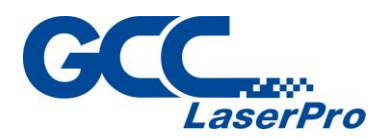

<span id="page-3-0"></span>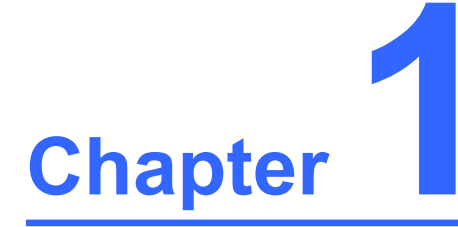

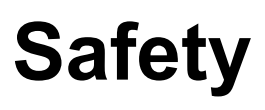

**Safety Ratings Safety Label The Safety Interlock System Safety Measures Operating Environment**

LFC-D Workstation User Manual 1

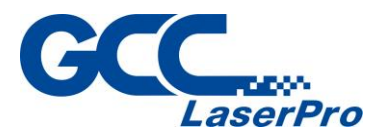

### <span id="page-4-0"></span>**1.1 Principles of CO2 Laser**

LASER is the acronym for Light Amplification by Stimulated Emission of Radiation. GCC LaserPro StellarMark C series CO2 (carbon-dioxide) laser works by electrically stimulating the molecules within a carbon dioxide gas mixture. When focused through a lens, this highly-intense, invisible beam will vaporize many materials. Depending on the speed and intensity of the projected beam, a CO2 laser may be used to mark or cut through a wide variety of materials.

### <span id="page-4-1"></span>**1.2 Principles of Fiber Laser**

LASER is the acronym for Light Amplification by Stimulated Emission of Radiation. GCC LaserPro StellarMark IF-series is equipped with the state-of-art fiber laser technology. A fiber laser is built with "all fiber" technology and uses a telecom grade diode to pump an optical fiber, and the fiber is doped with rare-earth elements as a gain medium to generate 1064nm laser light. Compared to the conventional DPSS technology, fiber laser is immune of misalignment and does not request any adjustment during operation.

### <span id="page-4-2"></span>**1.3 Safety Rating**

The GCC LaserPro LFC Series Workstation carries two kinds of laser markers, a sealed CO2 (carbon-dioxide) laser for StellarMark C series laser marker, or a fiber laser for StellarMark I series laser marker. Both laser markers emit intense and INVISIBLE laser radiation, C series with a wavelength of 10.6 microns for CO2 laser, while I series with a wavelength of 1064nm (1micron) for fiber laser in the infrared spectrum. The LFC Series Workstation is designed with laser safety rating of Class 1. meaning that the system is equipped with key safety features and an enclosed laser head to completely contain the laser under normal use. One of the key safety features found on the LFC Series workstation is **Class 2** red dot safety guidance pointers allowing users to see where the laser beam is travelling and helping find out the precise focus point for laser to do quality job. Even though the LFC Series Workstation is equipped with the most powerful laser, through proper usage and taking necessary hardware safe guards will make it an extremely safe machine. When the side doors (left and right) are open, the laser machine becomes a **Class 4** equipment, users MUST wear safety goggles to operate the machine.

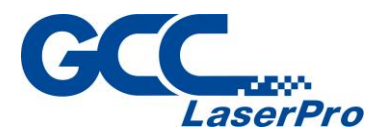

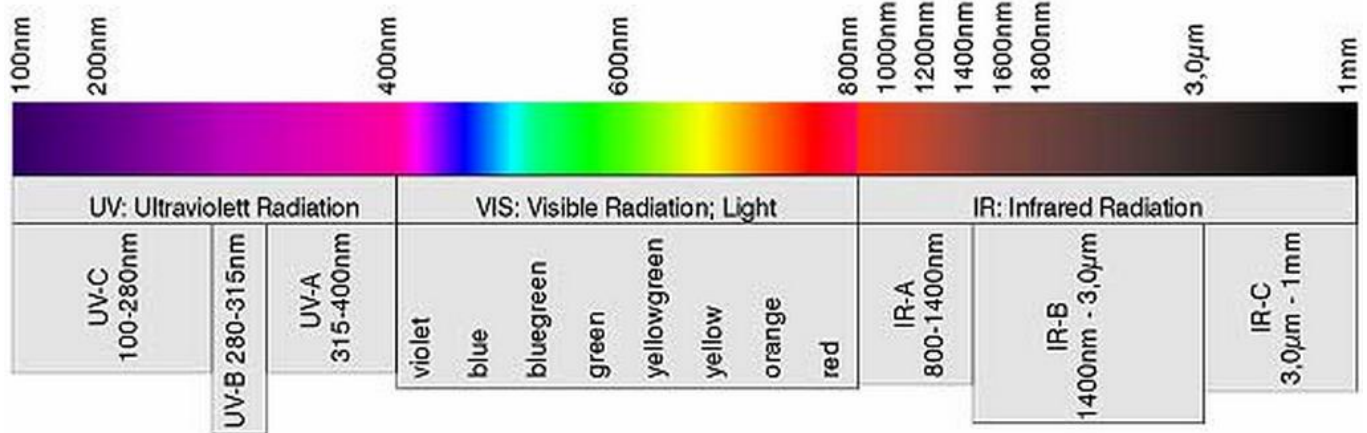

### <span id="page-5-0"></span>**1.4 The Safety Interlock System**

The LFC Series Workstation is equipped with a safety interlock system utilizing limit switch sensors on the electronically controlled front door. The limit switch sensor will shut the laser off when detecting front door open. Do not attempt to remove or modify these limit switches or any other component of the safety interlock system. If any time, the front door is open while the laser keeps firing, unplug the system IMMEDIATELY, and contact GCC local representative for technical support and maintenance instructions.

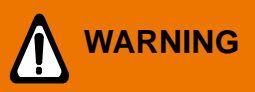

- DO NOT operate the laser system if any component of the safety system is malfunctioning.
- ⚫ DO NOT attempt to remove or modify any component of the safety interlock system.

### <span id="page-5-1"></span>**1.5 Safety Label**

According to CDRH standards, all fixed or removable covers that allow access to a laser beam must have the appropriate laser warning labels attached to them. These warning labels must be clearly visible to the operator prior to removing the cover. Additional labels must be applied inside of the machine and be visible in the event the covers are removed. A label clearly displaying the manufacturer's name, date of manufacture, description of product, model number, serial number, and compliance statement must be attached to the outside of the machine.

In compliance with CDRH standards, the required warning labels are affixed at the time of manufacture to the GCC LFC Series Workstation in the appropriate locations. These labels

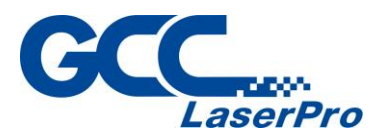

are not to be modified in any way or removed for any reason. Please familiarize yourself with the specific labels and their locations on the machine. Below is a list of all the safety labels and their locations on the machine.

#### **Product Label**

This label is located at the rear right side of LFC Series Workstation. All the product information such as Serial Number, Model Name, Electric power and Input can be found here. Before requiring any tech support, always provide service person the information on this label.

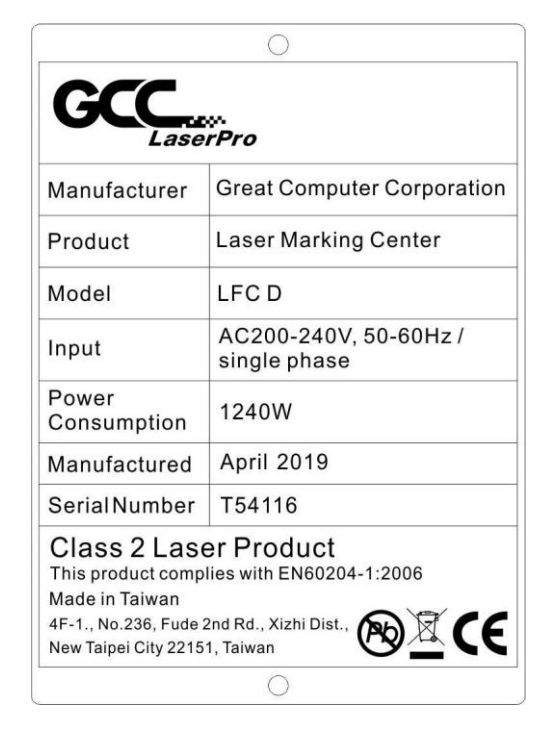

### **Safety Label**

CDRH and CE regulations require that all laser manufacturers add warring label in specific locations throughout the equipment. The following warning labels are placed on the laser system for your safety. Do not removed these labels for any reason. If the labels become damaged or have been removed for any reason, do not operate the laser system and immediately contact GCC local representative or e-mail us for a replacement.

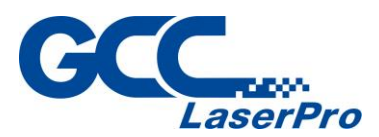

### **CDRH Label**

This label indicates the class level of CDRH.

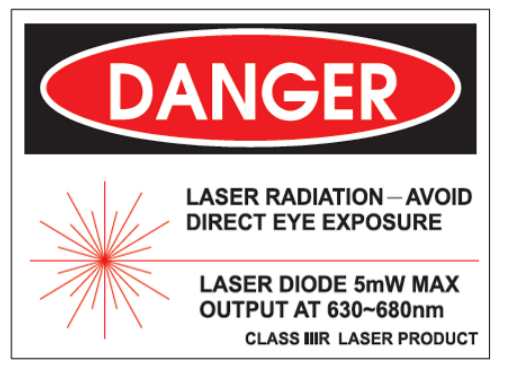

StellarMark C Series Laser Marker CDRH Label

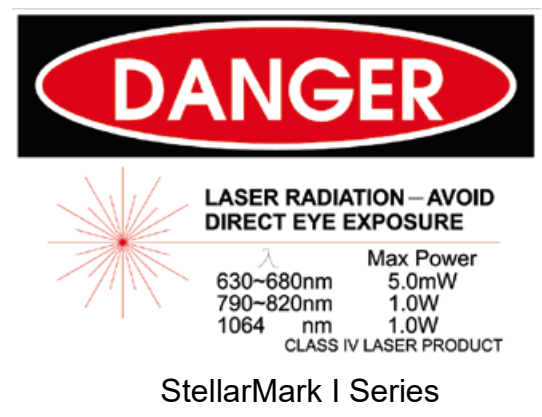

Laser Marker CDRH Label

### **CE Label**

This label identifies the classification of the Model in accordance with IEC 60825-1. It is located on the rear of the LFC Series Workstation.

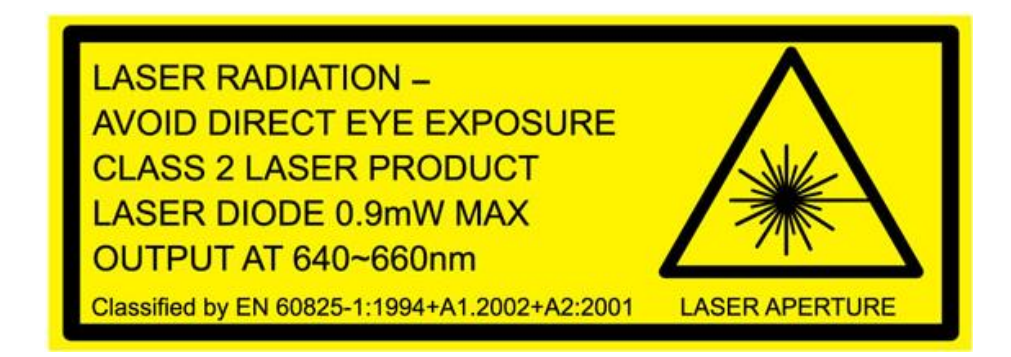

### **Emergency Stop Label**

This label indicates the emergency stop button. You can find this label on the right side of LFC Series Workstation front button operation section.

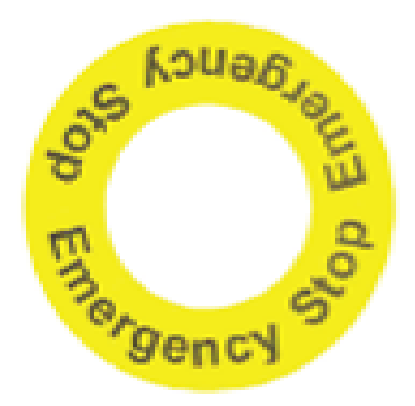

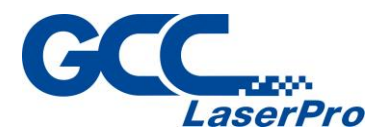

### **Warning Label**

Warning Label is written with all the necessary information to be aware of during machine operation.

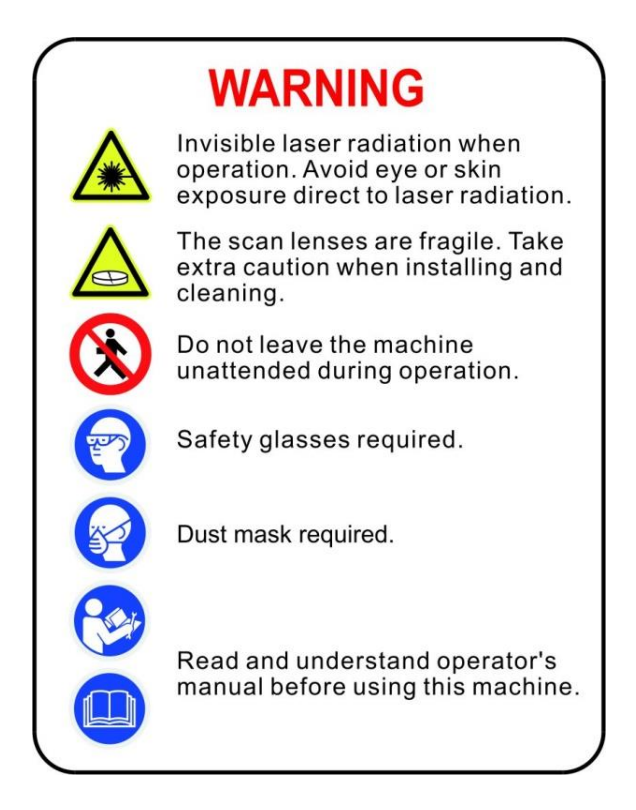

### **Door open warning labels**

Labels are located on the machine's cabinet doors, machine becomes Class 4 when doors open.

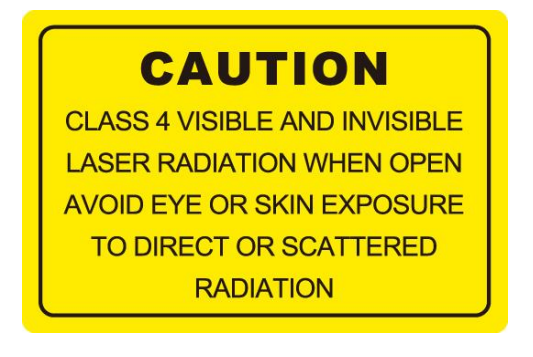

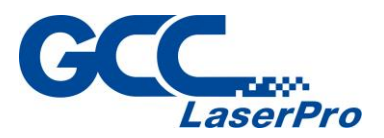

### <span id="page-9-0"></span>**1.6 Safety Measures**

- **LASER RADIATION WARNING:** Exposure to laser radiation may result in physical burns and severe eye damage. Proper use and regular maintenance of this machine is important to the safety of all people in the immediate area.
- Prior to operation, carefully read and familiarize yourself with the warning labels located on both your laser system and in this manual.
- Never leave the machine unattended during the laser cutting and marking process. The laser may ignite combustible materials. A well-maintained fire extinguisher and operational smoke or fire detector should be kept in the vicinity of the machine.
- Resulting debris from laser cutting are very dangerous and may cause fire hazard.
- Always wear safety goggles when the GCC LFC Series is in operation. Reflective materials such as mirrors, enameled brass and anodized aluminum may partially-reflect some of the invisible laser radiation. Severe eye damage may occur if appropriate safety goggles are not worn.

### **NOTE**

StellarMark C series laser marker is shipped with a single pair of safety goggles. If additional safety goggles are required, please contact GCC directly or GCC local representative. If you wish to purchase one on your own, please make sure the safety goggles meet these requirements:

### **190 - 398 nm OD5+ 10,600 nm OD5+ Visible Light Transmission: 92.9%**

### **NOTE**

StellarMark I series laser marker is shipped with a single pair of safety goggles. If additional safety goggles are required, please contact GCC directly or GCC local representative. If you wish to purchase one on your own, please make sure the safety goggles meet these requirements:

> **190 - 534 nm OD5+ 910 - 1,070nm OD6+ Visible Light Transmission: 23.5%**

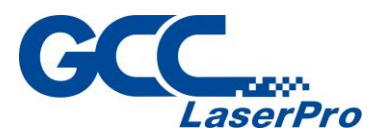

- Connect the machine to a properly grounded power outlet. Ensure the voltage of the power source is identical to the voltage of the machine.
- Ensure the immediate work area of the machine is well-ventilated. Odors, vapors, and dust are byproducts generated during the laser marking and cutting process. An exhaust system is recommended. Please contact GCC or your local GCC distributor for more information.
- Do not laser heat-sensitive surfaces or materials that may generate toxic fumes, such as PVC and Teflon.
- Regularly clean and maintain your machine according to our cleaning and maintenance instructions. Doing so will ensure a machine that will operate effectively and safely over a long period of time.

### <span id="page-10-0"></span>**1.7 Operating**

Please follow the guidelines when considering a suitable location to set the GCC LFC Series. Improper work environments may lead to operational malfunction and/or unsafe working conditions. The GCC LFC Series should be placed and operated in a clean environment, avoid places where the machine is exposed to high temperatures, dust, or high humidity

- Keep the machine where the room temperature is between **15 – 30 degrees Celsius** or 58 – 85 degrees Fahrenheit.
- Avoid small, enclosed areas where a considerable amount of dust is present.
- Avoid areas where the humidity is above 70% or where the temperature is near the dew point.
- Setup the machine to be apart from the wall for at least 40cm (1.5 feet).
- Choose a flat surface that is not exposed to high levels of vibration.
- Be sure that your mounting platform has been securely fastened to the table, stand, or floor.
- Choose a location that is large enough to accommodate the machine, the computer and a work/storage table.
- Have a fire extinguisher close to the working location at all times.
- Make sure your smoke/fire detecting system is functioning.

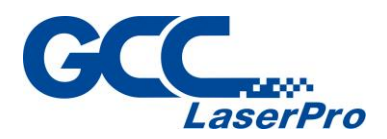

<span id="page-11-0"></span>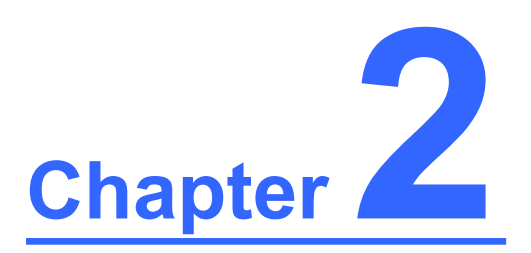

# **Unpacking & Content**

**Unloading & Unpacking**

**Contents & Accessories checklist**

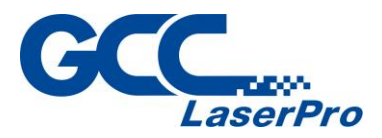

### <span id="page-12-0"></span>**2.1 Contents & Accessories Checklist**

The GCC LaserPro LFC Series Workstation is shipped in one crate that contains machine,

software, and all of the necessary accessories. The following section shows detailed step-bystep instructions for unpacking and assembly the accessory to workstation.

### **WARNING**

More than one person may be needed when loading and unloading the shipping crate in order to avoid body injury or damage to the machine.

### **NOTE**

Please keep and store the original shipping crate in case it is needed for future transportation or product servicing.

Step 1. Move the shipping crate to the proximity of the designated work area.

Step 2. Loosen the screws fixed crate top and side panels, and remove all the panels.

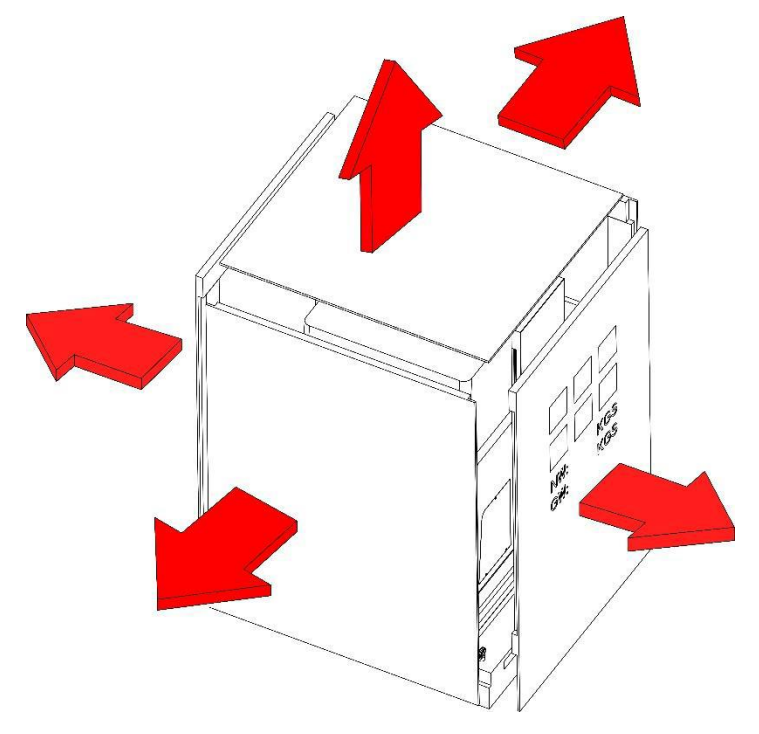

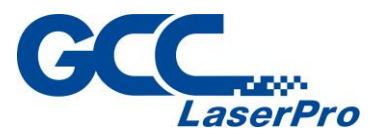

Step 3. Untie the knot.

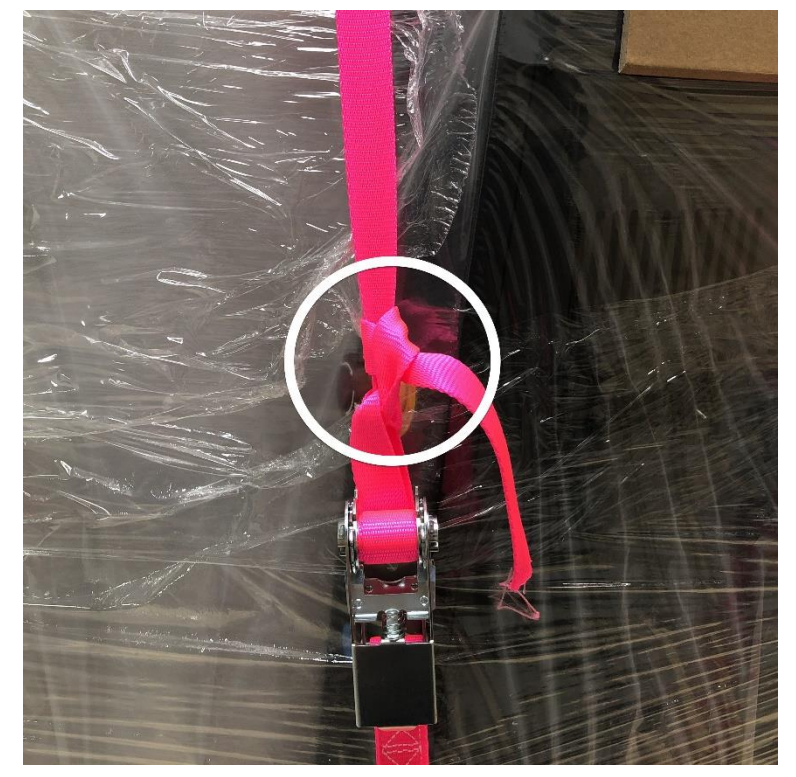

Step 4. Unbuckle and remove the two safety harnesses that hold the machine in place.

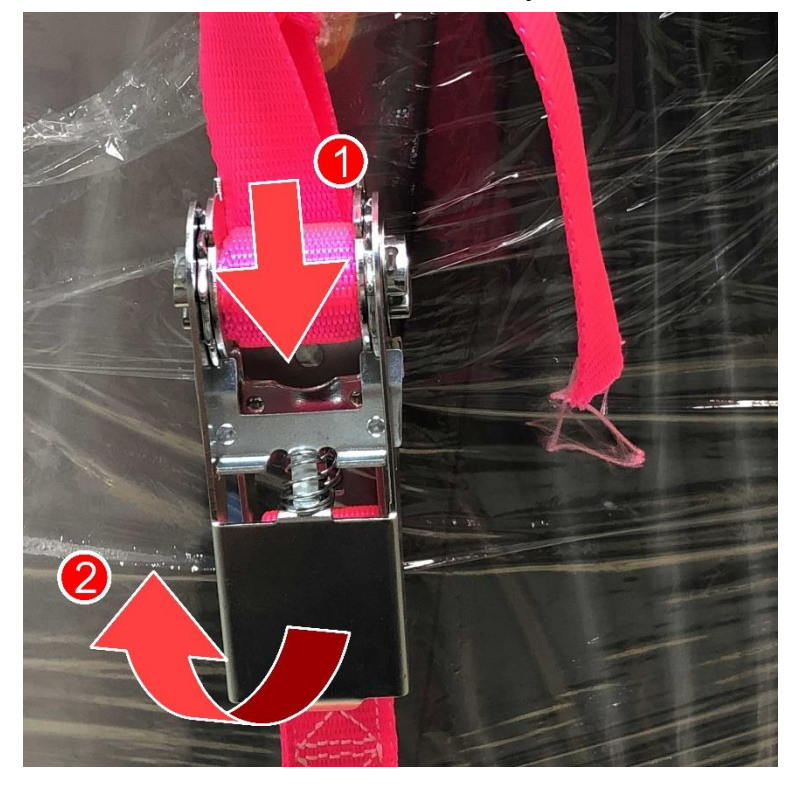

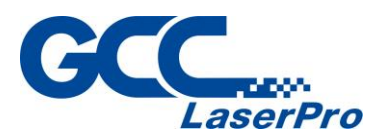

Step 5. Move the machine and placed on a stable desktop.

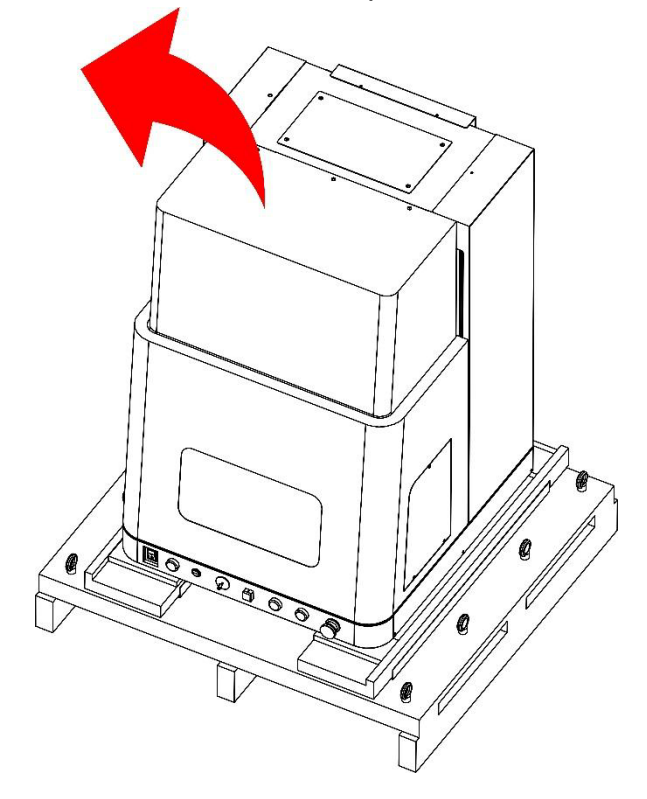

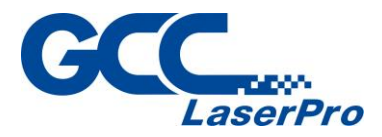

### <span id="page-15-0"></span>**2.2 Contents & Accessories Checklist**

Please check to make sure that all the following items are included within the shipping crate. If any of the following items are missing, immediately contact your local GCC representatives.

#### **GCC LaserPro LFC-D Workstation Checklist**

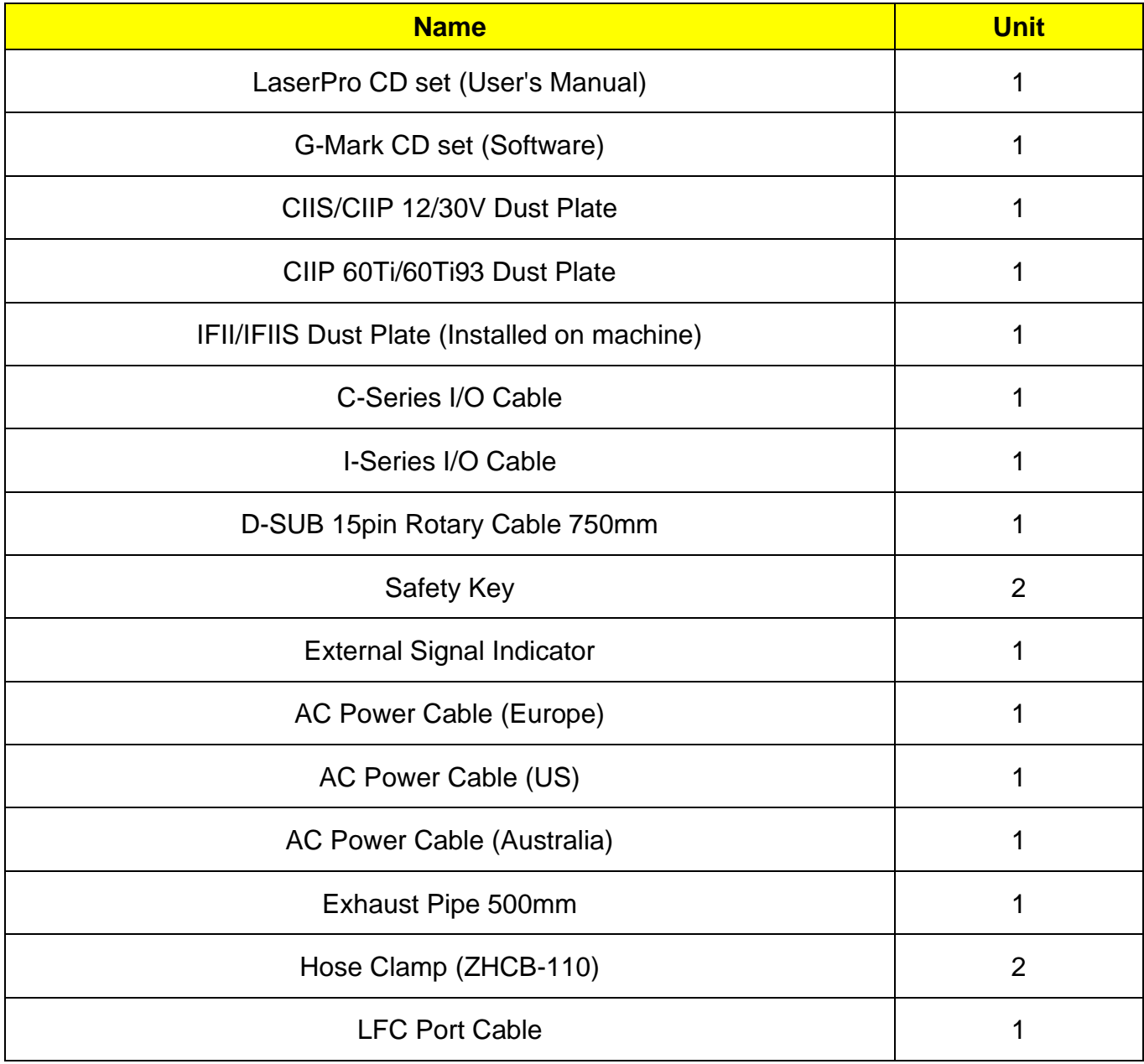

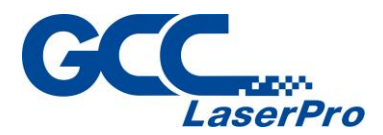

### **GCC LaserPro StellarMark C Series Checklist (CO2 laser marker)**

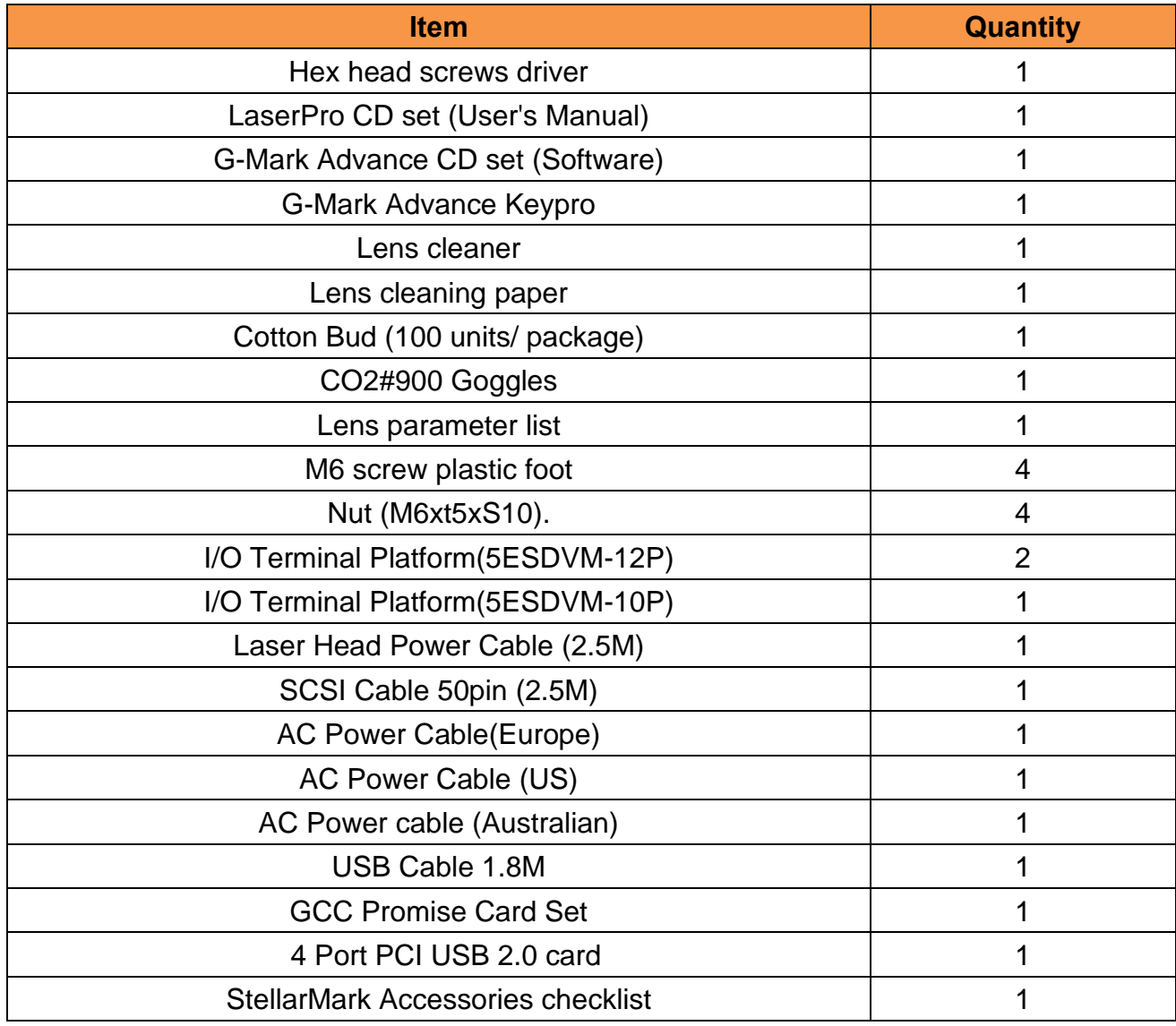

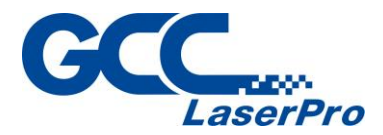

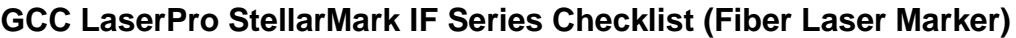

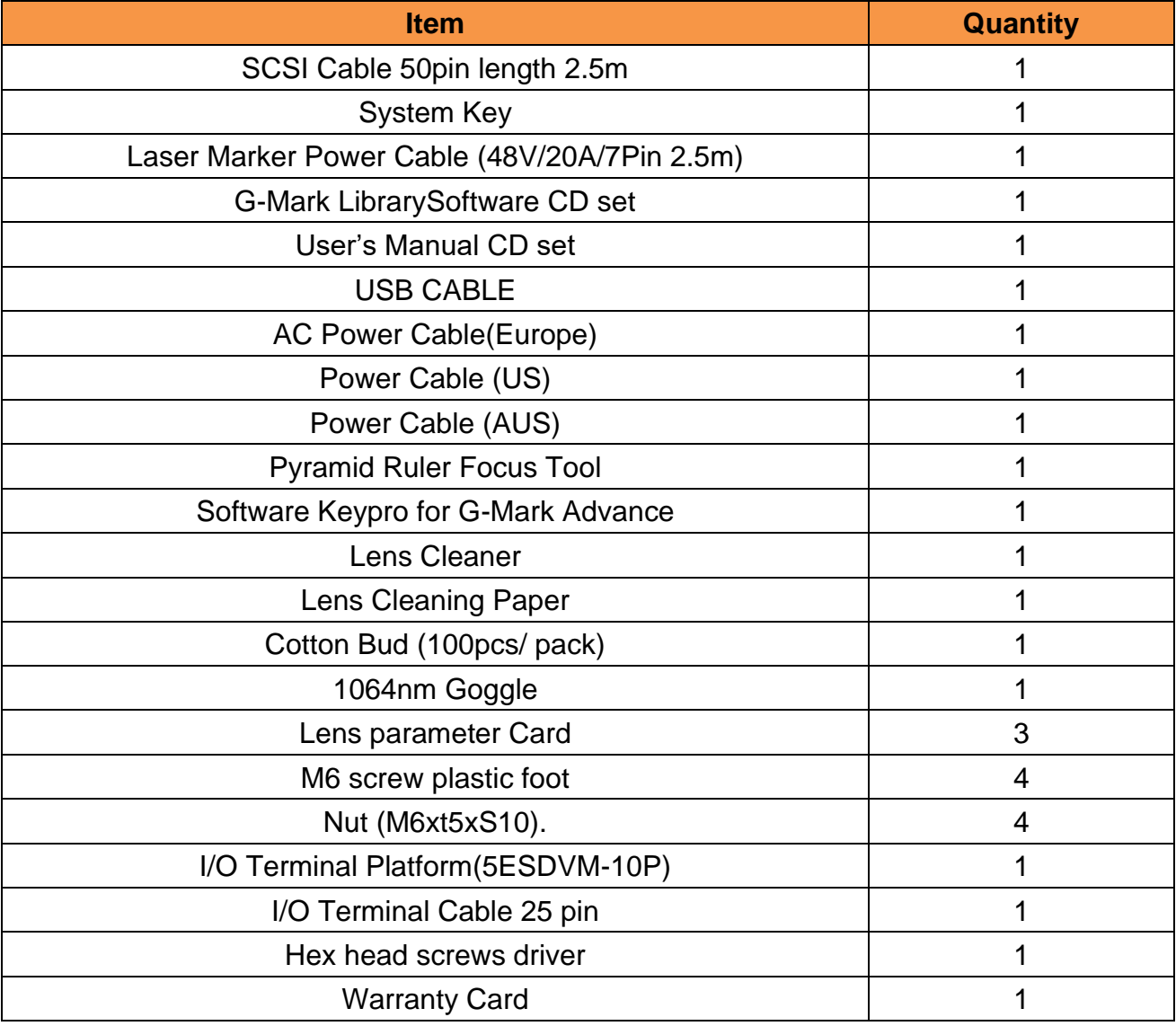

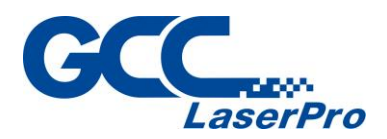

<span id="page-18-0"></span>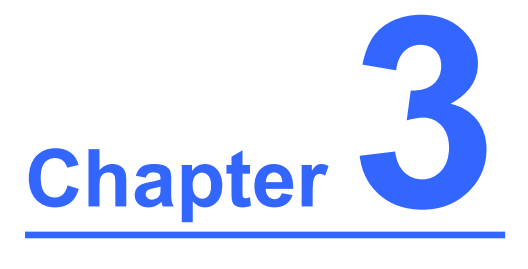

# **Mechanical Overview**

**Front View Right View Left View**

**Rear View**

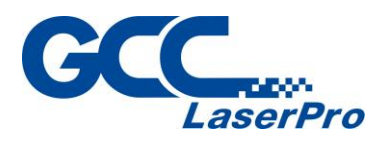

### <span id="page-19-0"></span>**3.1 Front View**

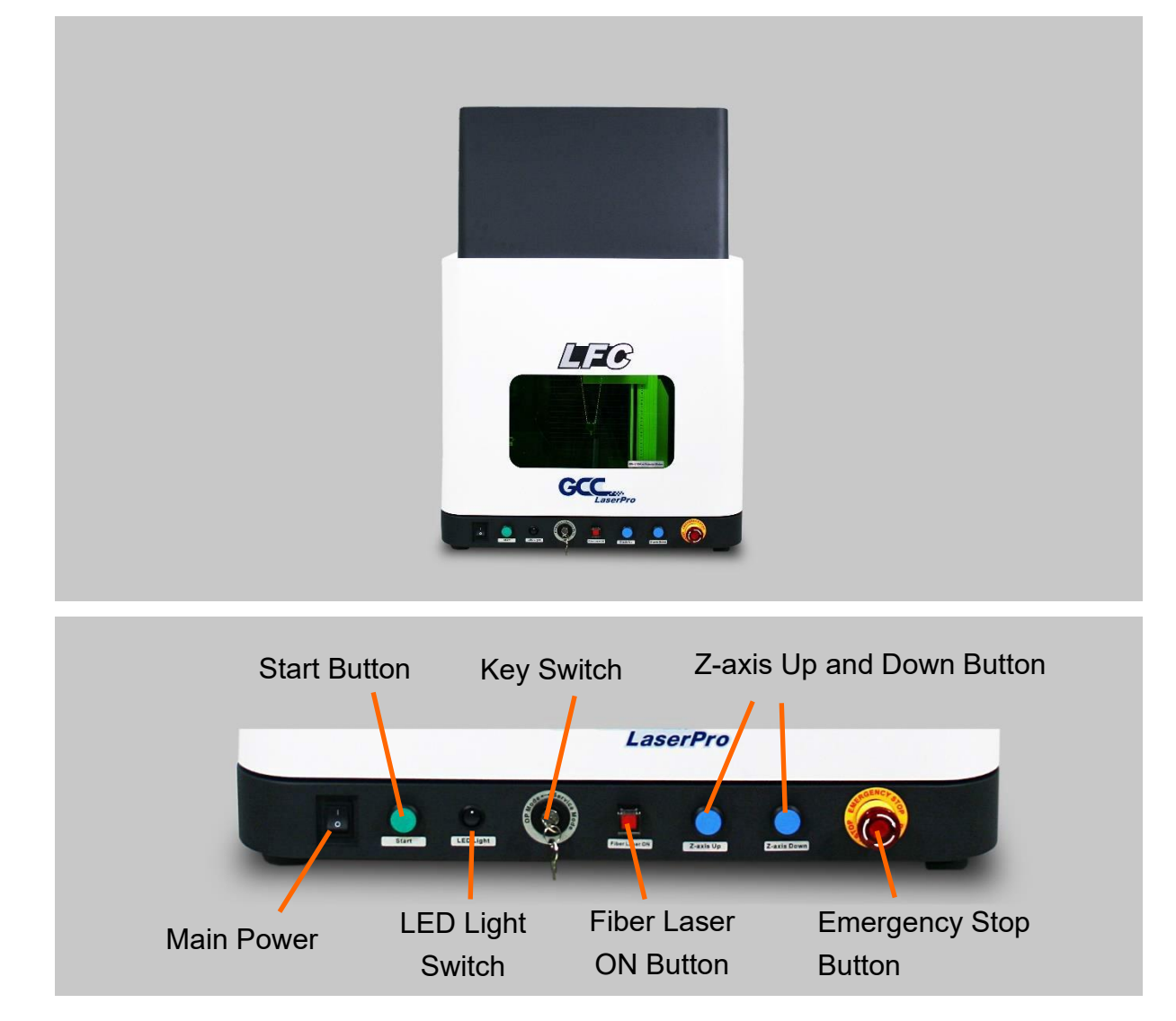

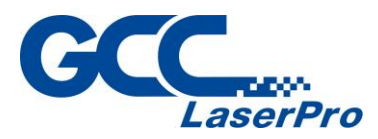

### <span id="page-20-0"></span>**3.2 Right View**

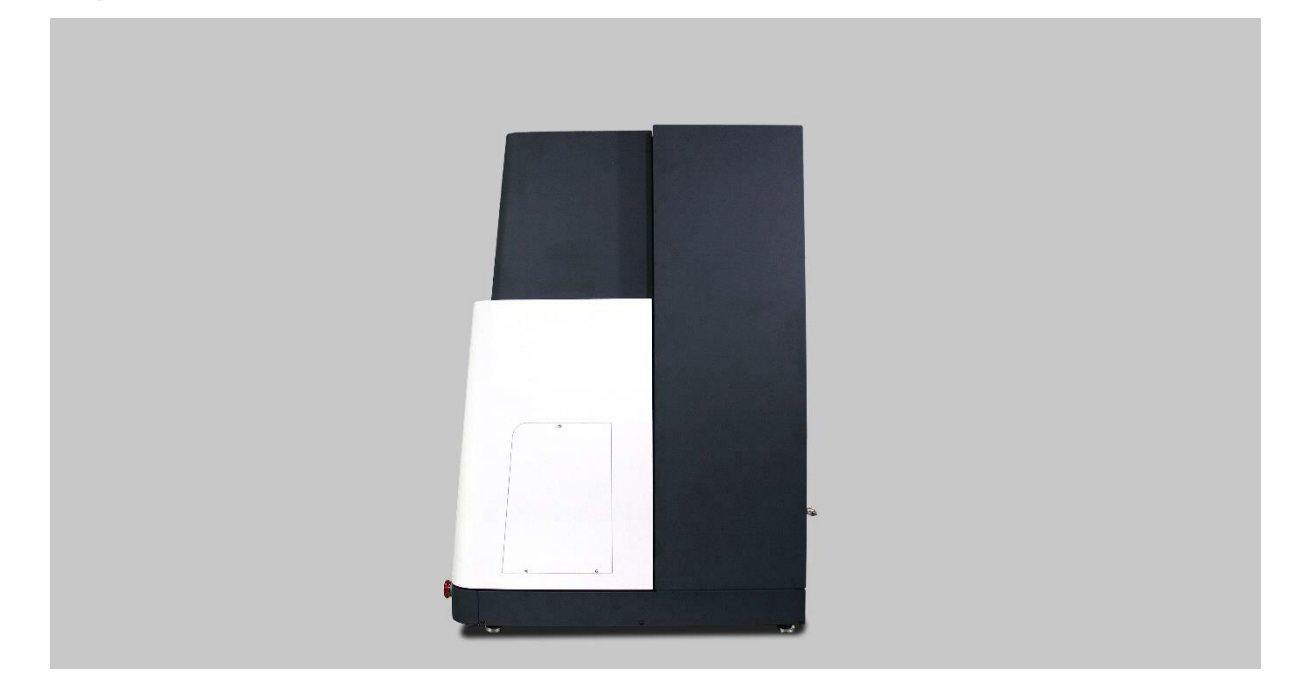

### <span id="page-20-1"></span>**3.3 Left View**

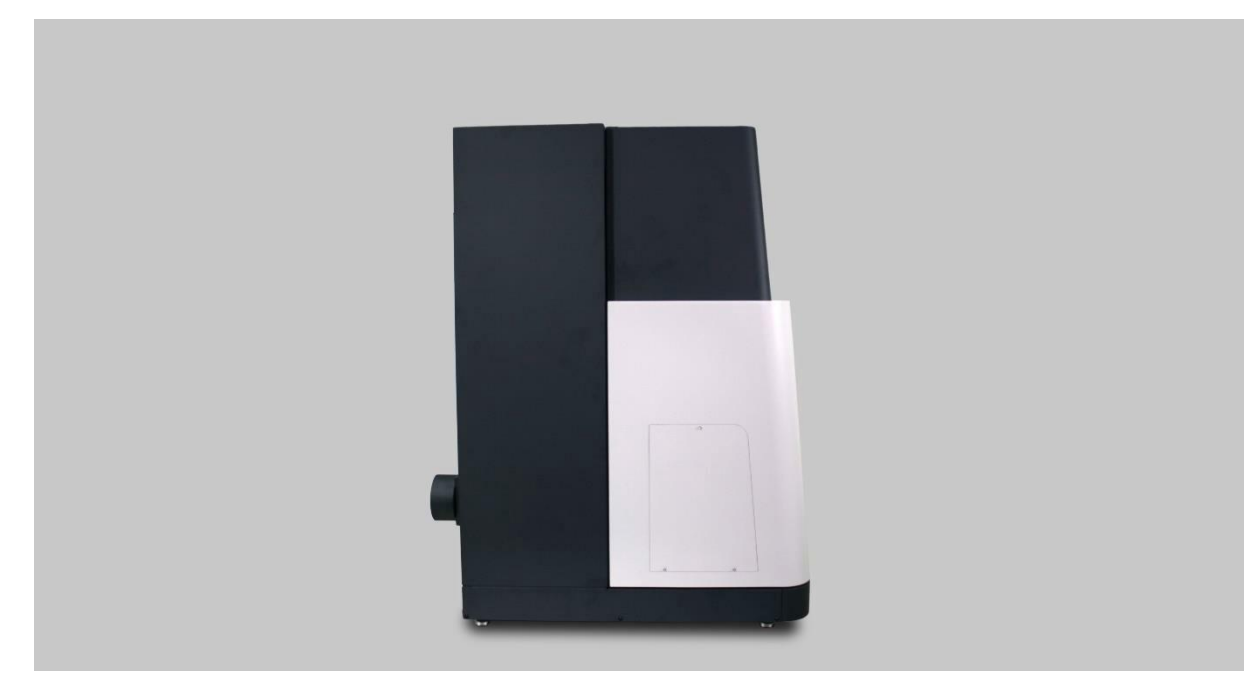

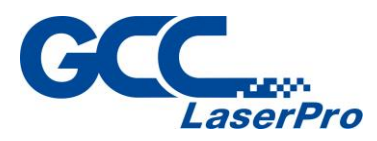

### <span id="page-21-0"></span>**3.4 Rear View**

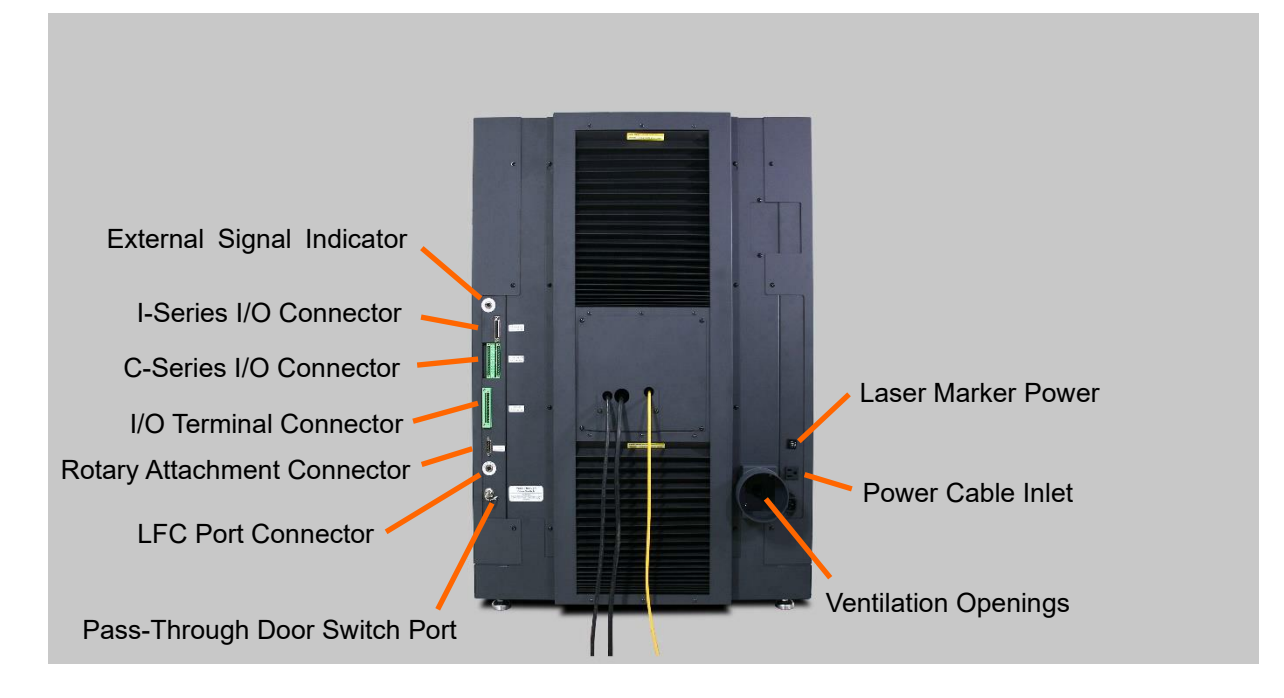

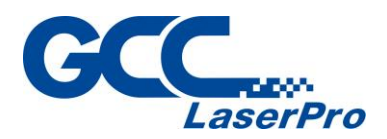

<span id="page-22-0"></span>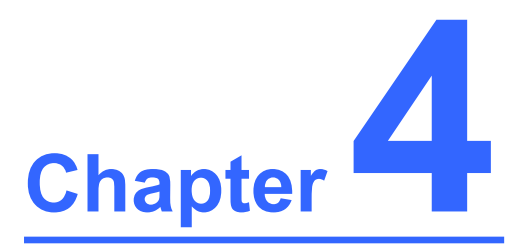

# **Machine Installation**

**Laser Marker Installation**

LFC-D Workstation User Manual 20

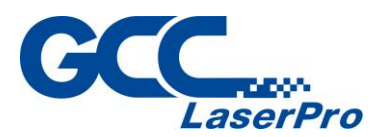

### <span id="page-23-0"></span>**4.1 Laser Marker Installation**

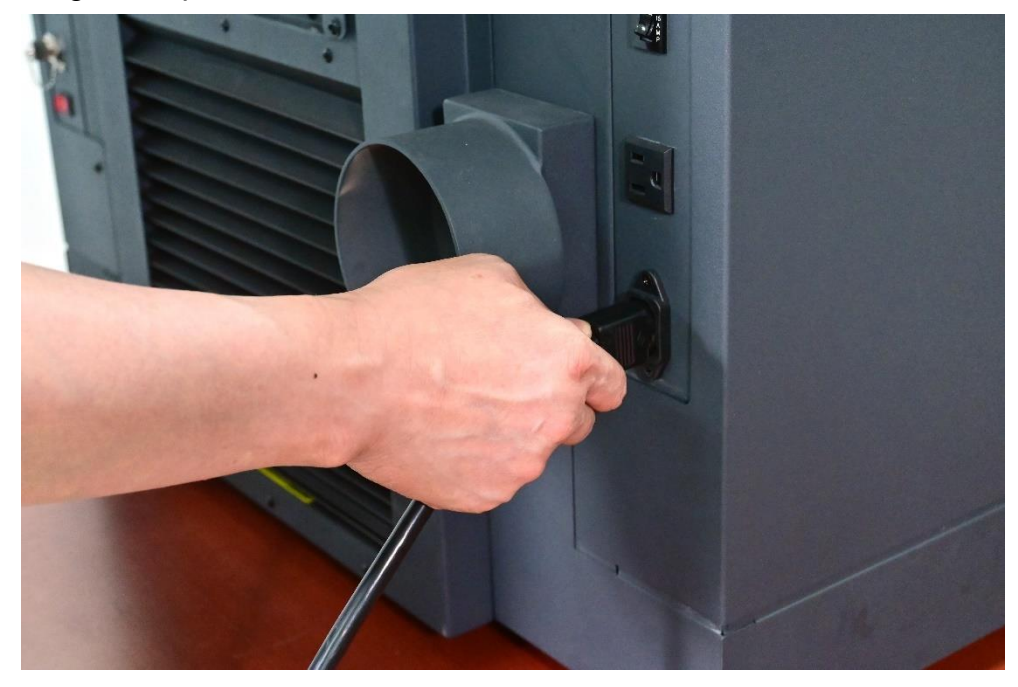

**Step 1.** Plug in the power cable on the back of the LFC D

**Step 2.** Turn on the power of the LFC D

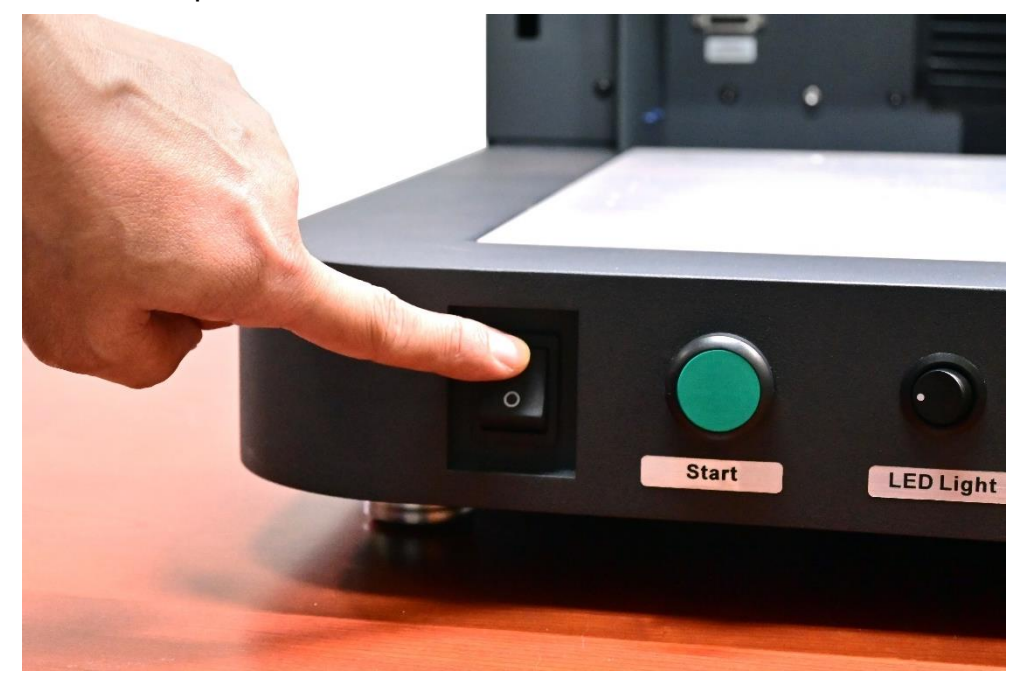

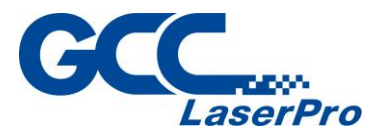

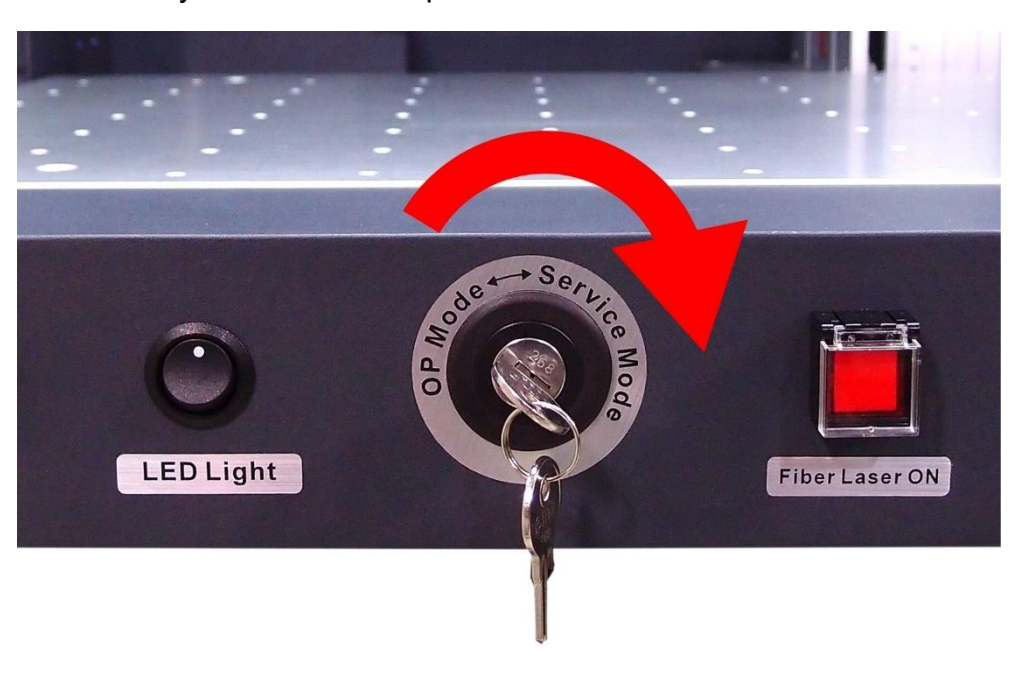

**Step 3.** Turn the key switch to the "Operation" mode

**Step 4.** Press on "Z-axis Down" button to down the Z-axis to the lowest position

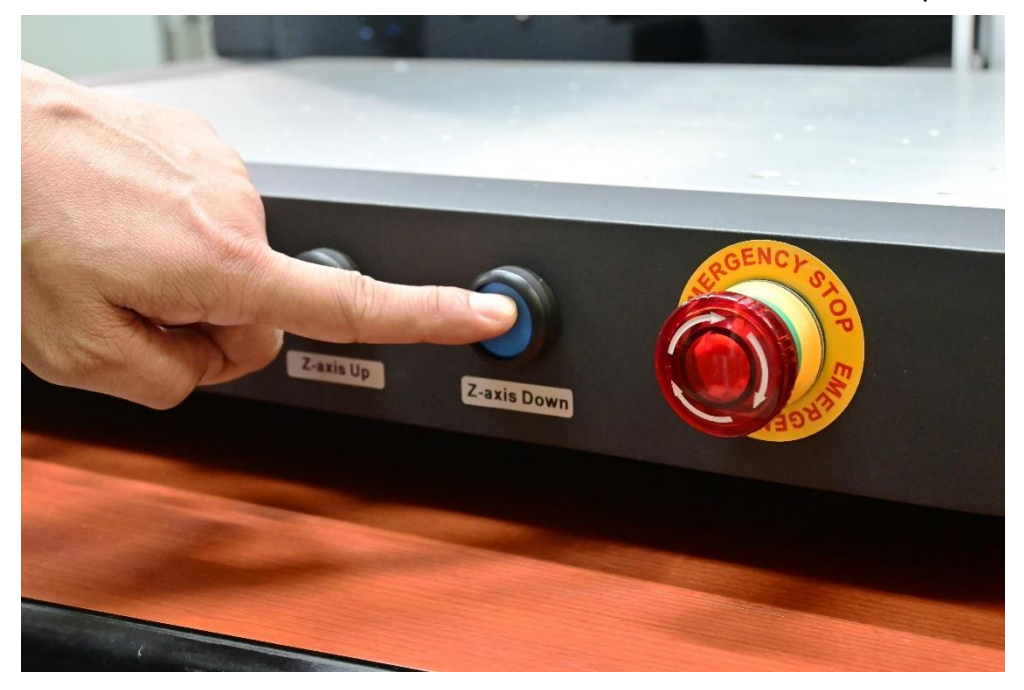

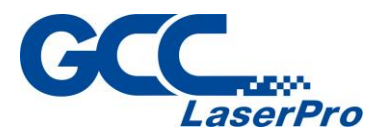

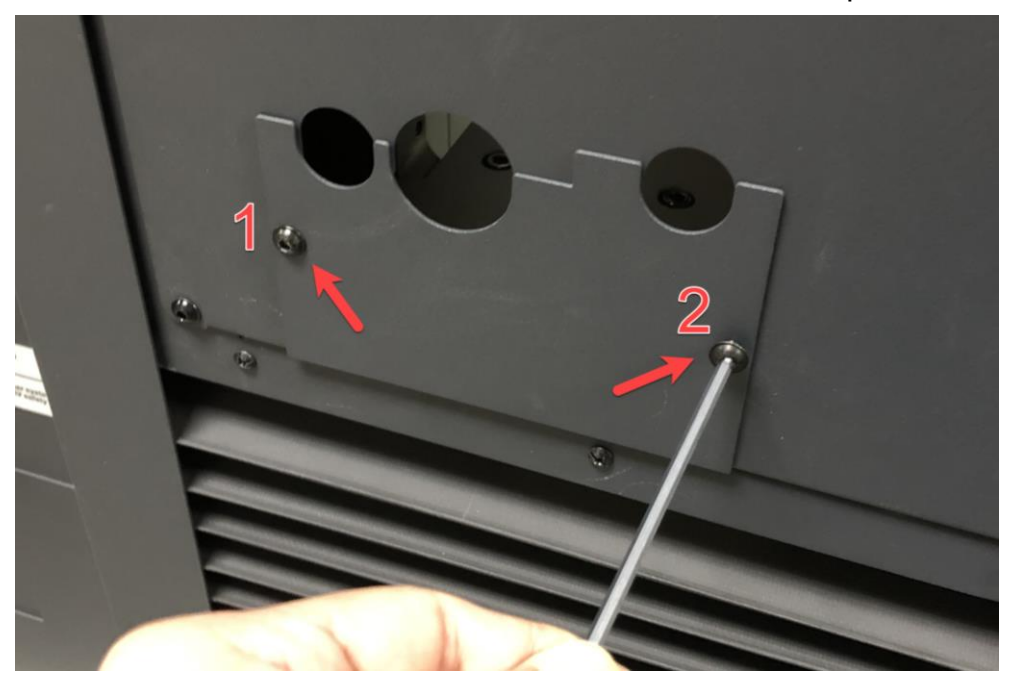

**Step 5.** Loosen 2 screws to remove the cable cover of LFC Desktop Workstation

**Step 6.** Loosen 4 screws to remove the back cover of LFC Desktop Workstation

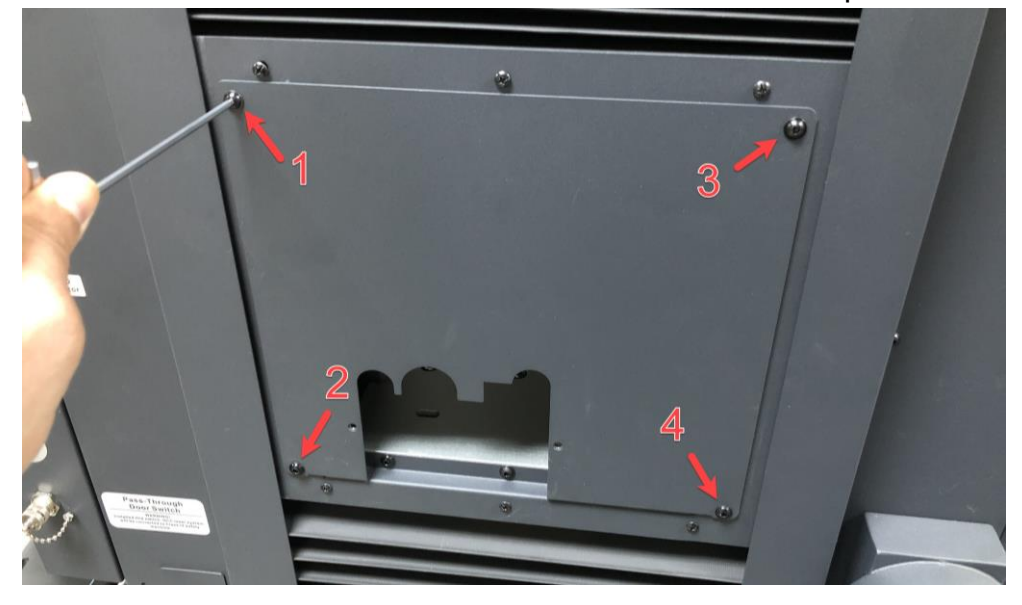

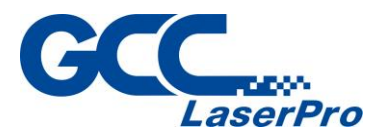

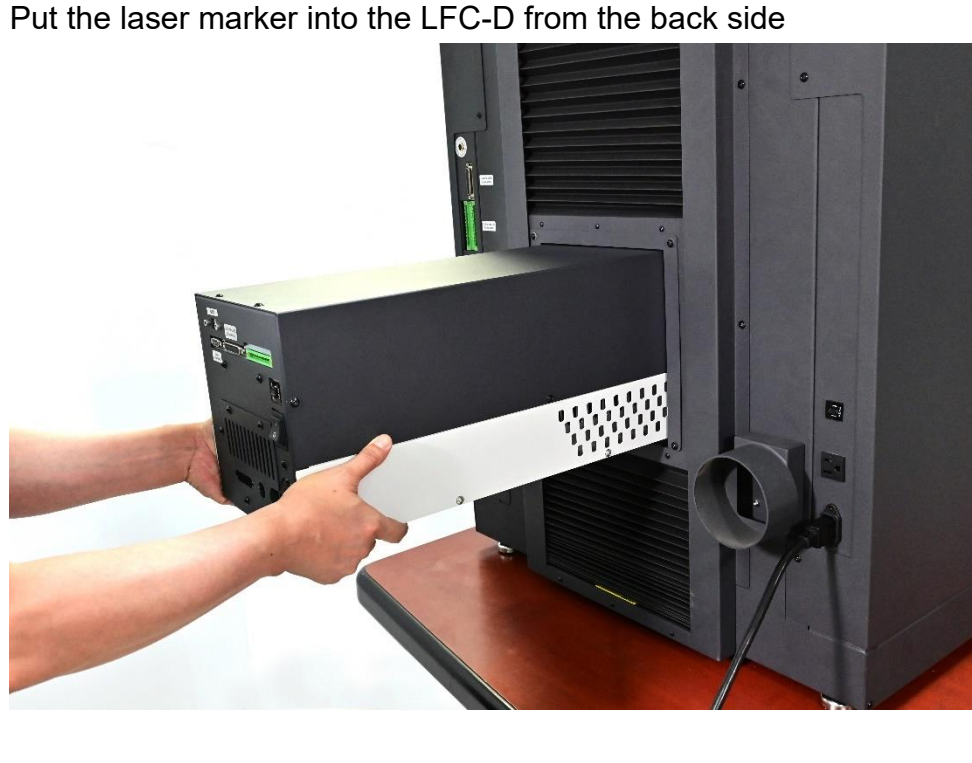

**Step 7.** Put the laser marker into the LFC-D from the back side

**Step 8.** Take out the "Marker Installation Tool" from the accessory kit (The tool is depends on your laser marker model)

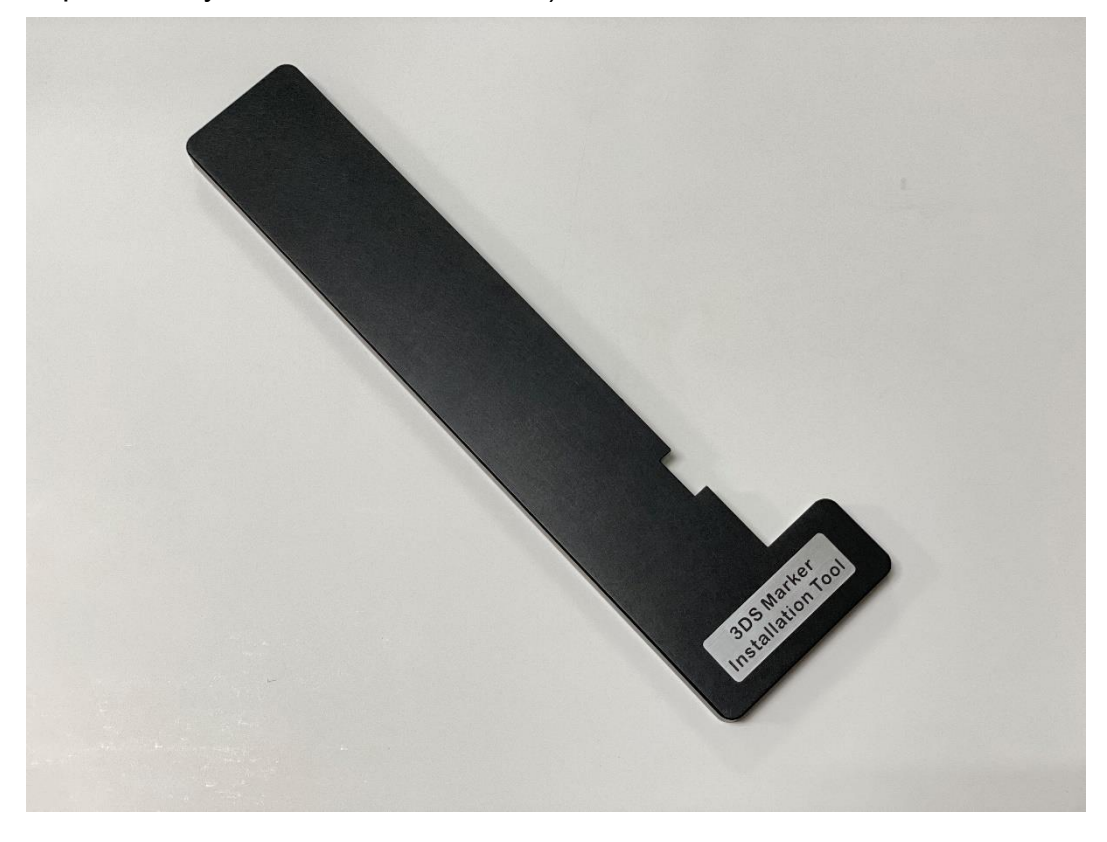

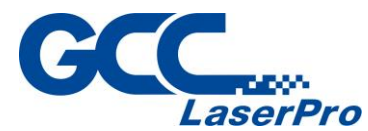

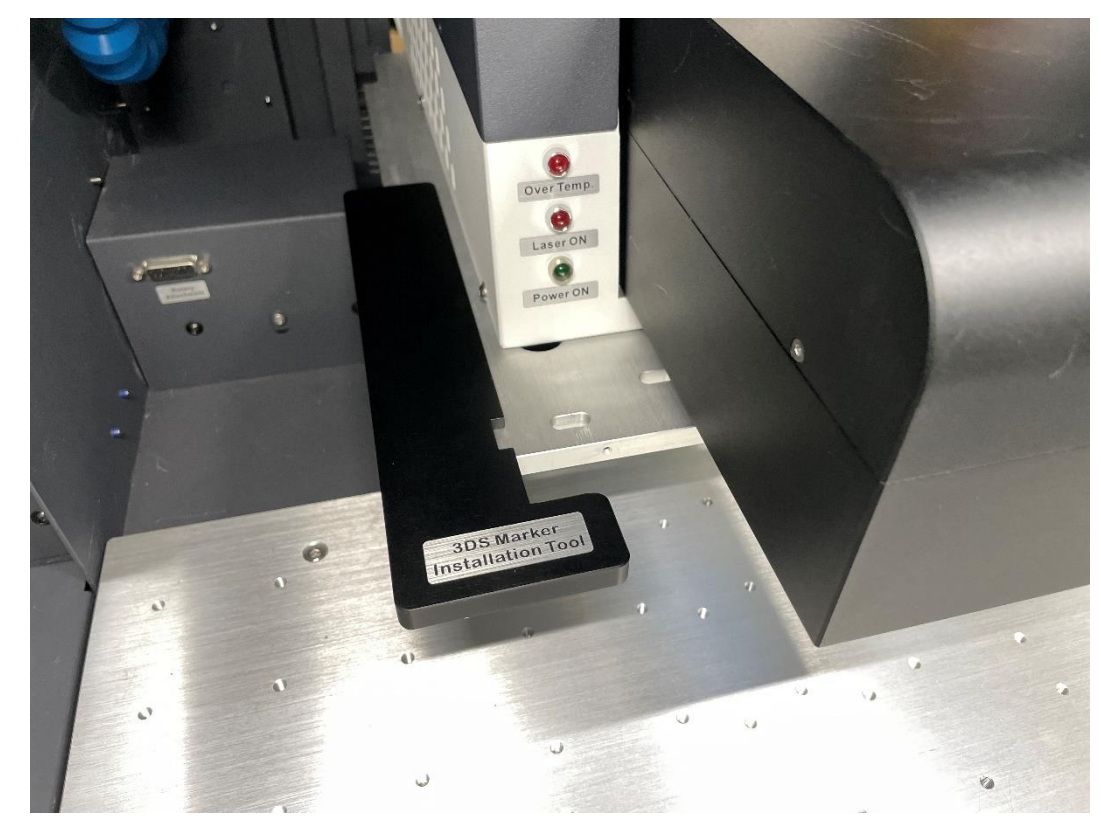

**Step 9.** Put the tool on the Z-axis

**Step 10.** Align laser marker to the installation tool to ensure the screws can be fixed with ease

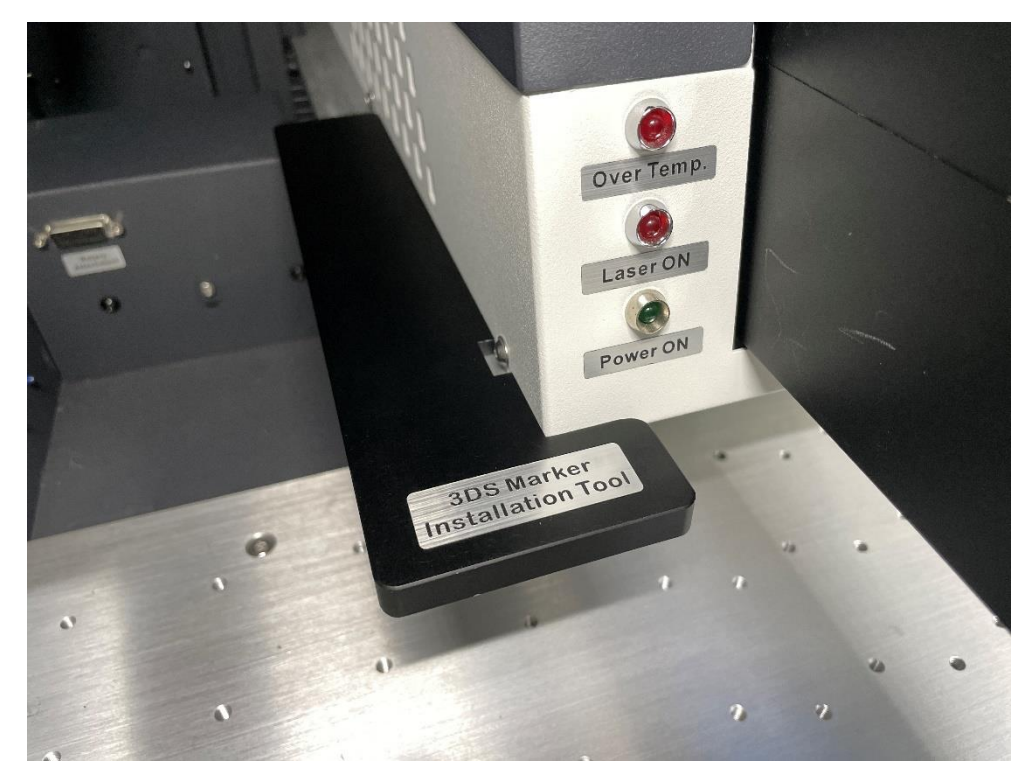

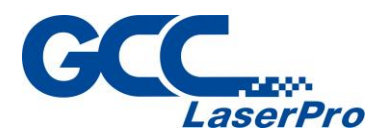

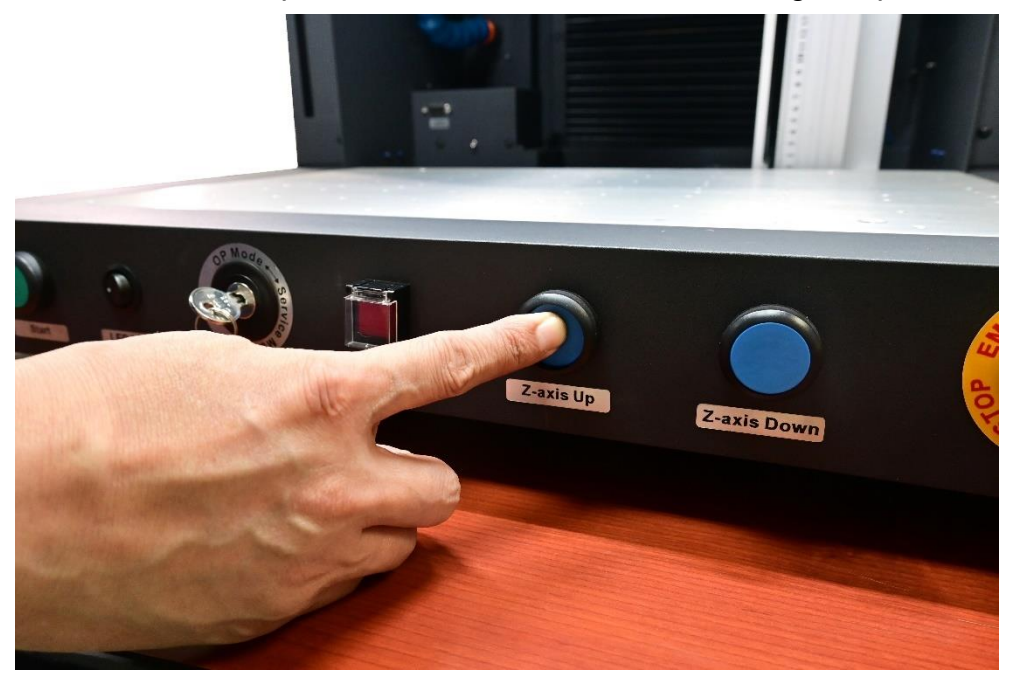

**Step 11.** Press on "Z-axis Up" button to raise the z-axis to the highest position

**Step 12.** Tighten 4 screws from the bottom of z-axis to fix the laser maker on the LFC D

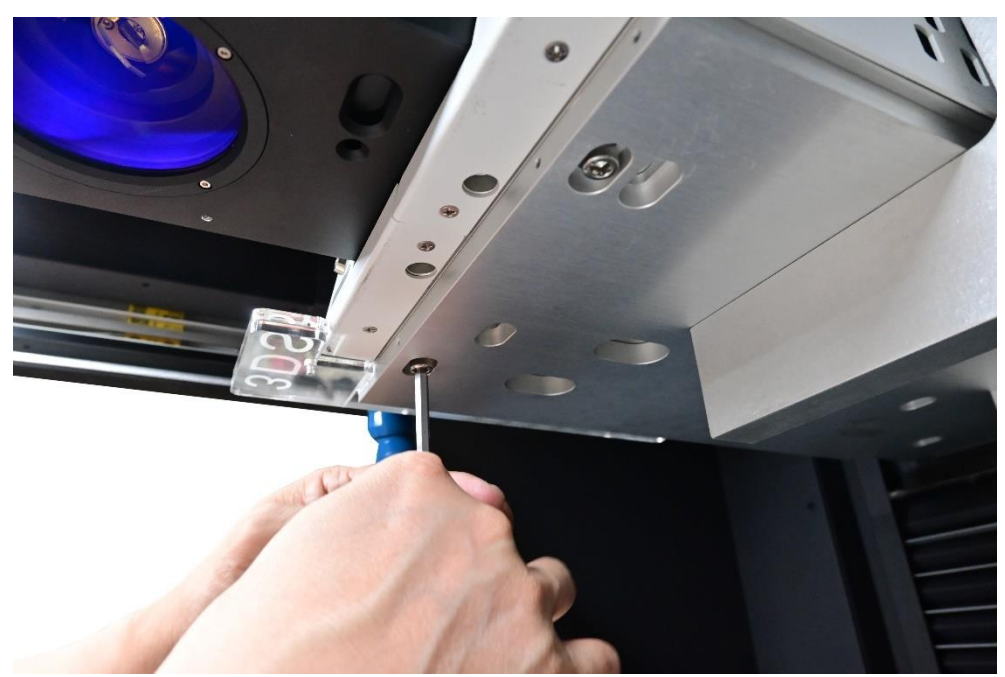

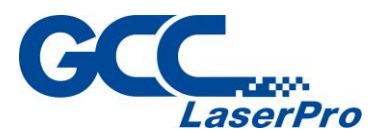

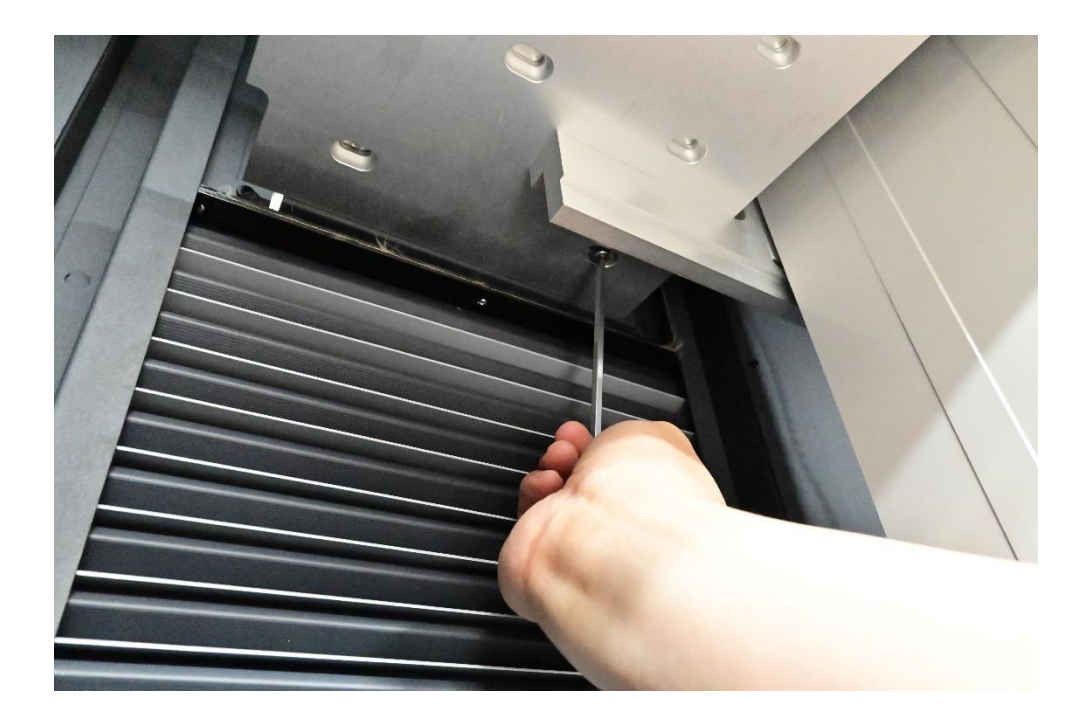

**Step 13.** Please perform the following steps to connect cables.

### **For CIIS / IFIIS**

1) Connect the laser marker power cable and SCSI cable to the control unit according to your model.

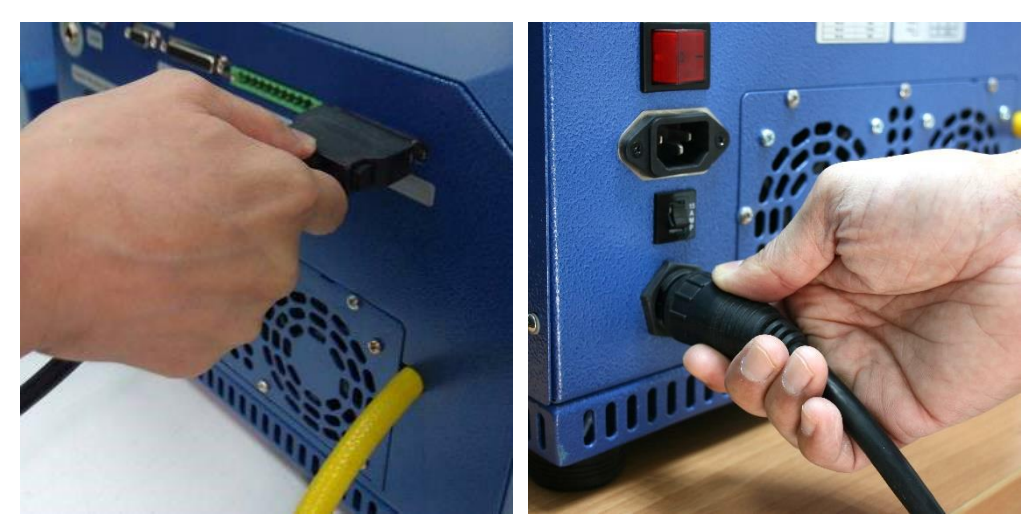

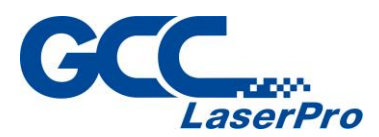

2) Connect the laser marker power cable and SCSI cable to the laser marker according to your model.

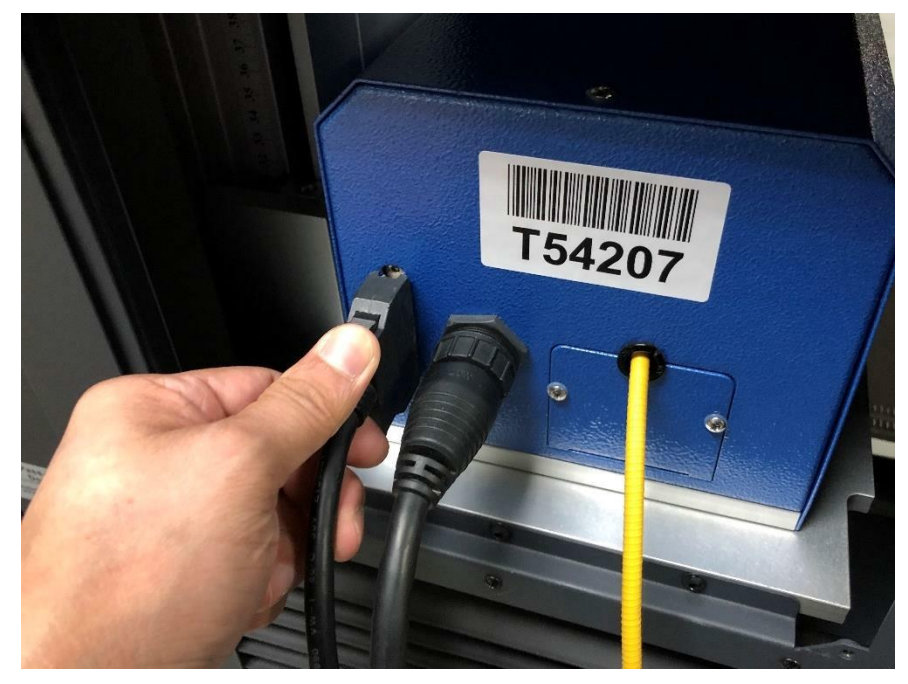

3) Connect the power cord between the control unit and LFC Desktop Workstation.

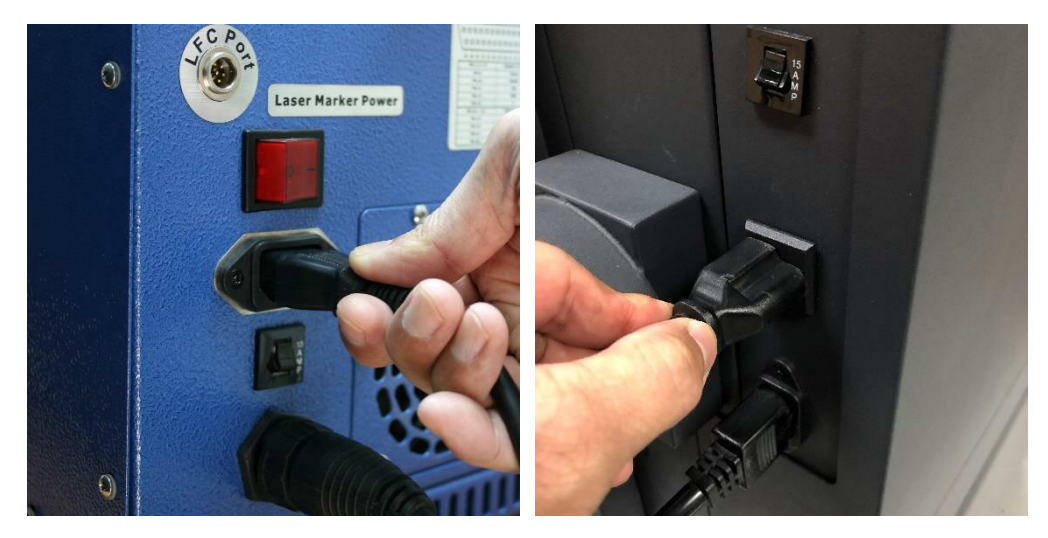

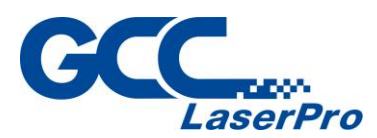

4) Connect the I/O cable between the control unit and LFC Desktop Workstation.

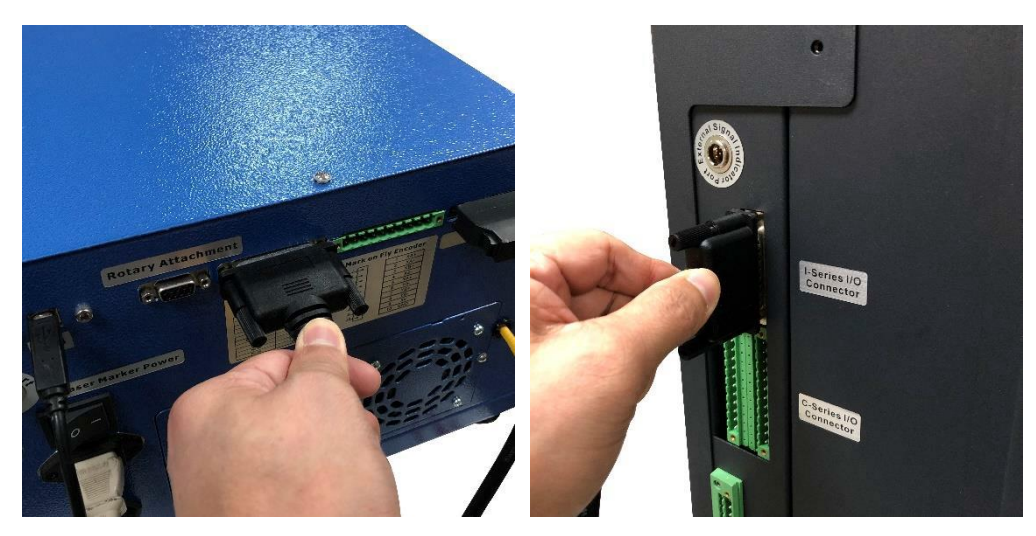

5) For IFII/IFIIS series, please connect the LFC port cable between the control unit and LFC Desktop Workstation.

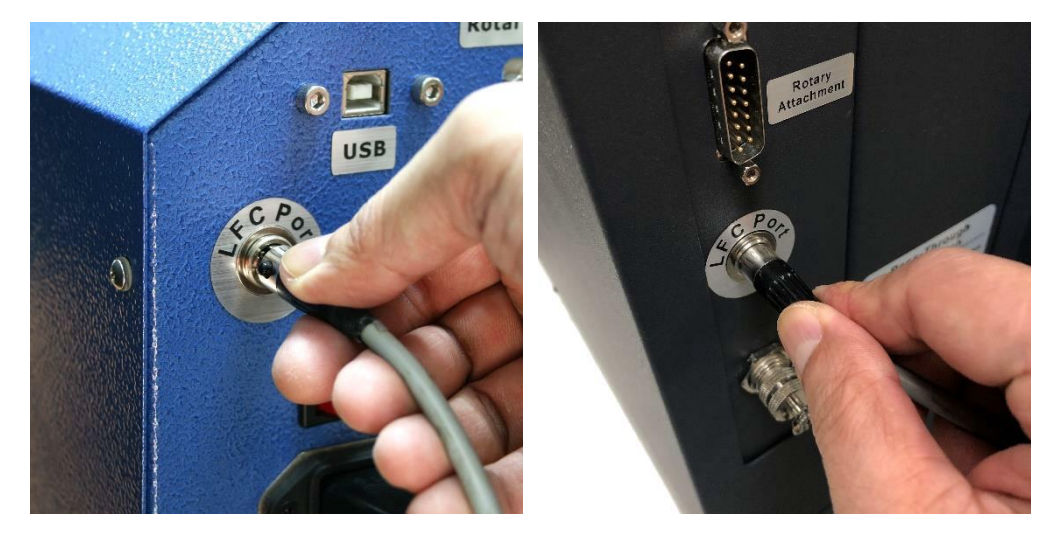

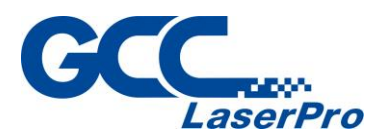

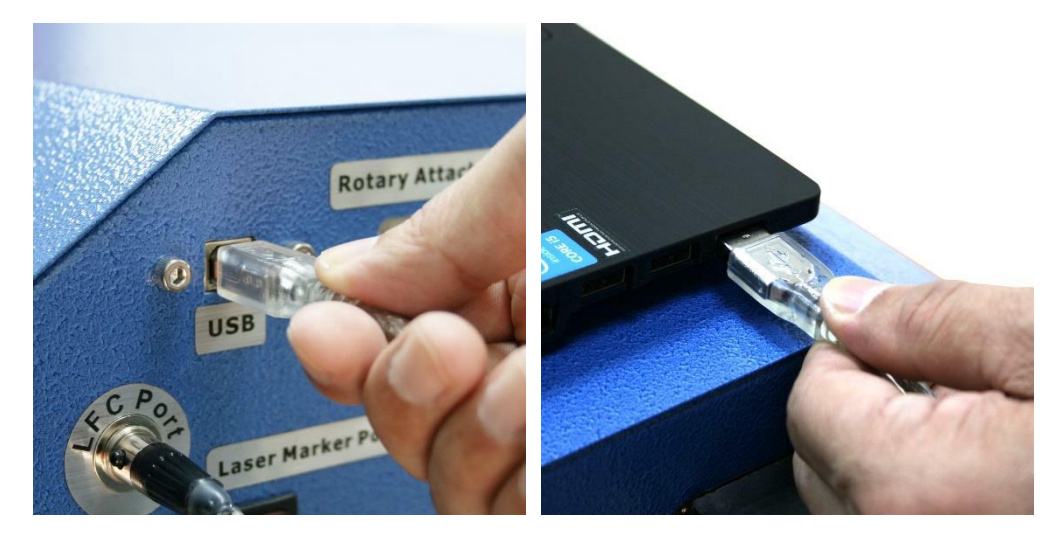

6) Connect the USB cable between the control unit and computer / Laptop.

7) Plug the G-Mark software keypro to the computer / laptop's USB port.

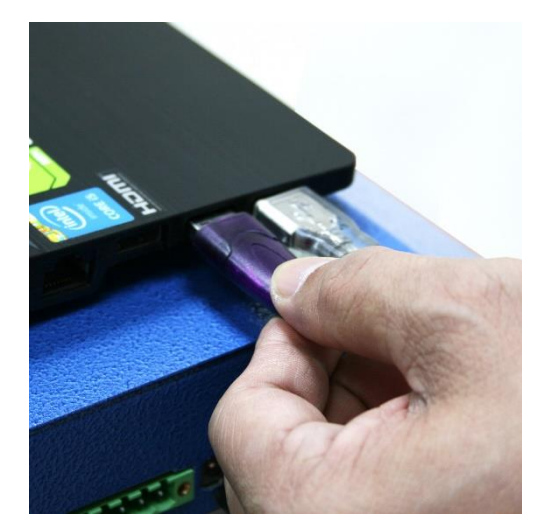

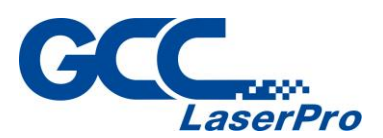

### **For 3DS**

1) Connect the power cord between the 3DS and LFC Desktop Workstation.

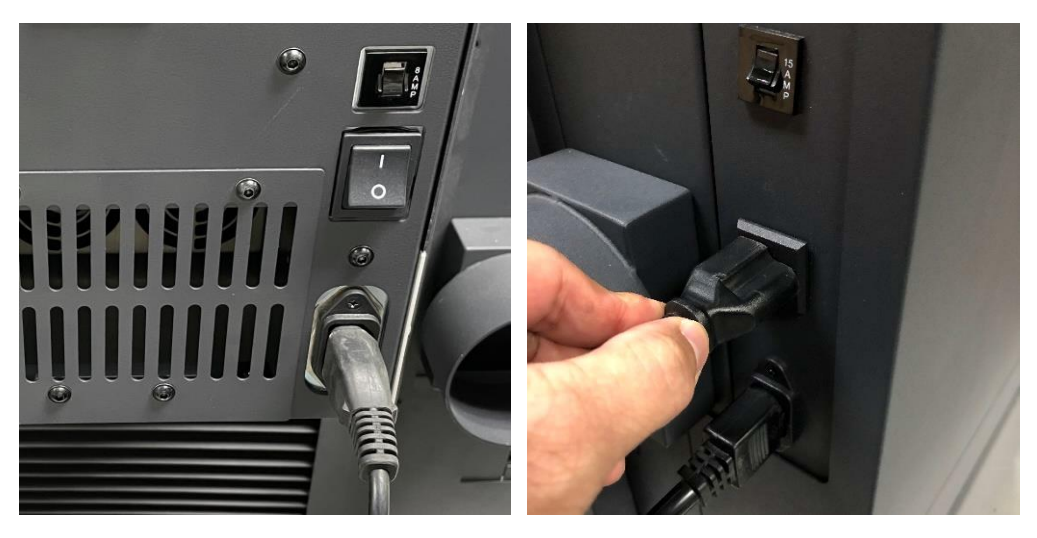

2) Connect the I-series I/O Connector cable between the 3DS and LFC D.

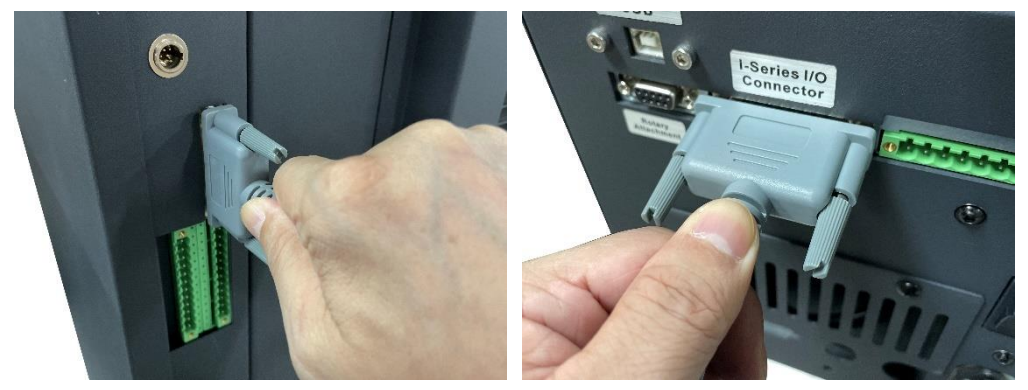

3) Connect the power cord of LFC Desktop Workstation.

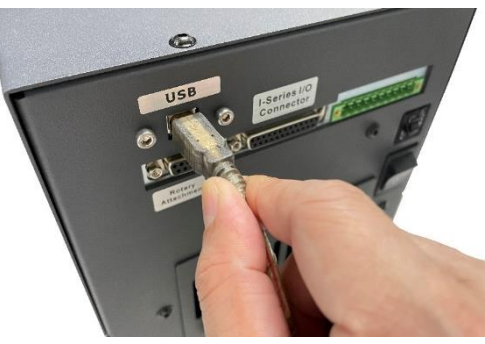

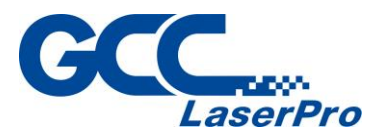

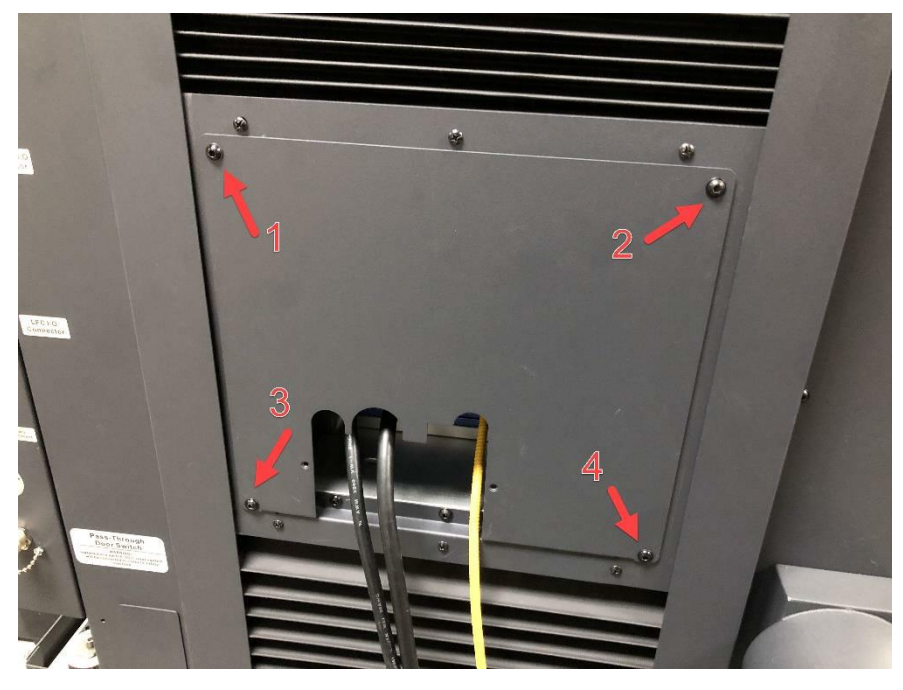

**Step 14.** Assemble the back cover on the LFC Desktop Workstation.

**Step 15.** Assemble the cable cover.

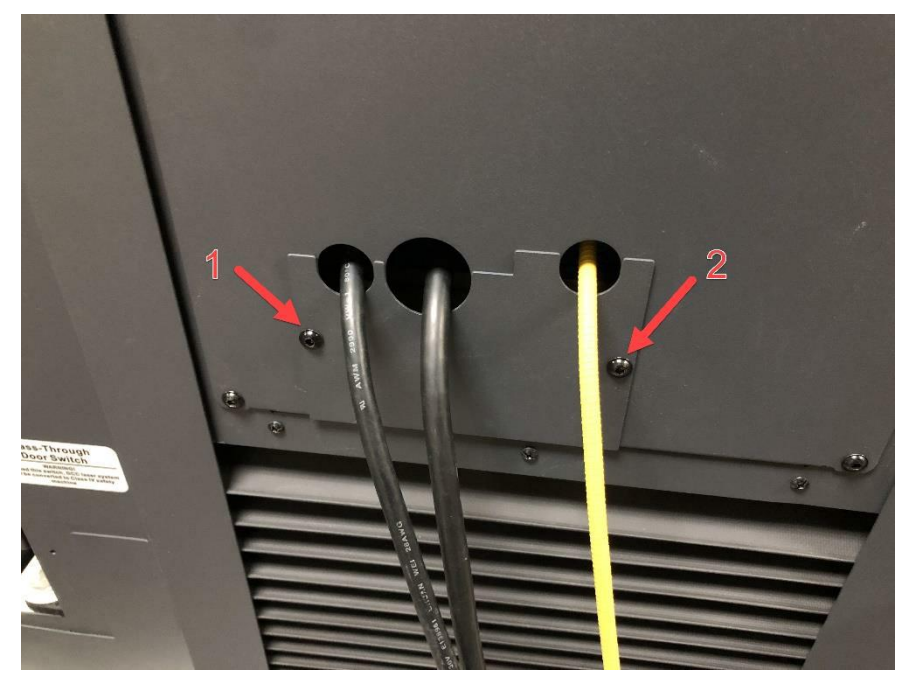

**Step 16.** Installation is completed.

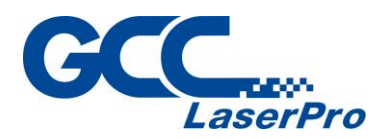

<span id="page-35-0"></span>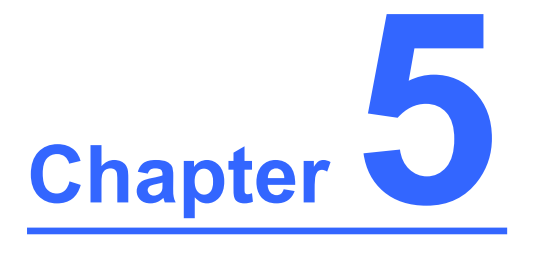

# **Software Setup**

**Recommended Computer Configuration Software Installation for Windows System Software Installation for MAC System Setting the User Level**
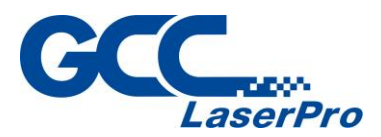

# **5.1 Recommended Computer Configuration**

The LFC Series Workstation and G-Mark software are designed to work best using a Windows based system with the following minimum requirements.

Computer Configuration

- ➢ CPU Intel Pentium, 1GHz or above
- ➢ DRAM 1GB RAM or above
- ➢ CDROM One CD-ROM disk drive
- ➢ HDD 500 MB of free hard drive space
- ➢ SVGA Super VGA display (1204 x 768 min. resolution)

Recommended Operating System for G-Mark Marking Software

- ➢ Windows XP SP3
- ➢ Windows 2000
- ➢ VISTA 32 bit
- ➢ Windows 7 32 bit

# **5.2 Software Installation for Windows System**

- **Step 1.** Take out the G-Mark installation CD from the accessories kit and insert to CD-ROM drive of PC.
- **Step 2.** Wait few seconds for the CD Manager to begin the Setup automatically
- **Step 3.** Click on "for LFC Workstation" from the menu of the G-Mark installation CD according to your operating system

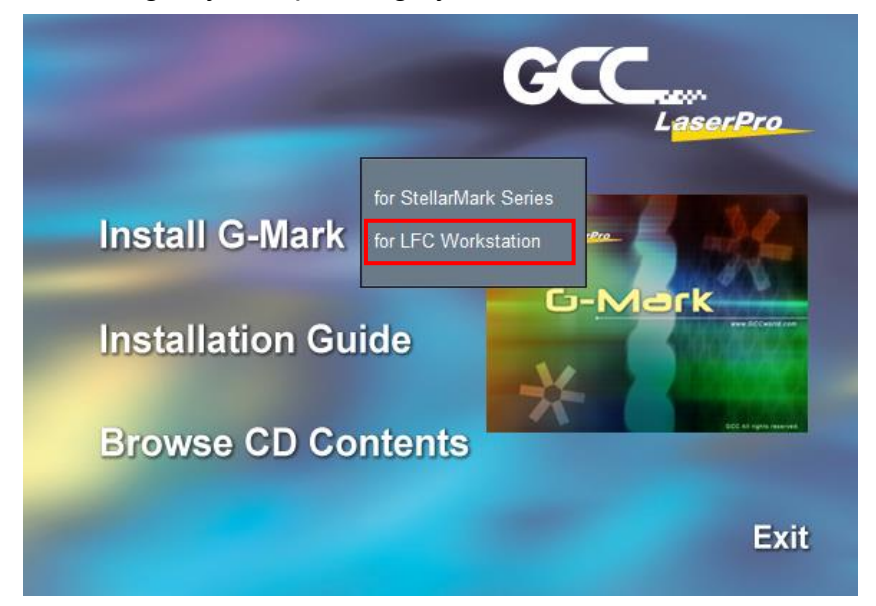

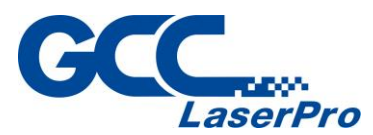

**Step 4.** Set the destination directory and click "Next>"

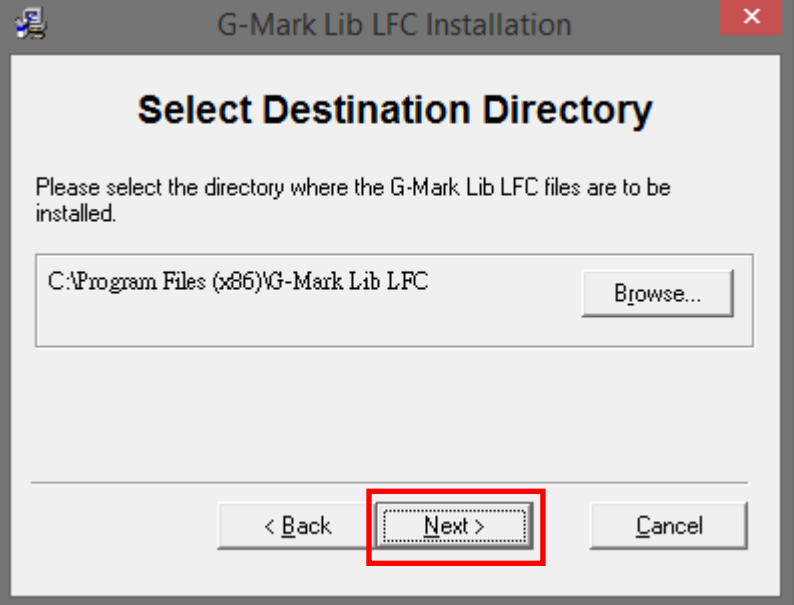

# **Step 5.** Select "Next>"

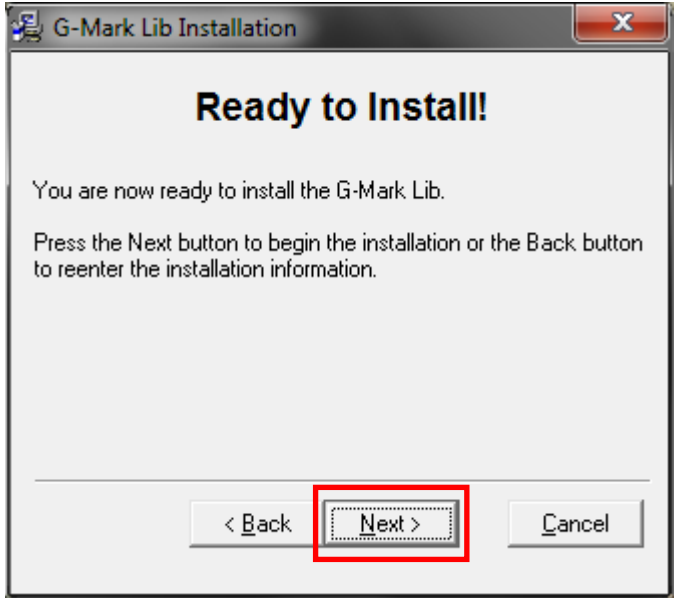

# **Step 6.** Installing

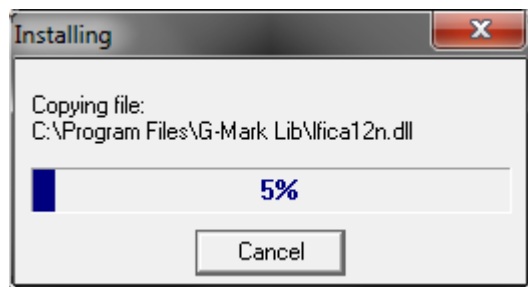

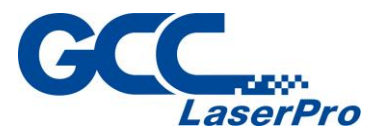

**Step 7.** At 95% completion of the installation, the ModelManger window will show up.

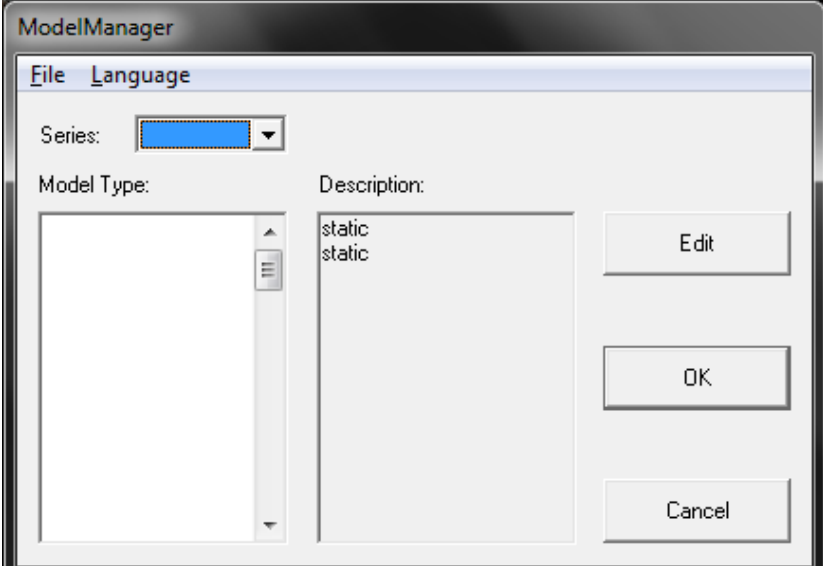

**Step 8.** Select the laser marker series & model type.

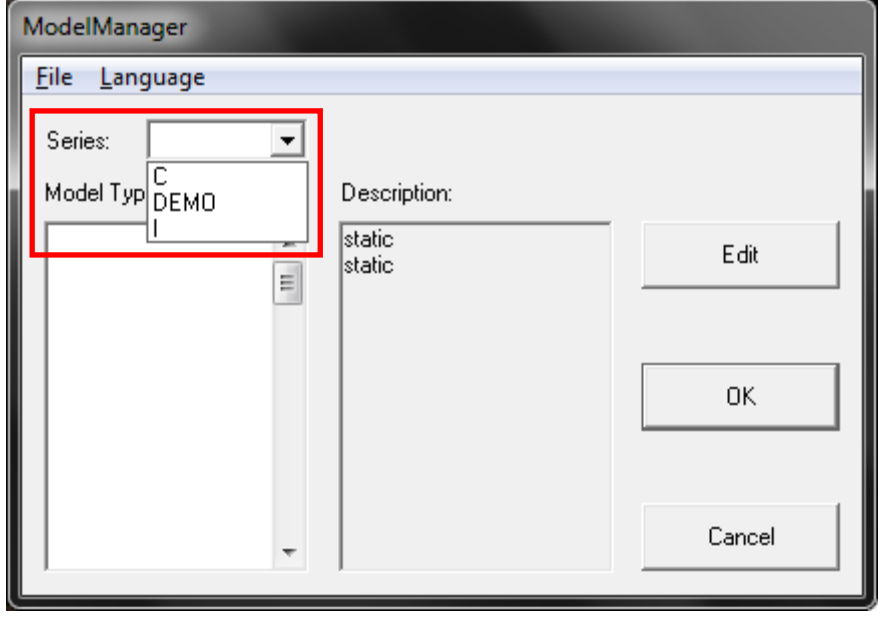

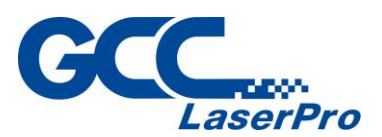

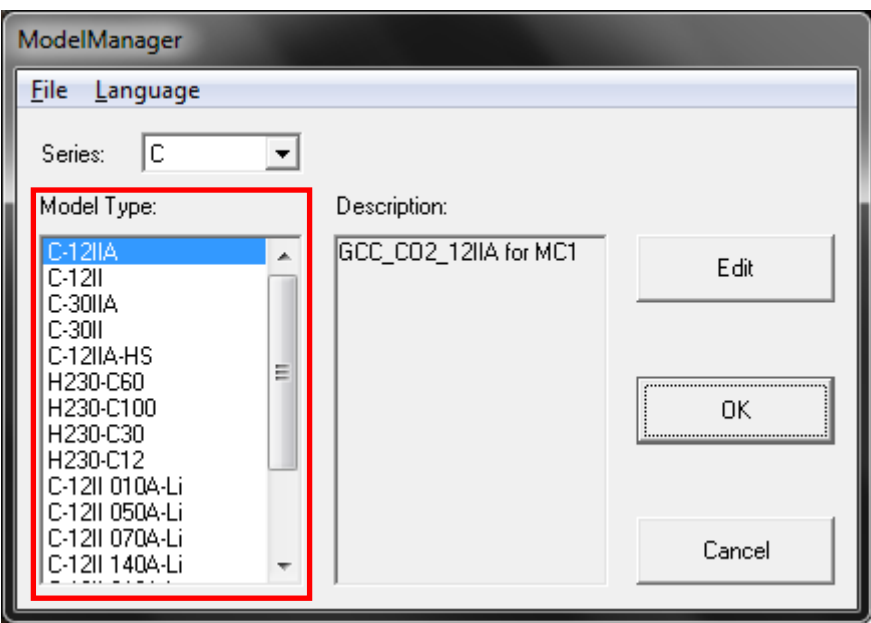

**Step 9.** Click "OK"

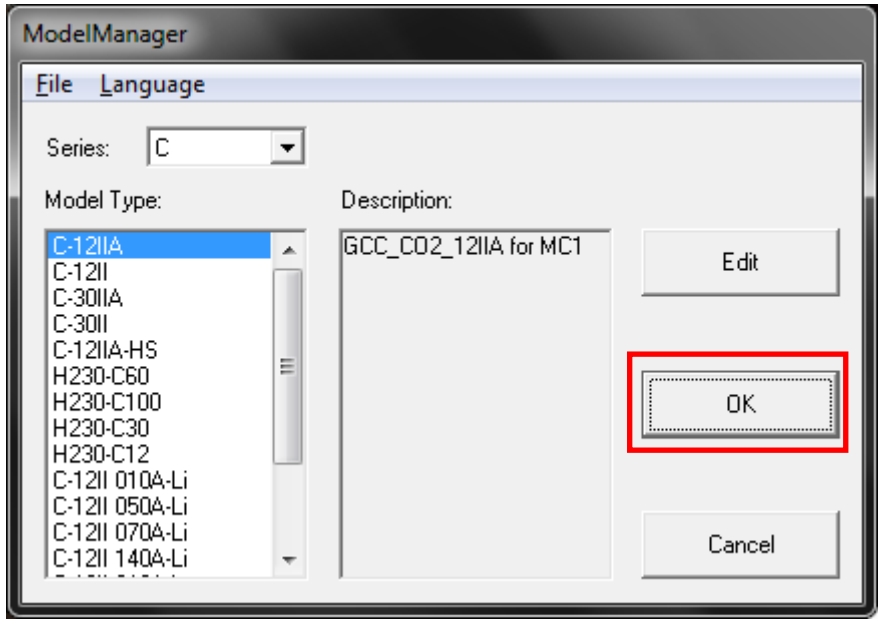

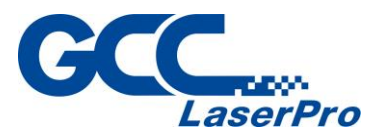

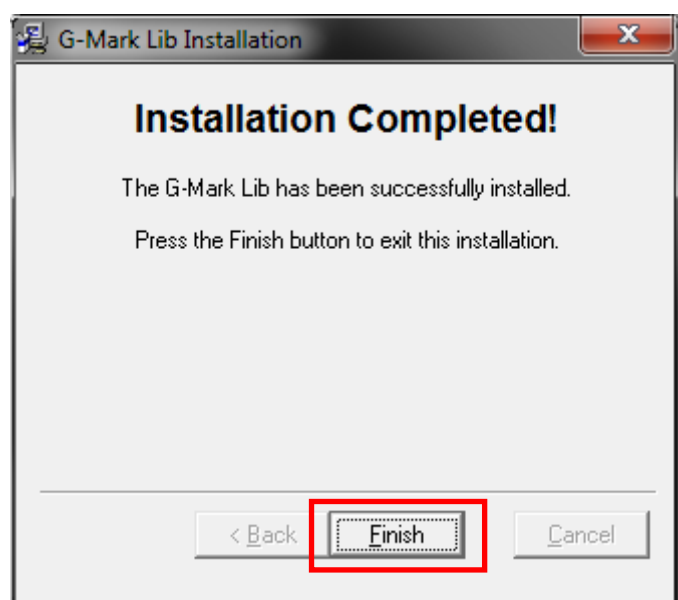

**Step 10.** Click "Finish" to complete the installation

**Step 11.** Once the installation is completed, you will find "Laser marking controller" at the lower right hand corner on your computer screen, this indicates the computer is able to communicate with StellarMark laser marking system.

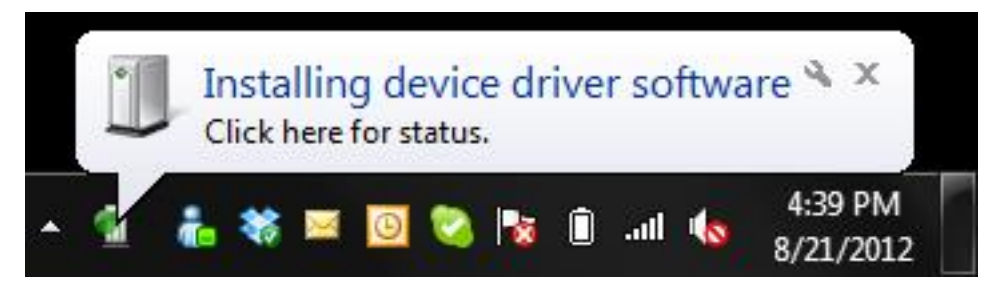

**Step 12.** Import or Open a new G-Mark graphic file to start the graphic design and setup the laser parameters for output.

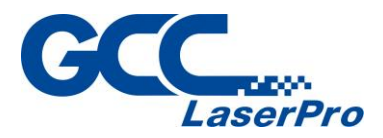

# **5.3 Software Installation for MAC System**

MAC users can use GCC StellarMark machines by purchasing the Parallels Desktop software which allows you to install Windows OS in MAC computers and run Windows based software under MAC computer and output with G-Mark.

**Step 1.** Purchase Parallels Desktops on its official website.

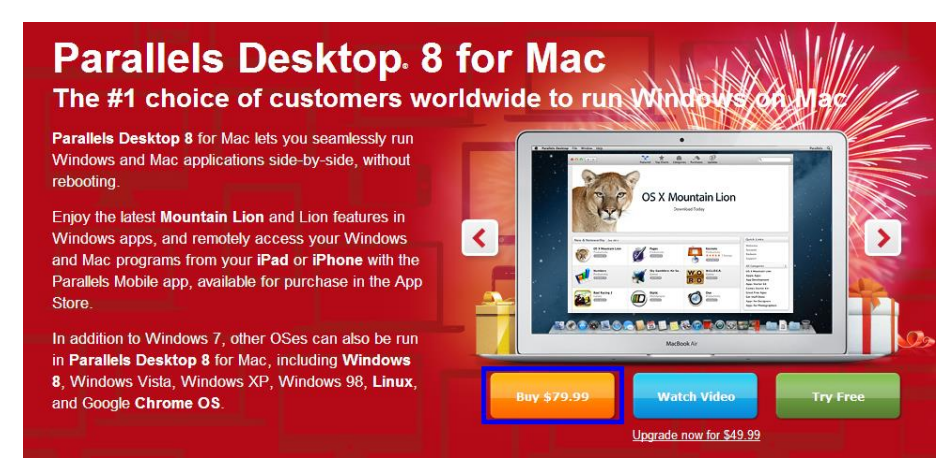

**Step 2.** Install Parallels Desktops under Mac OS environment.

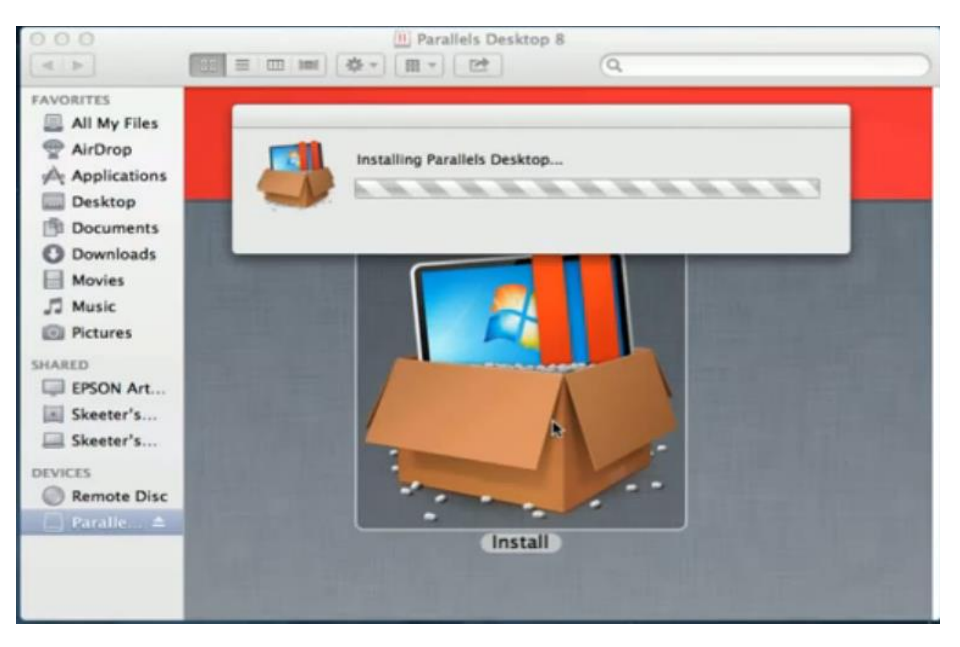

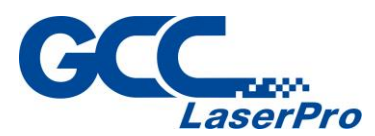

## **Step 3.** Read Software License Agreement and press "Accept" to continue installation

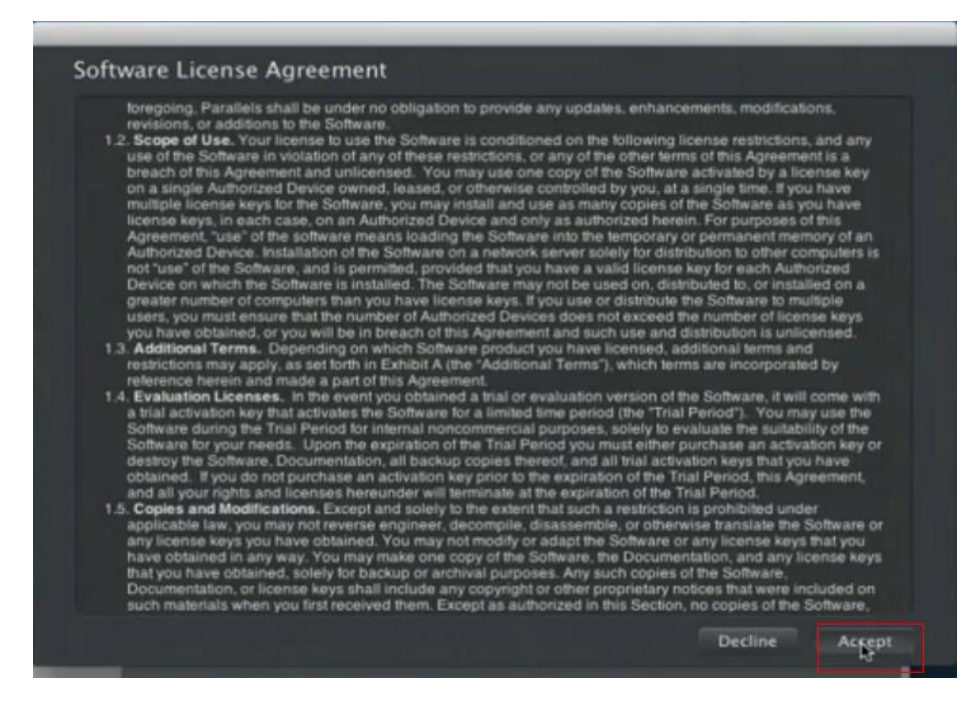

## **Step 4.** Enter your Mac OS X User Name and Password then press "OK"

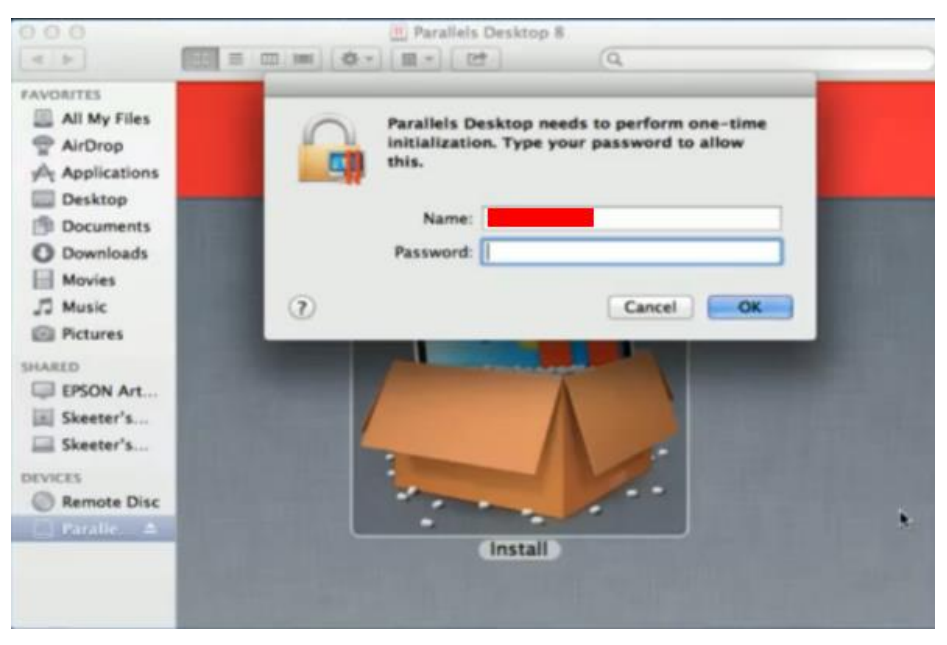

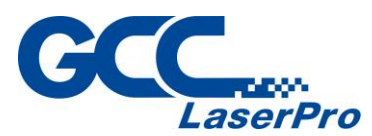

### **Step 5.** Press "Active"

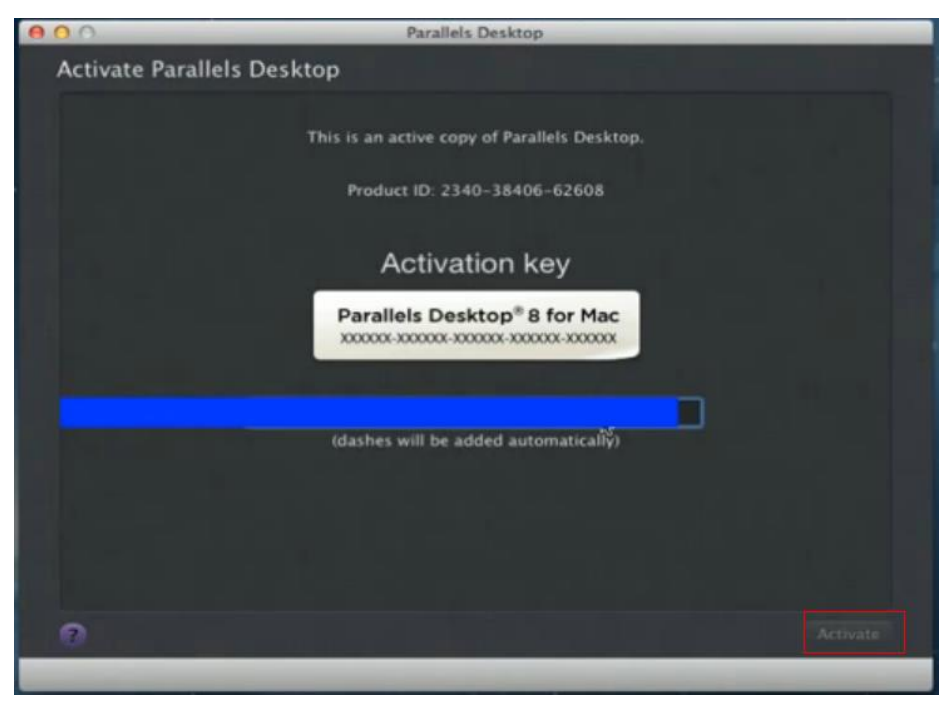

**Step 6.** Press "OK" when activation is complete.

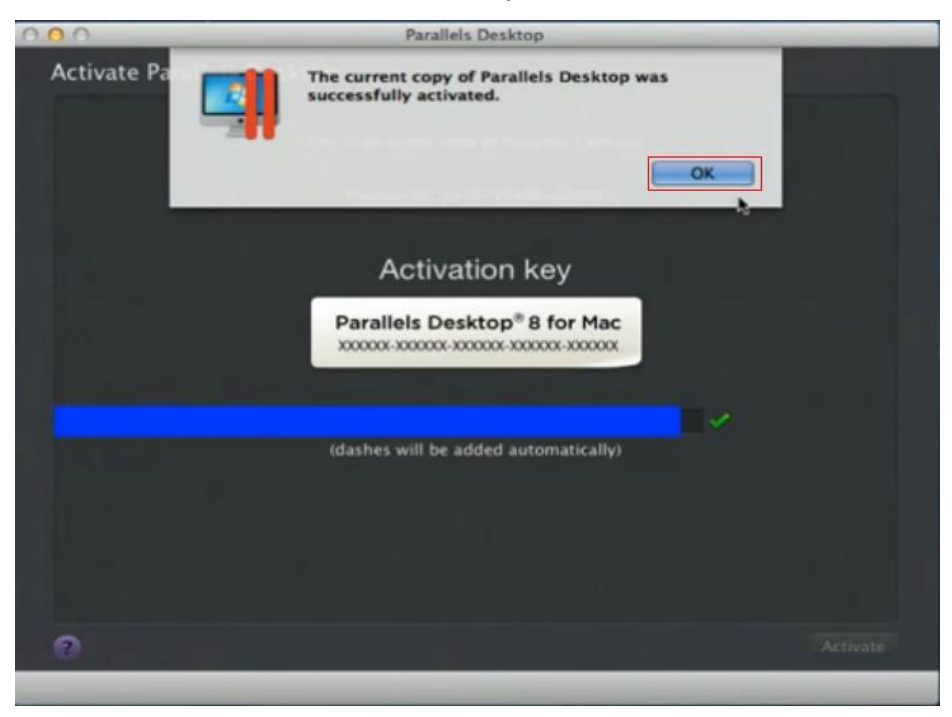

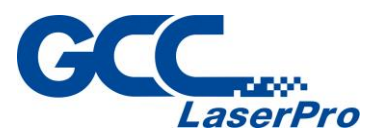

**Step 7.** Register Parallels Desktop

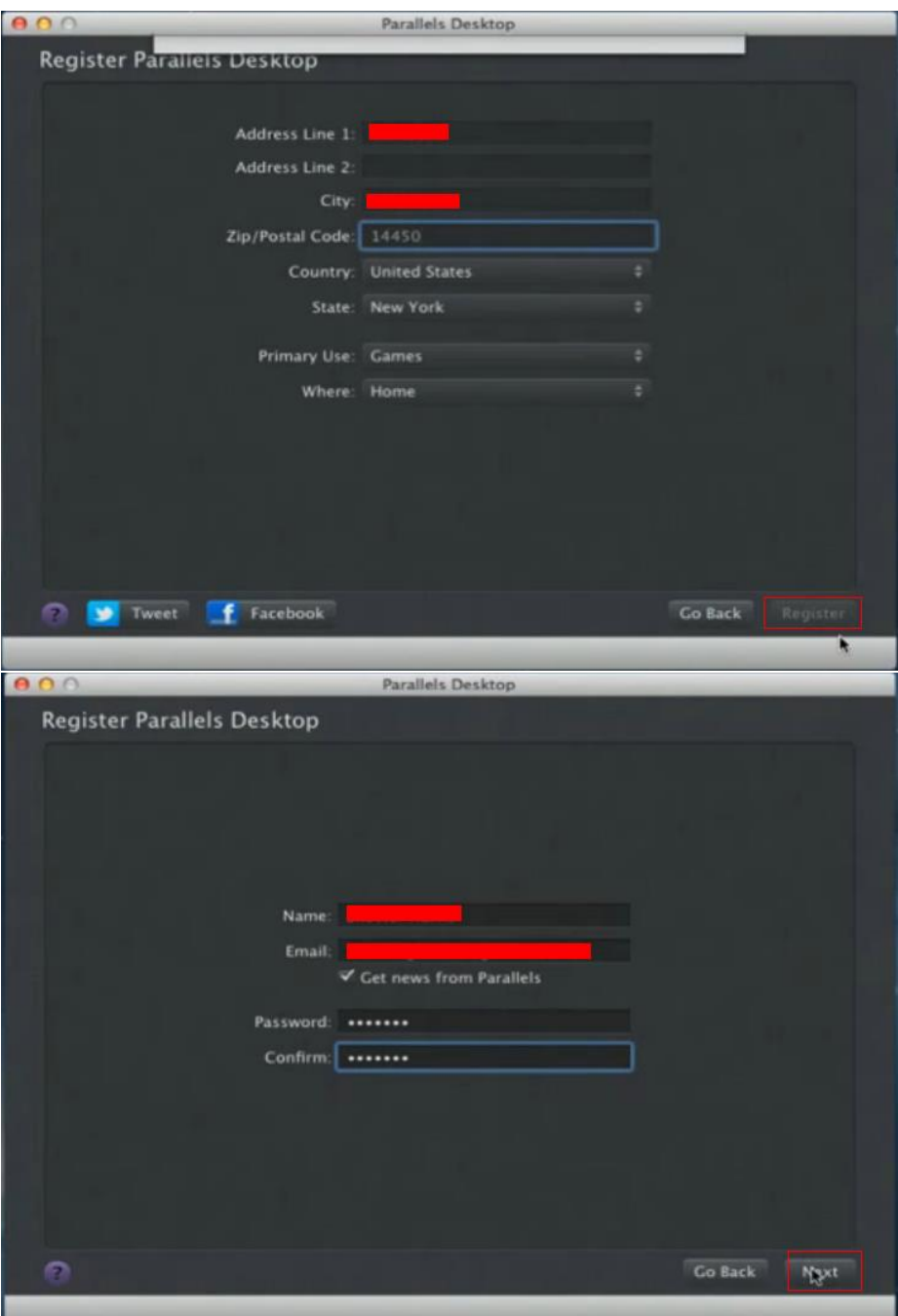

**Step 8.** Press "Register" and "OK" to complete the installation of Parallels Desktop.

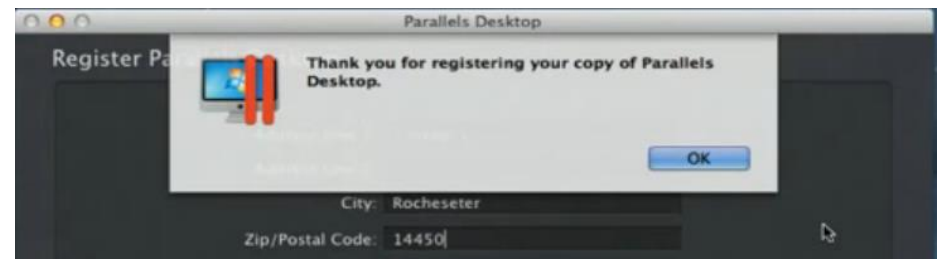

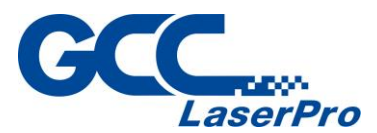

**Step 9.** Open **Parallels Desktop** (in the **Applications** folder) then choose **File** → **New**

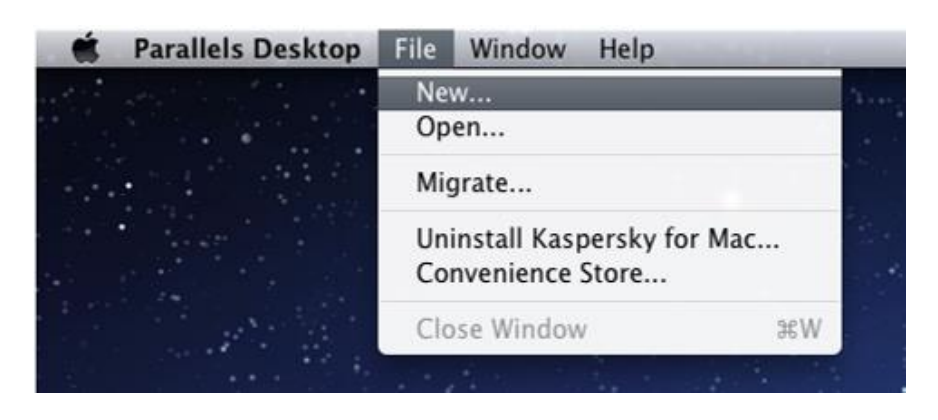

**Step 10.** Press "Install Windows from DVD or image file" then press "continue" to install windows OS

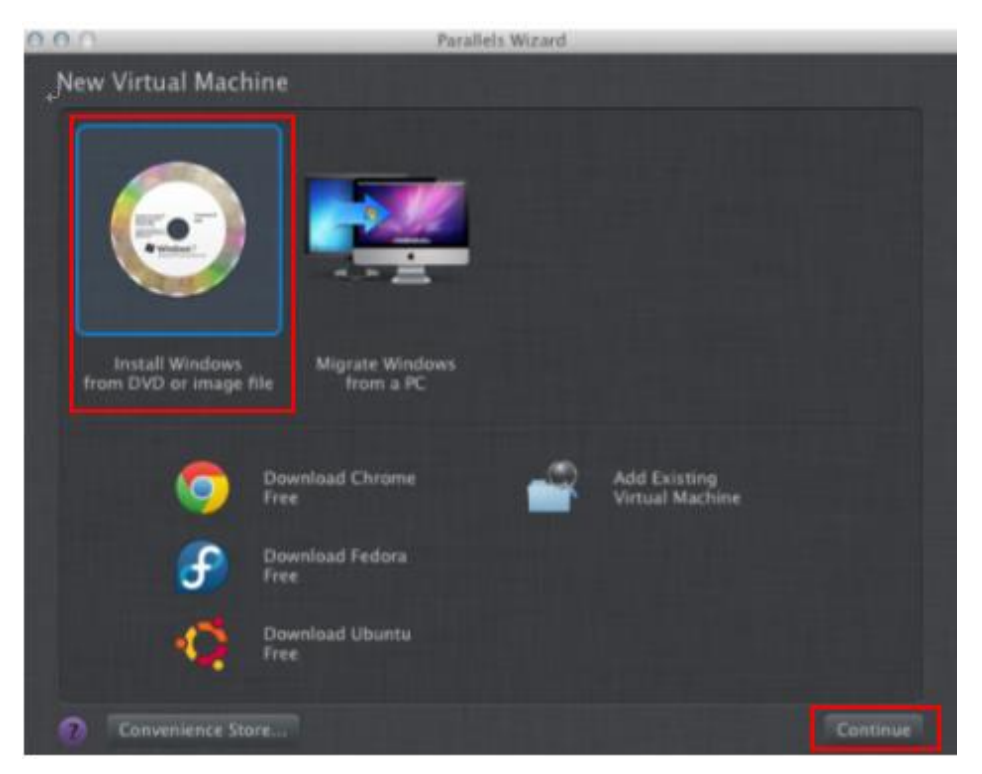

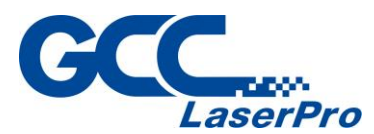

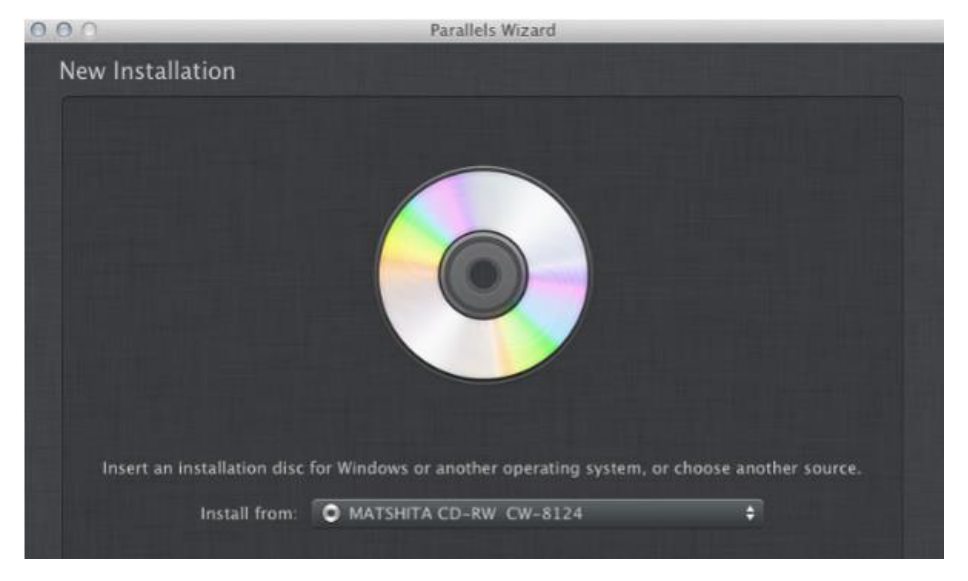

# **Step 11.** Select CD-ROM drive with the Windows installation CD

## **Step 12.** Enter the Windows OS product key

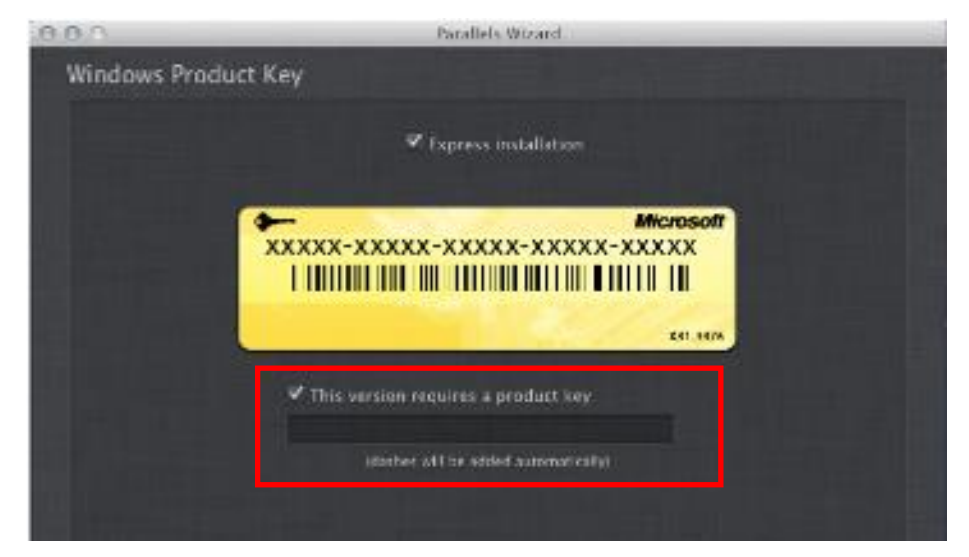

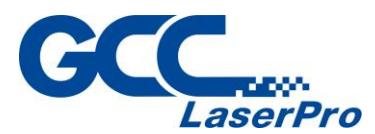

**Step 13.** Select how you would like to run your Windows program.

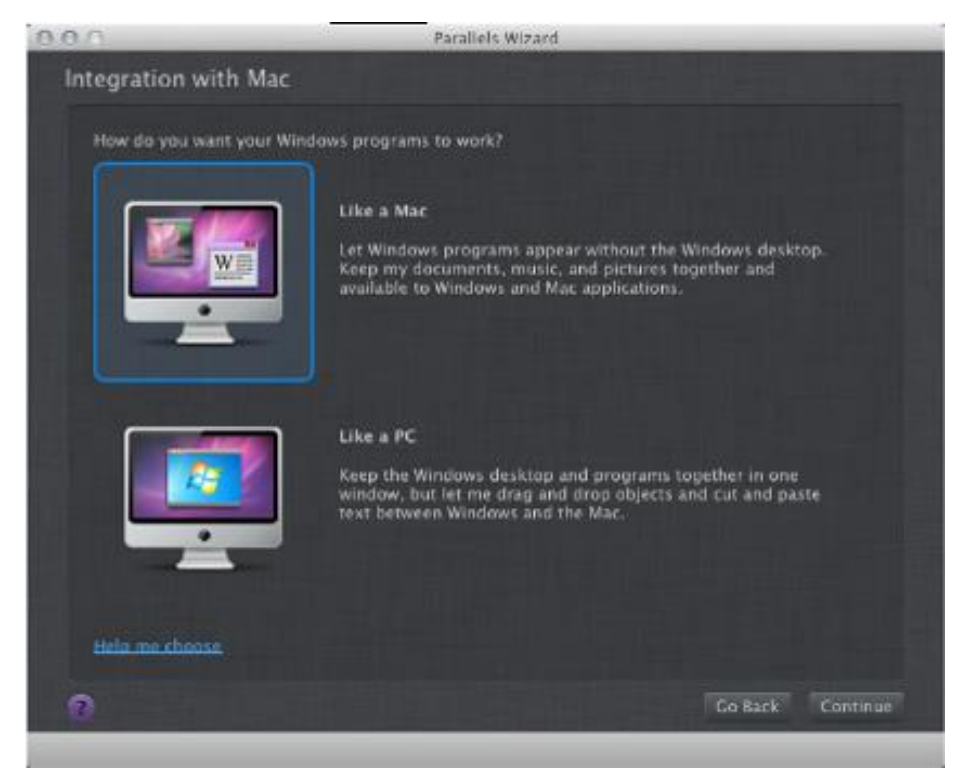

**Step 14.** After the prior setting is complete the windows OS installation procedure will start automatically.

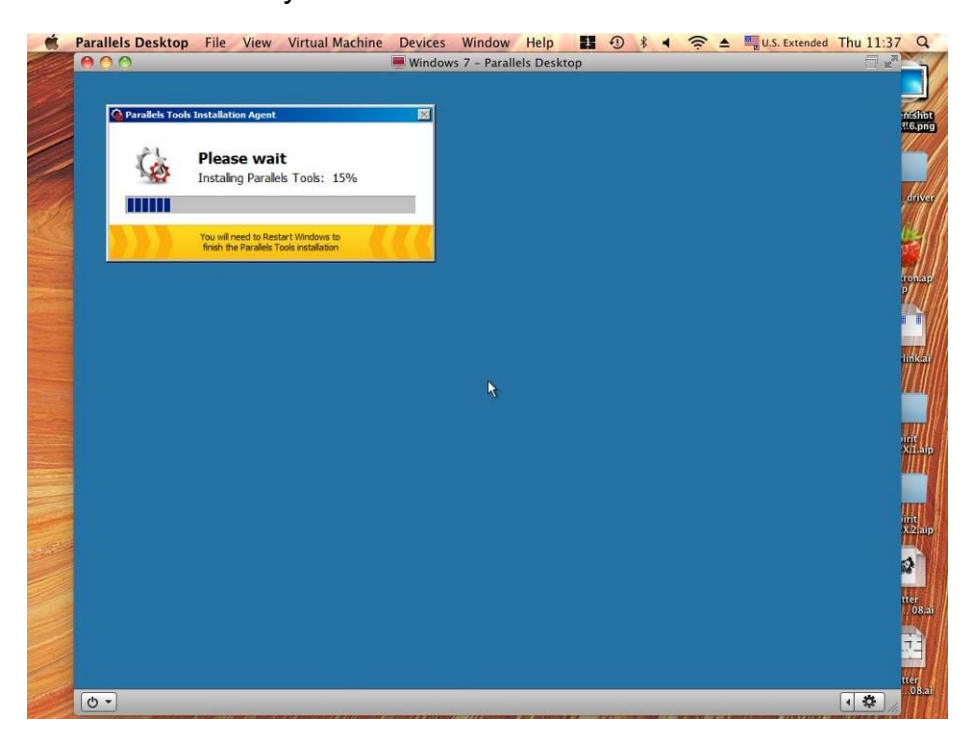

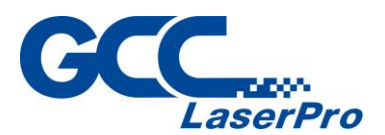

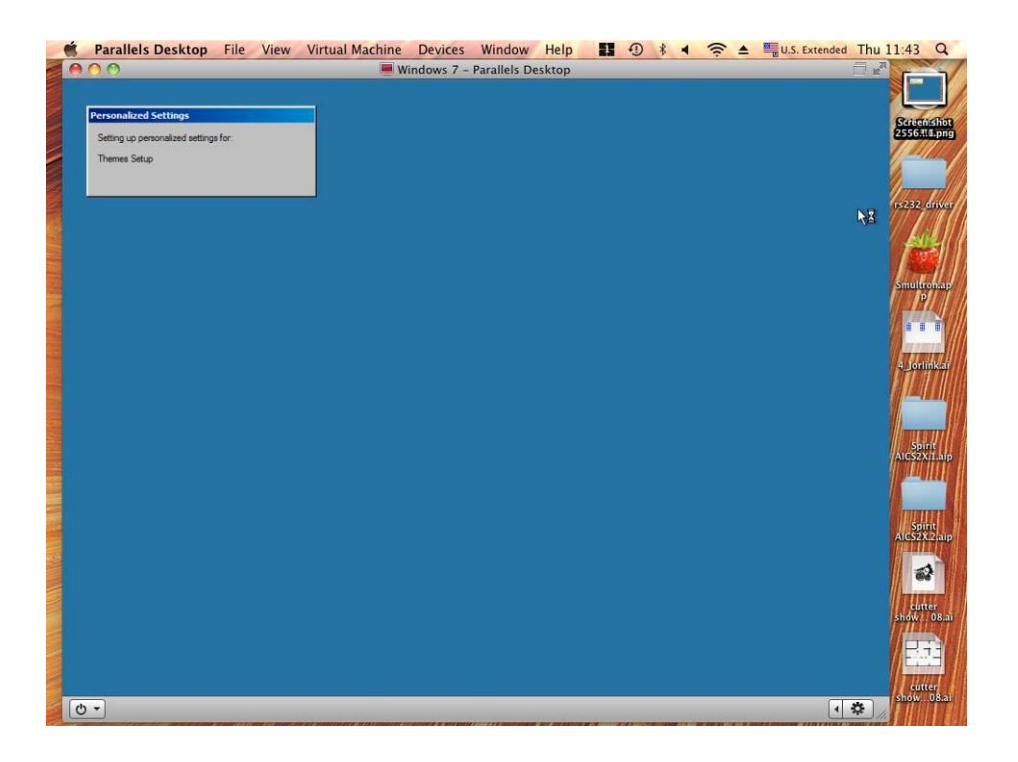

**Step 15.** Windows OS installation is complete then you can refer to "5.2 Software Installation for windows system" to install G-Mark / G-Mark Library.

## **NOTE**

Once the G-Mark software installation is completed, you can start to open a new file to edit or import an existing file to G-Mark for laser processing. For G-Mark software operation manual, you can refer to "G-Mark software user manual" in the StellarMark CD from accessory box.

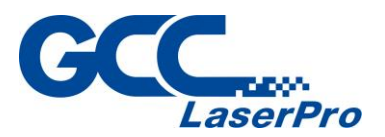

# **5.4 Setting User Level**

There are three user levels of G-Mark, operator, programmer and administrator. Director has authority to enable/disable the software functions for each level.

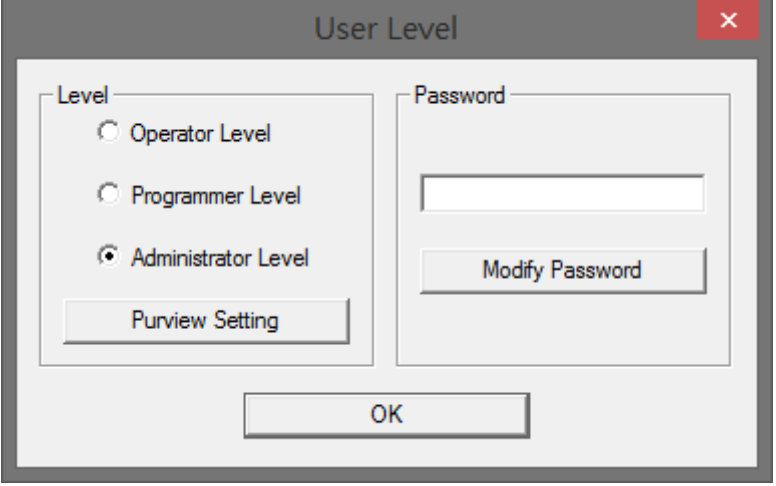

Find the different definitions for each user levels:

## **Operator Level**

Operator only can read and output files.

#### **Programmer Level**

Programmer can edit objects and use some limited functions.

#### **Administrator**

Administrator can use all G-Mark functions and has authority to change the system setting. Such as change password or authorize software function for each user level.

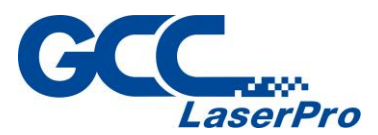

## **5.3.1 Switch User Level**

**Step 1.** Select "Execute" → "User Level" from menu bar

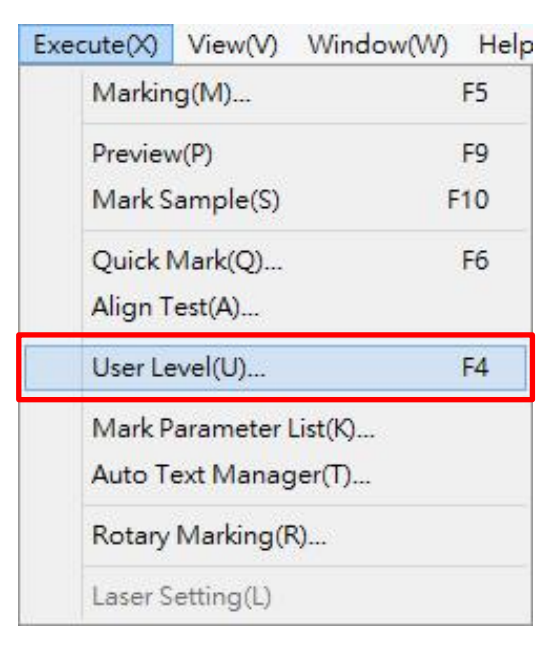

**Step 2.** Select user level and input password

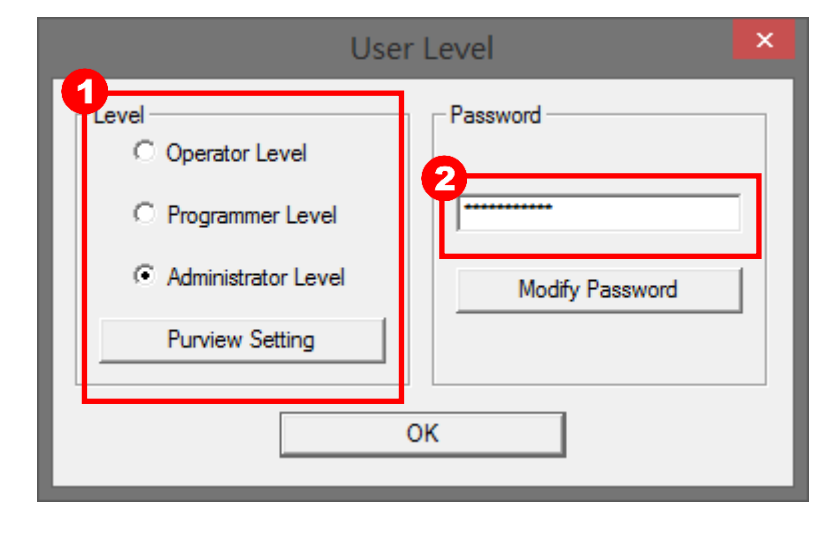

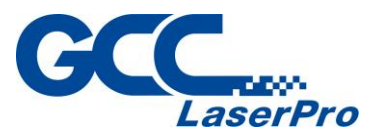

**Step 3.** Click on "OK" to switch user level

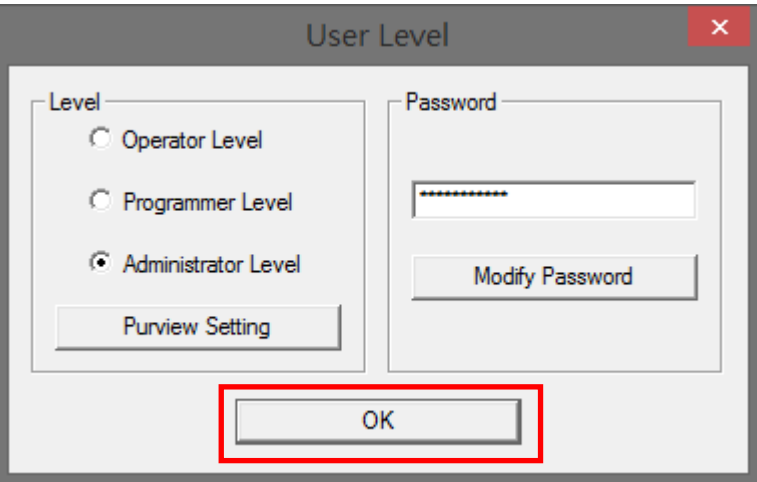

# **NOTE**

- Password is protected in Programmer & Administrator user levels.
- ⚫ Default password for Programmer & administrator levels is "stellarmark".

## **5.3.2 Modify Password**

The following steps illustrate how to modify user level password **Step 1.** Select "Execute" → "User Level" from menu bar

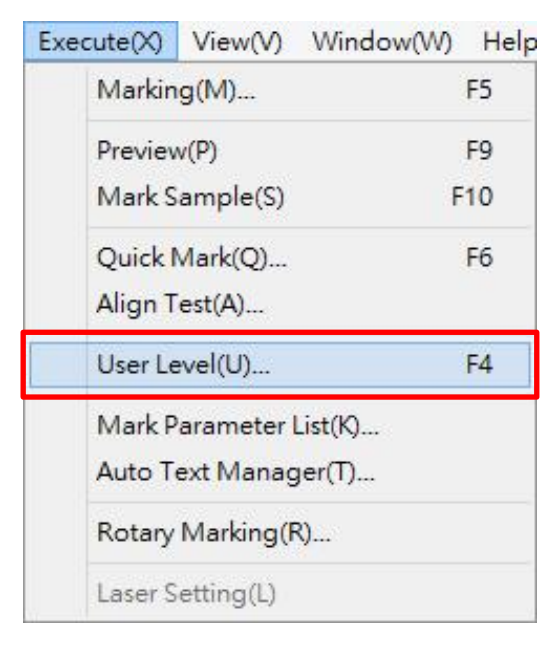

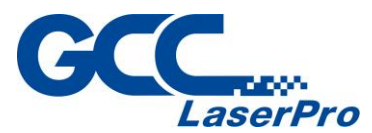

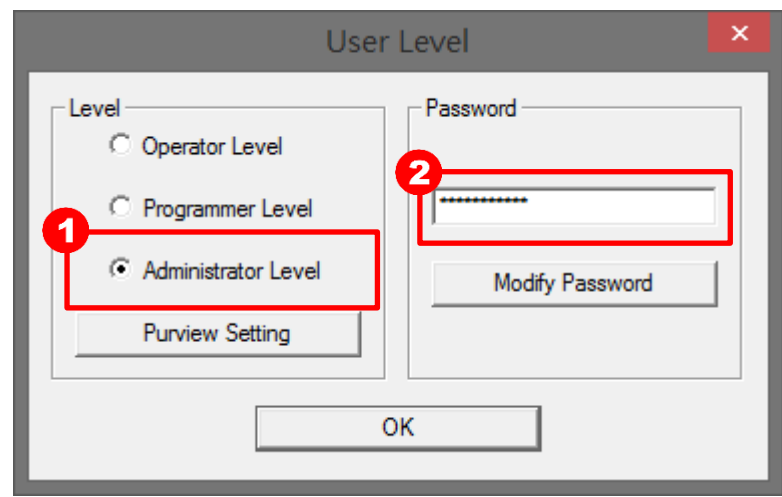

**Step 2.** Select "Administrator Level" and input password.

**Step 3.** Click on "Modify Password" and the modify password window will show up.

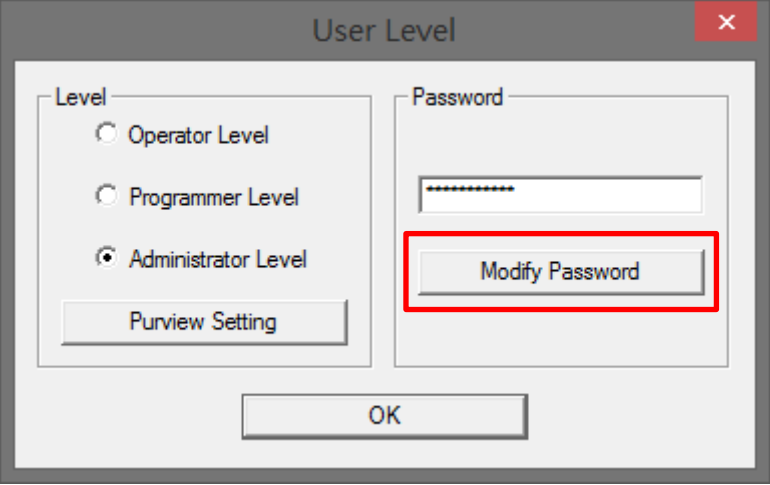

**Step 4.** Input the new password for programmer level or administrator level.

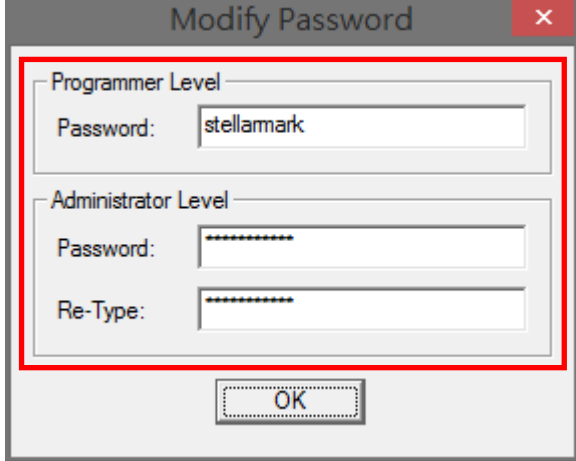

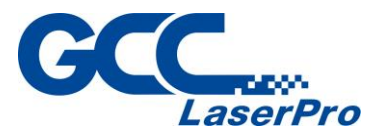

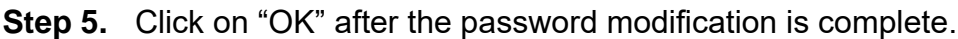

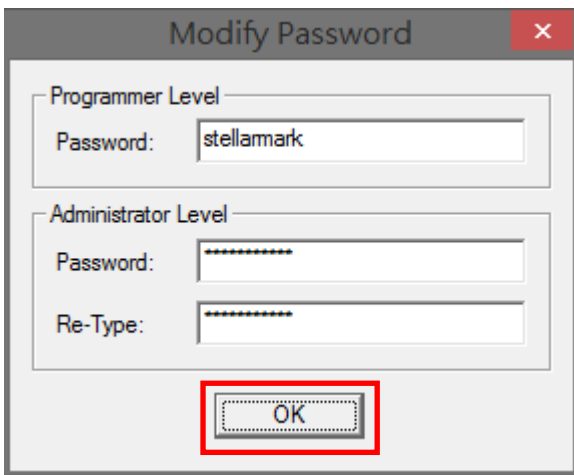

# **Warning**

● If you forget your password or don't know it, you need to reinstall G-Mark to restore the default password. Therefore please remember your password.

# **5.3.3 Purview Setting**

Purview setting only for administrator level, administrator can enable/disable software function for programmer and operator level.

The following steps illustrate how to setting the purview

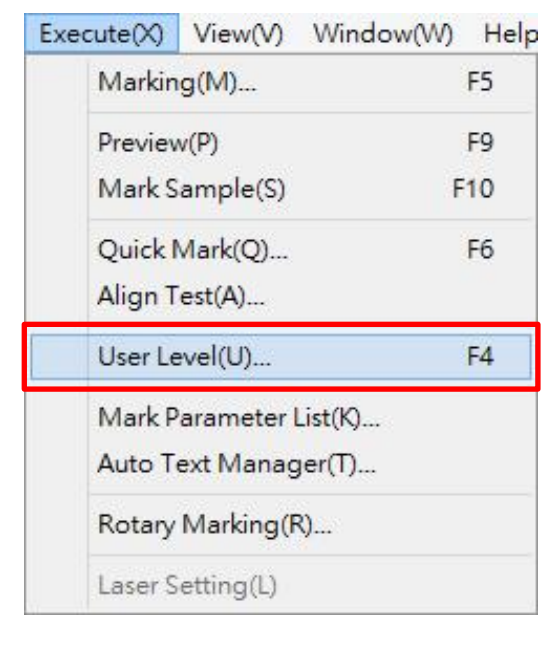

Step 1. Select "Execute" → "User Level" from menu bar

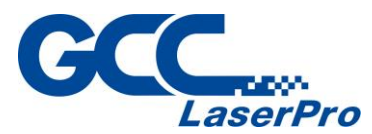

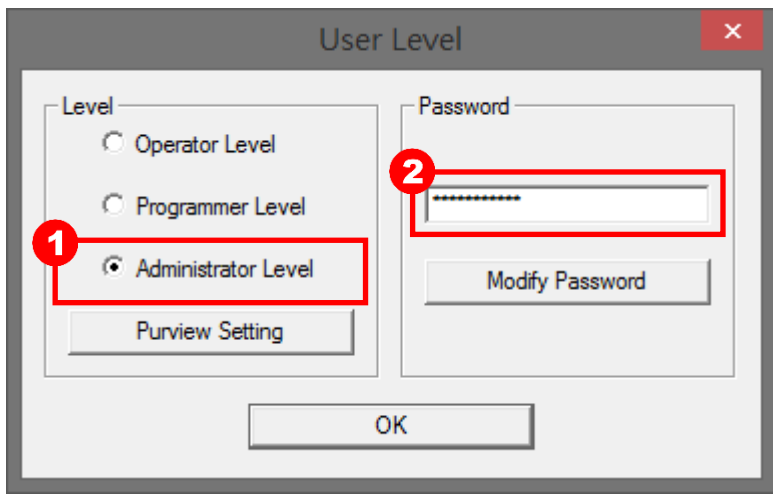

**Step 2.** Select "Administrator Level" and input password

**Step 3.** Click on "Purview Setting" button and the Purview Setting window will pop up.

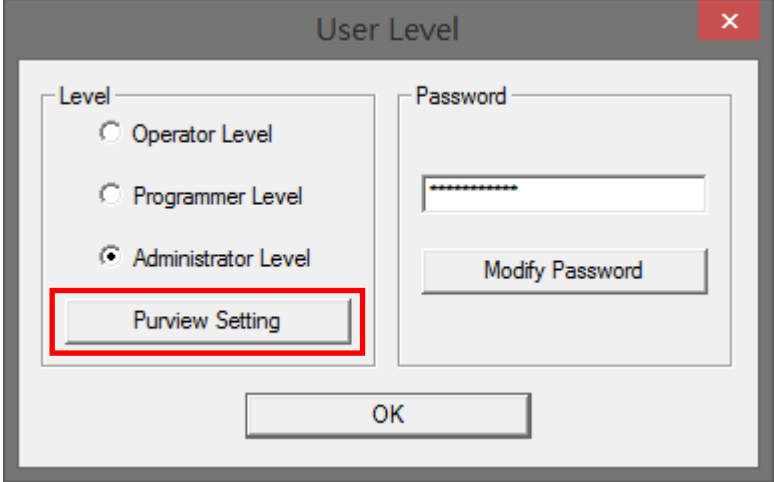

**Step 4.** Click "Category" list to set all the software function

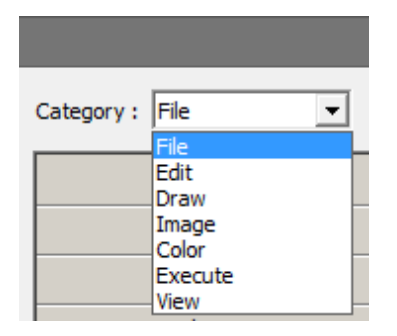

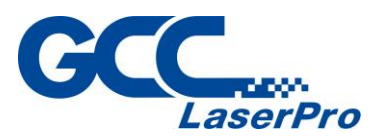

**Step 5.** All the software function can be authorized or unauthorized in the purview setting; select checkboxes allow you to activate a function for different user level and vice versa.

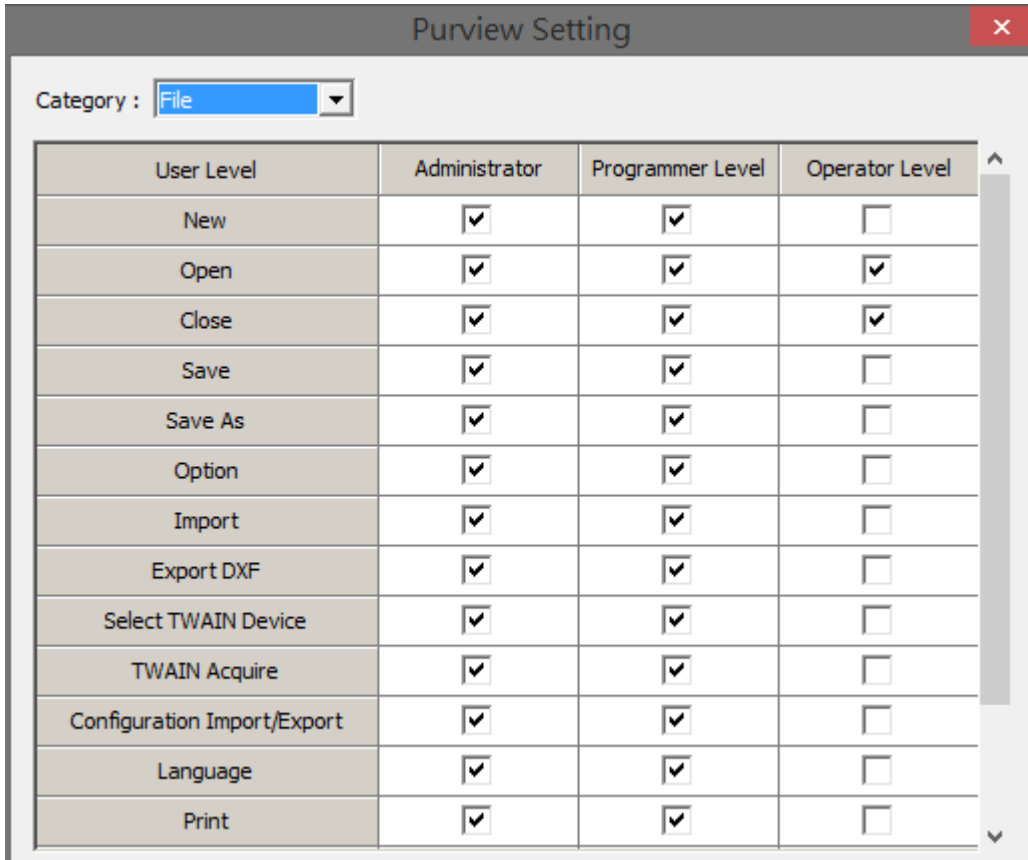

**Step 6.** Click on "Exit" button after the setup is complete.

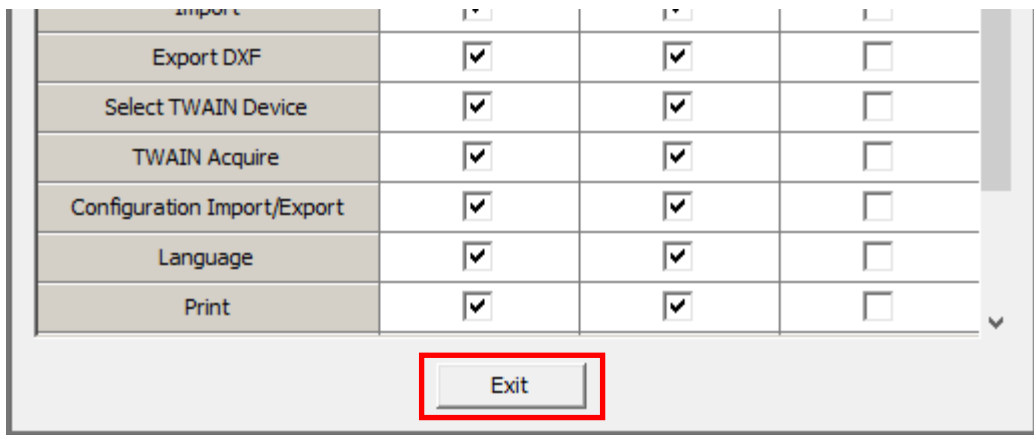

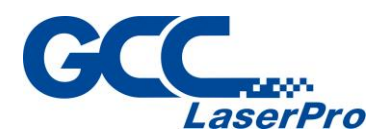

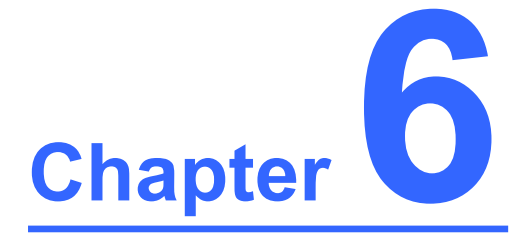

# **Operating the LFC Desktop Workstation**

**Hardware Introduction**

**Service Mode Operation**

**OP Mode Operation**

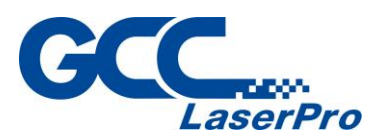

# **6.1 Hardware Introduction**

## **6.1.1 Emergency Stop Button**

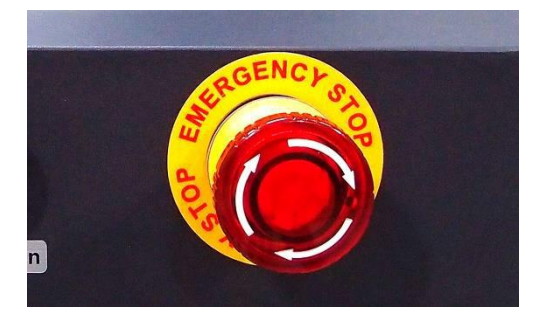

Press the Emergency Stop button to stop the AC power of the LFC desktop workstation for emergency. To reset this button, rotate clockwise.

## **NOTE**

Please turn off the mater power of machine and reset emergency stop button then re-start the machine and G-Mark software after pressing the emergency stop button.

#### **6.1.2 Key Switch**

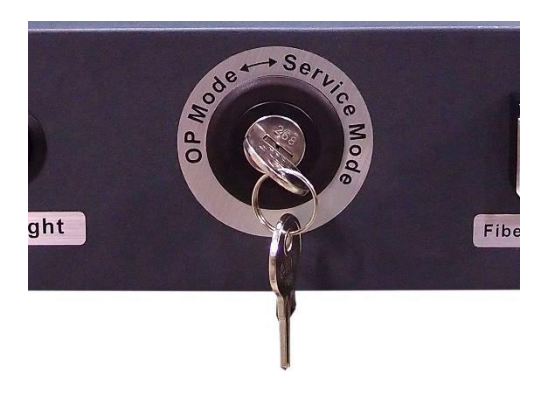

It will allow LFC desktop workstation to switch between Operator Mode and Service (repair) Mode.

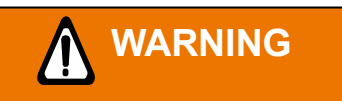

Service Mode only for administrator, always remove key when setup or service completed.

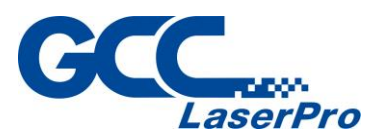

## **6.1.3 Start Button**

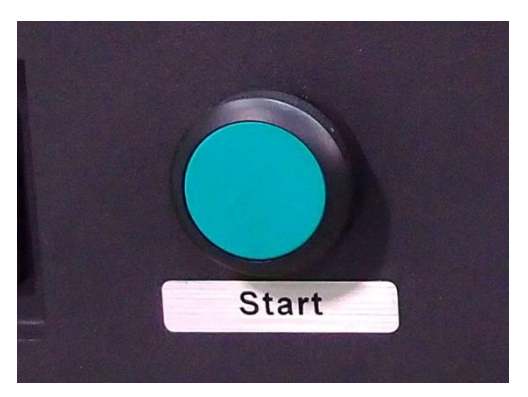

Allow to execute the laser firing job. It can also be used to control the opening and closing of the door.

# **6.1.4 LED Light Switch**

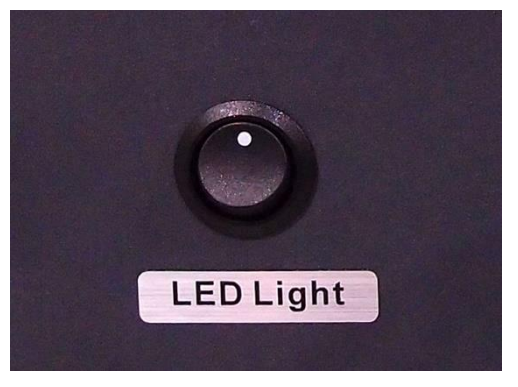

Switch the LED light ON or OFF.

# **6.1.5 Fiber Laser ON Button**

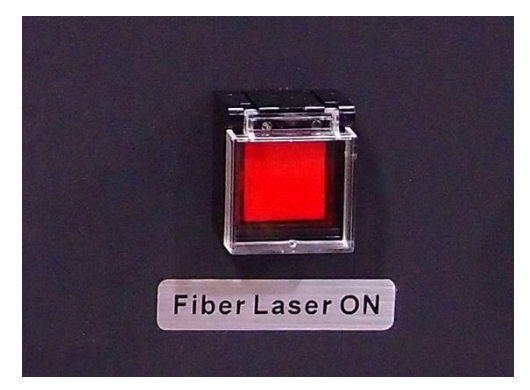

The fiber laser ON button only for StellarMark IF series, always turn ON to allow fiber laser firing.

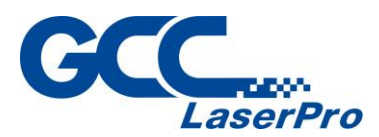

**6.1.6 Main Power ON/OFF Switch**

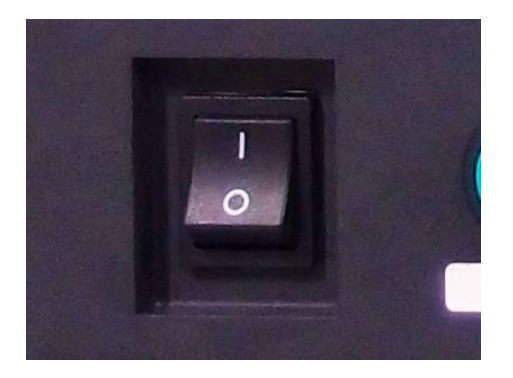

Switch the AC Power ON/OFF of the LFC desktop workstation.

# **6.2 LFC Desktop Workstation Service Mode Operation**

Step 1. Turn on the machine.

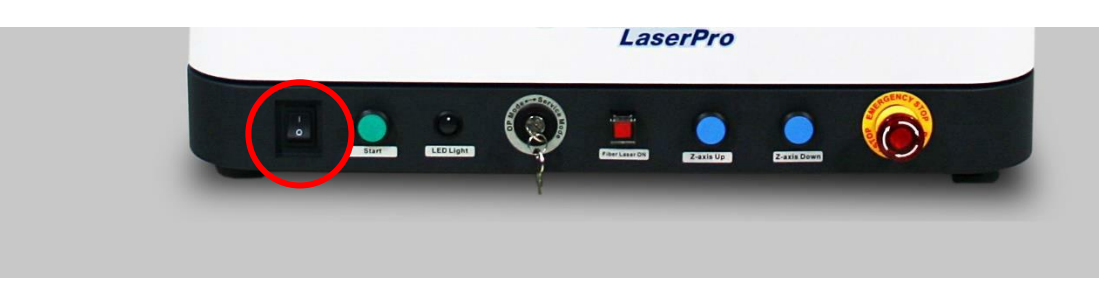

Step 2. Turn the key switch to service mode, and then the door will open automatically if door is closed.

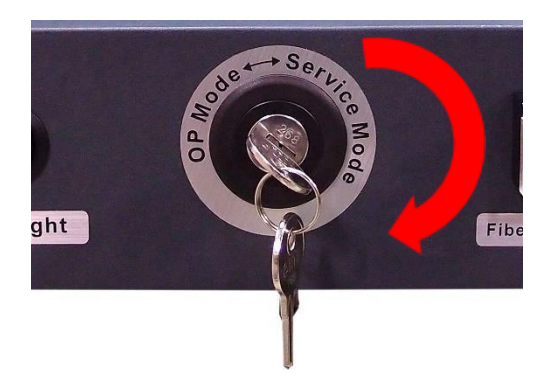

Step 3. Put the marking object on the Z-axis table

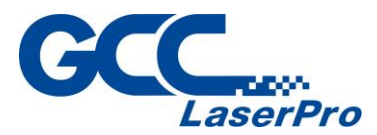

Step 4. Put down the pyramid focus tool, and then move the Z-axis table up or down until the object touches the bottom screw of pyramid ruler.

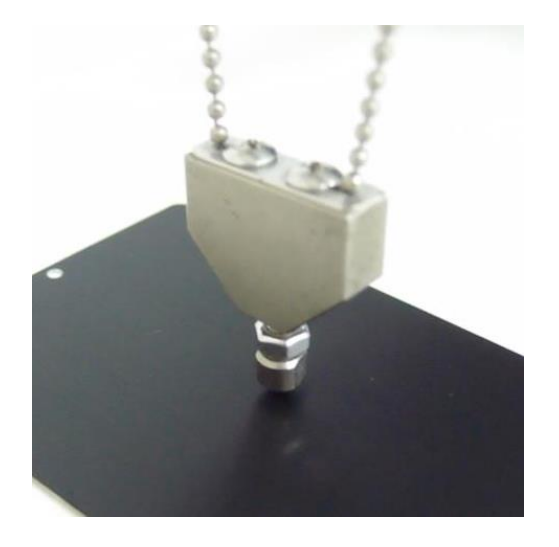

- Step 5. Open / import the marking file from G-Mark marking software.
	- Marking Comment Amount Mark Time Finished:  $\bf{0}$ Current:  $0.000$ sec  $0.000$ Total: sec 130 Total: Marking Mode  $\subset$  All C Selected Exec Preview **System Setting** X Auto Mark 雫 X Auto Home Exit 昌

Step 6. After editing, click "Marking" button, and then the "Marking" window will pop up.

Step 7. Click "Exec" button from G-Mark marking software to starting the job.

# **NOTE**

The auto door will always open in the service mode, please ware goggle to operate the machine.

Step 8. Job complete.

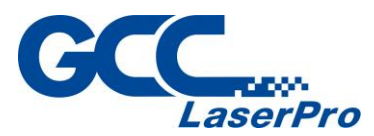

# **6.3 LFC Desktop Workstation OP Mode Operation**

Step 1. Turn on the machine.

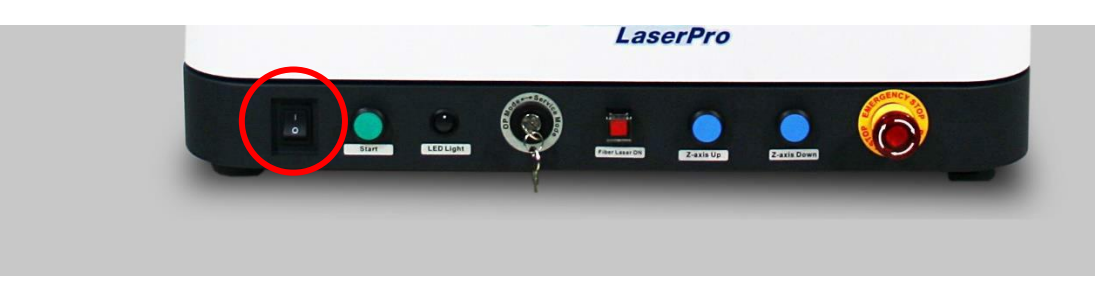

Step 2. Turn the key switch to OP mode, and then the door will open automatically if door is closed.

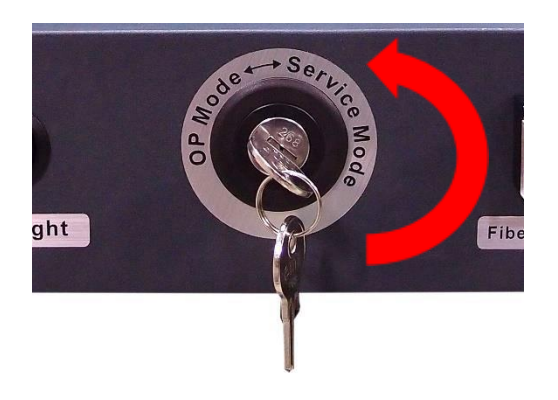

# **NOTE**

Please switch the user level to "Operator level" on G-Mark marking software after turn the key switch to OP mode to avoid any abnormal. Please refer to the chapter 5.4 for more details setting.

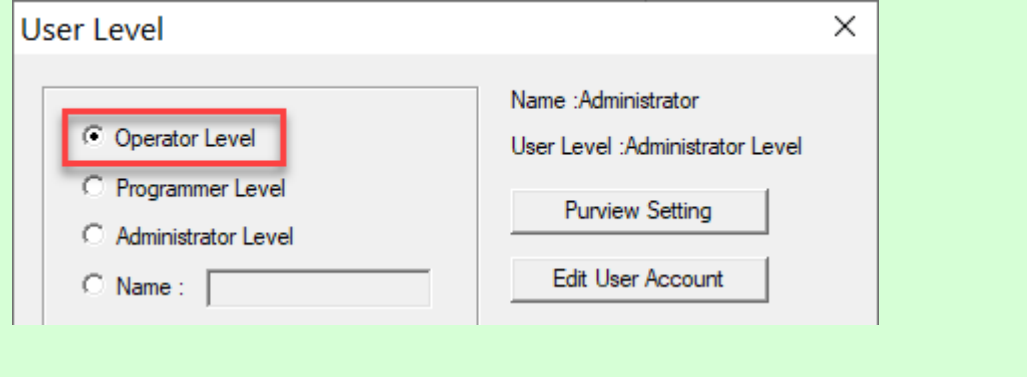

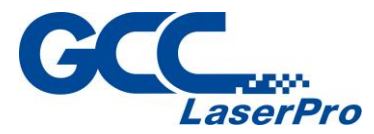

- Step 3. Put the marking object on the Z-axis table
- Step 4. Put down the pyramid focus tool, and then move the Z-axis table up or down until the object touches the bottom screw of pyramid ruler.

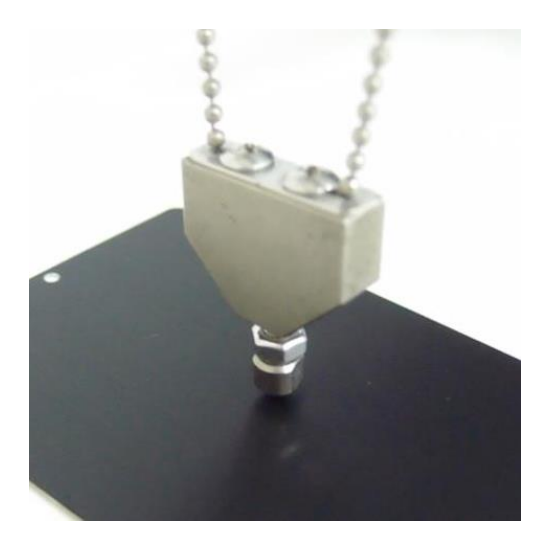

- Step 5. Open / import the marking file from G-Mark marking software.
- Step 6. After editing, click "Marking" button, and then the "Marking" window will pop up.

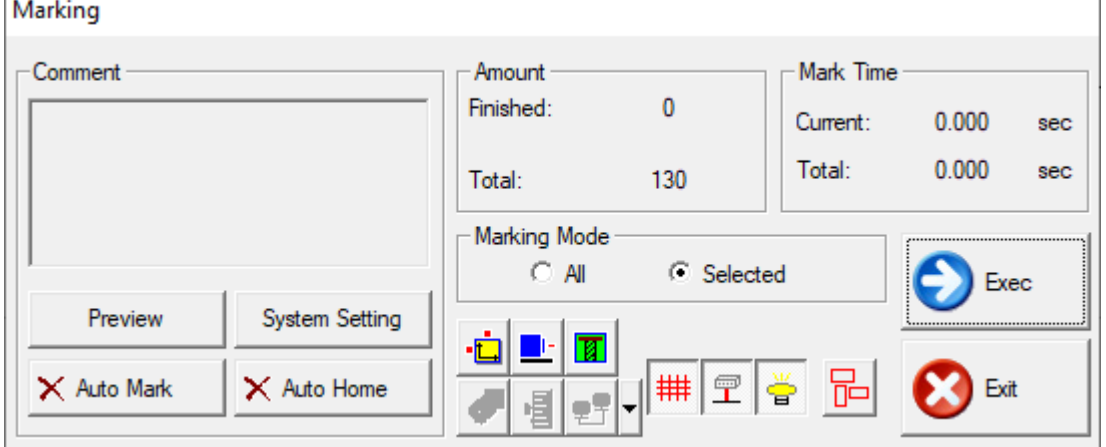

Step 7. Click "Exec" button from G-Mark marking software to starting the job.

# **NOTE**

The auto door will always open in the service mode, please ware goggle to operate the machine.

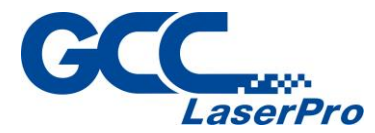

Step 8. When the job starts, the door will close automatically, and then laser firing.

Step 9. Job complete.

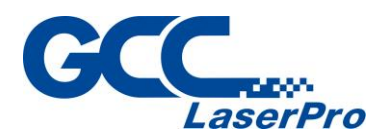

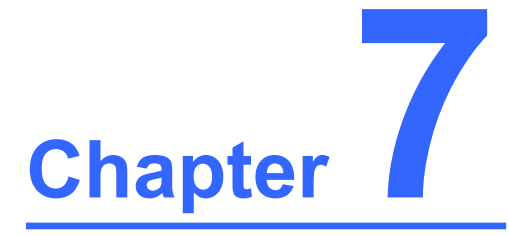

# **External Control**

**I/O Pin Assignments Laser Working Flow Chart Laser Reaction Timing Diagram**

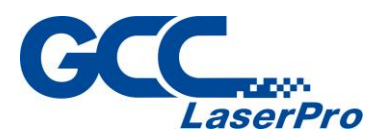

# **7.1 I/O Pin Assignments**

The I/O terminal connector is located on the bottom rear of LFC workstation, and the definition corresponding with the input and output signals on the G-Mark software as follows.

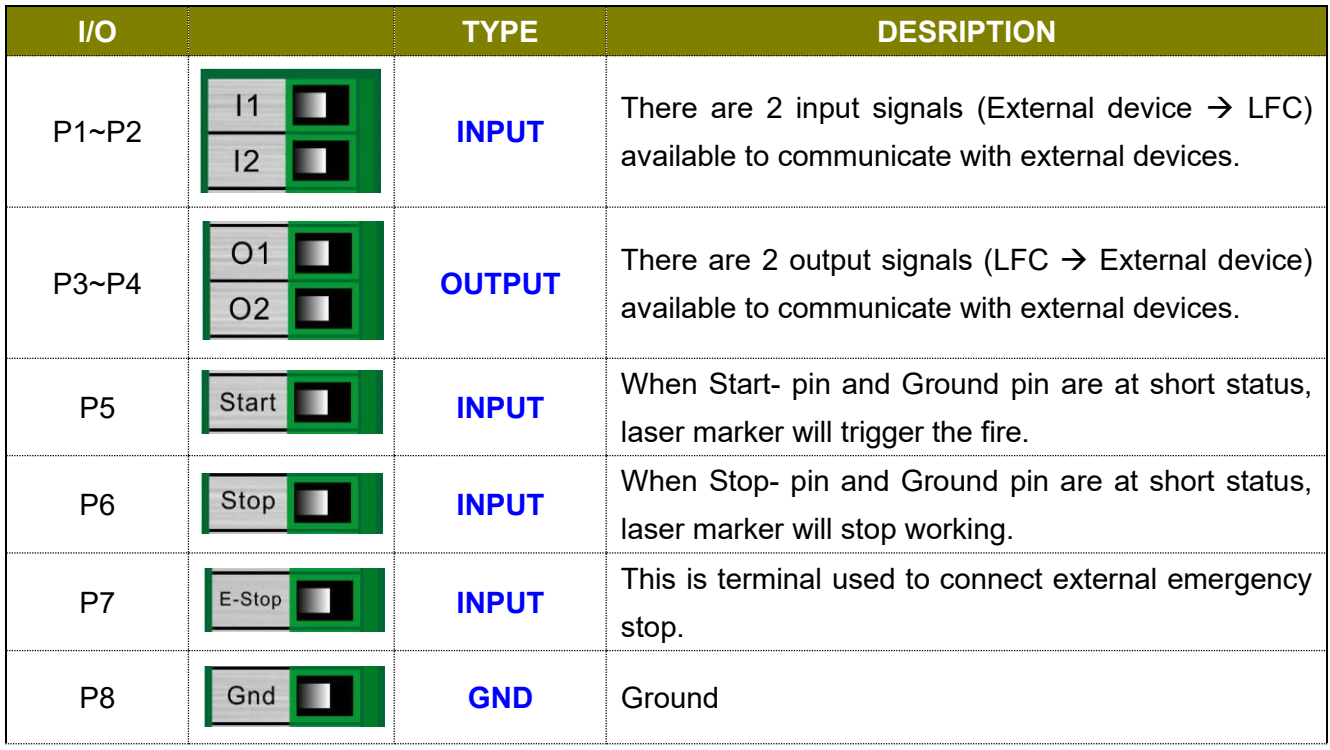

## **(1) Input pins**

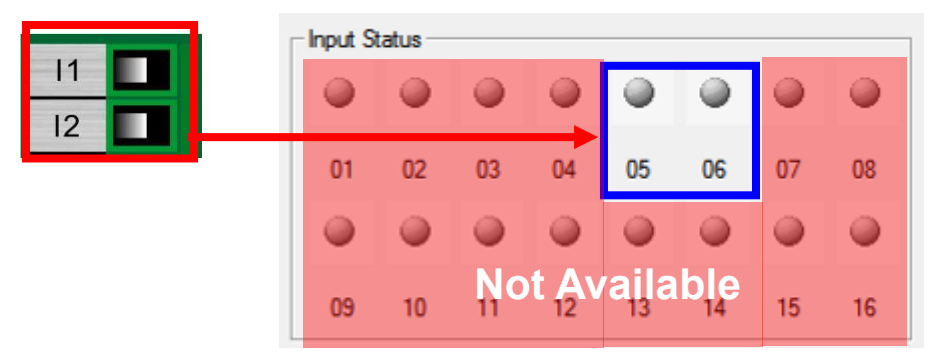

The pin 1~4 & pin 7~16 from Input status are not available to communicate with laser marker.

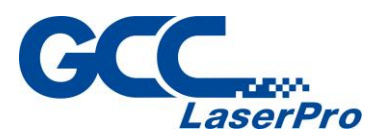

# **(2) Output pins**

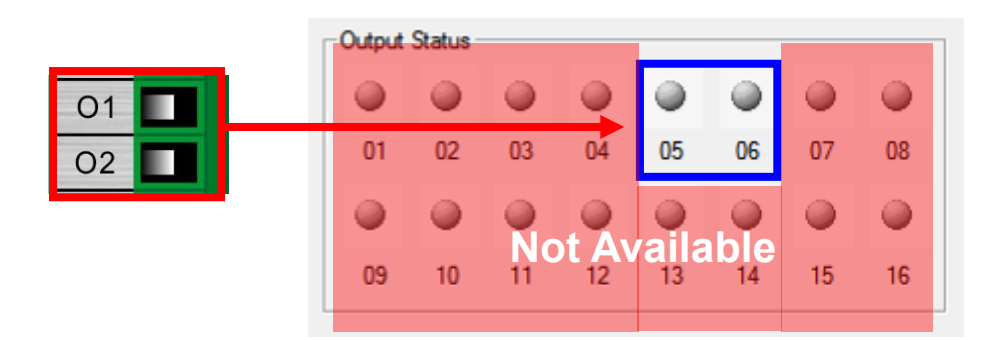

The pin 1~4 & pin 7~16 from Output status are not available to communicate with laser marker.

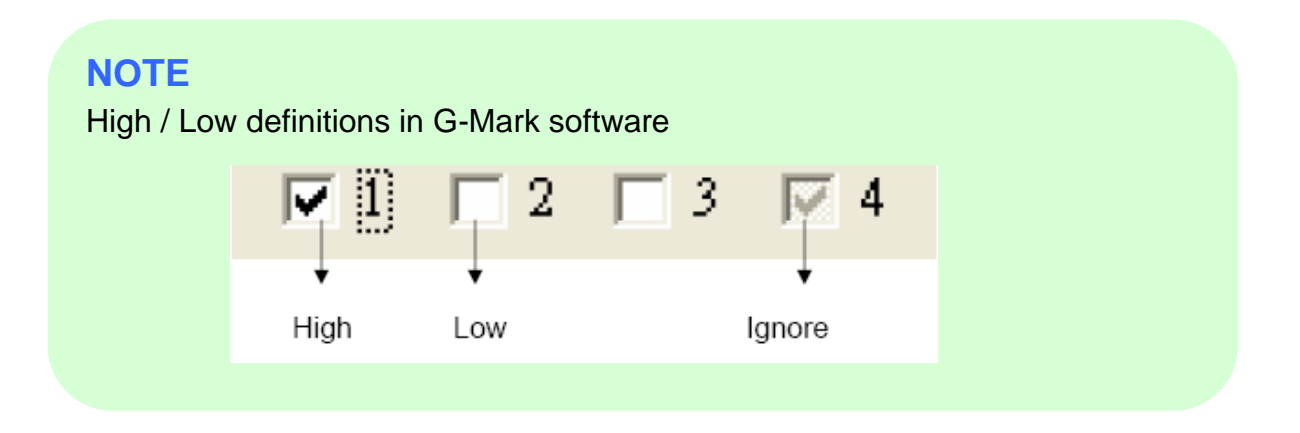

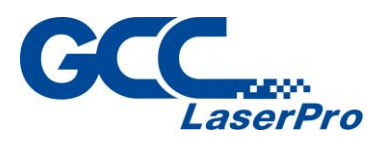

# **7.2 Laser Working Flow Chart**

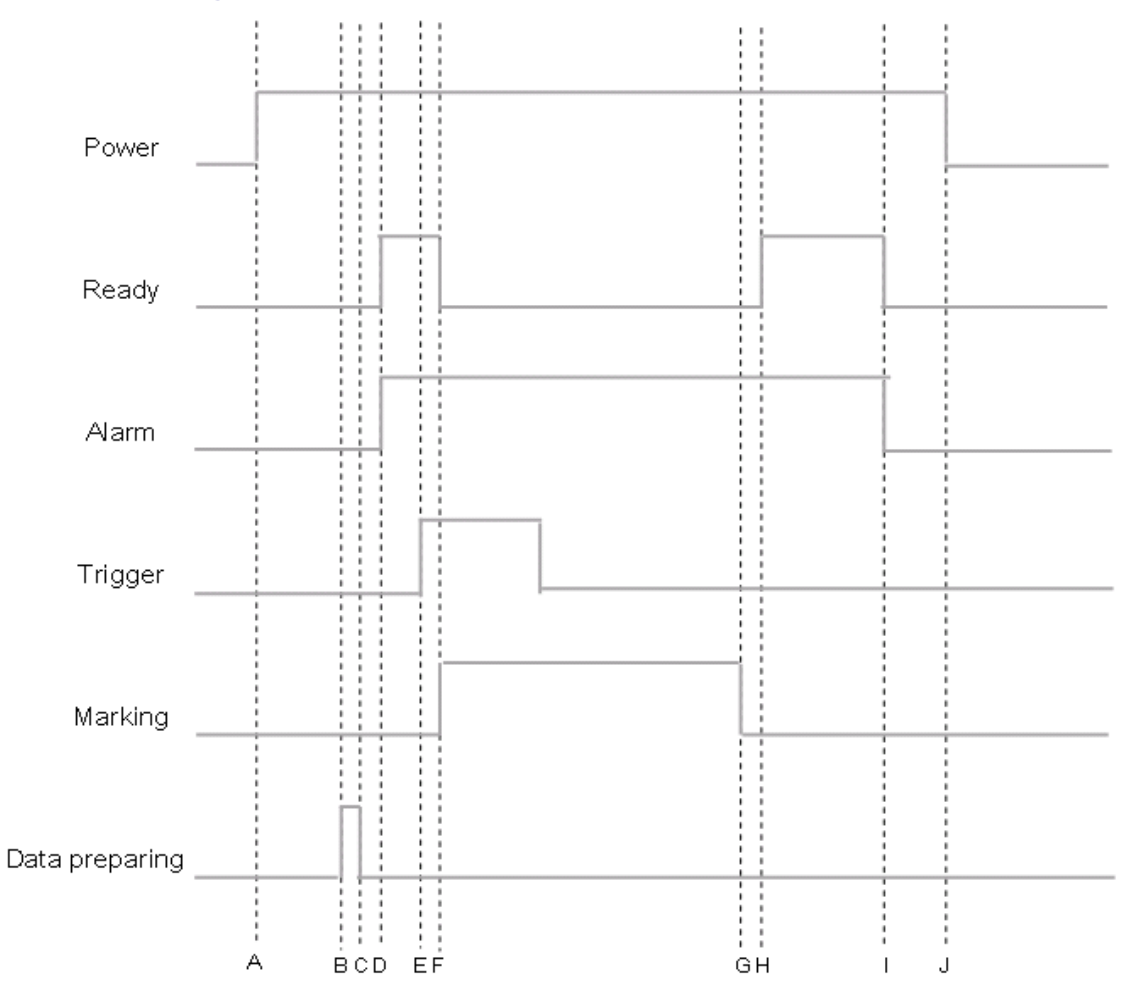

# **Definitions:**

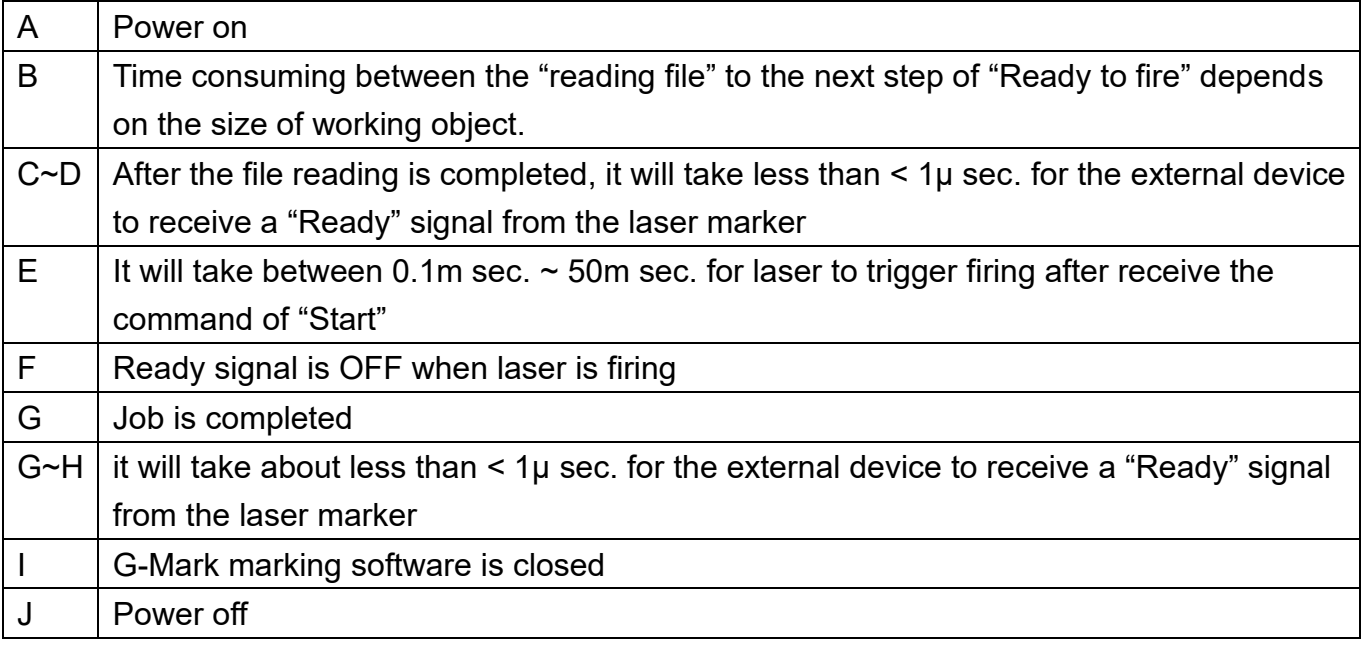

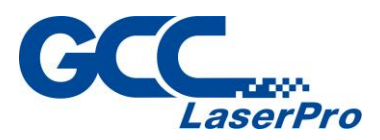

# **7.3 Laser Reaction Timing Diagram**

 $\blacklozenge$  Start  $\rightarrow$  Laser Firing Delaying Time It takes about 0.1m sec <X< 50m sec to fire laser after receive the command of "Start".

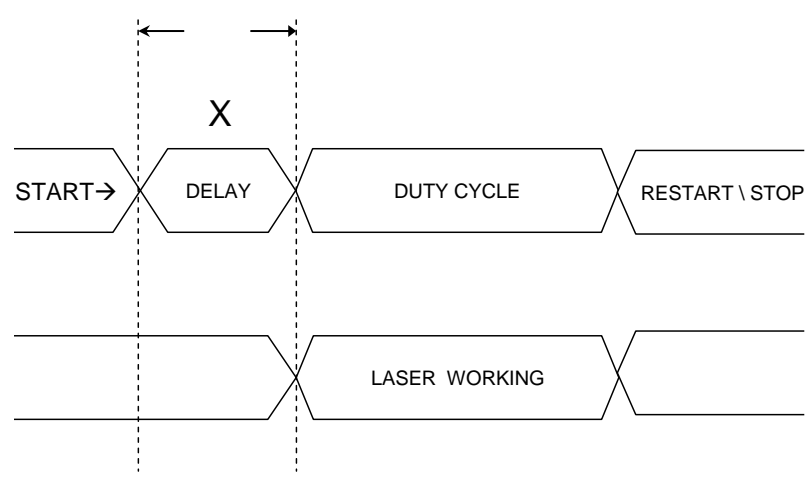

0.1 m sec  $<$  X  $<$  50 m sec

◆ Laser Signal Output → External Device Delaying Time It takes about  $X < 1\mu$  sec for the external device to receive an output signal from the laser marker.

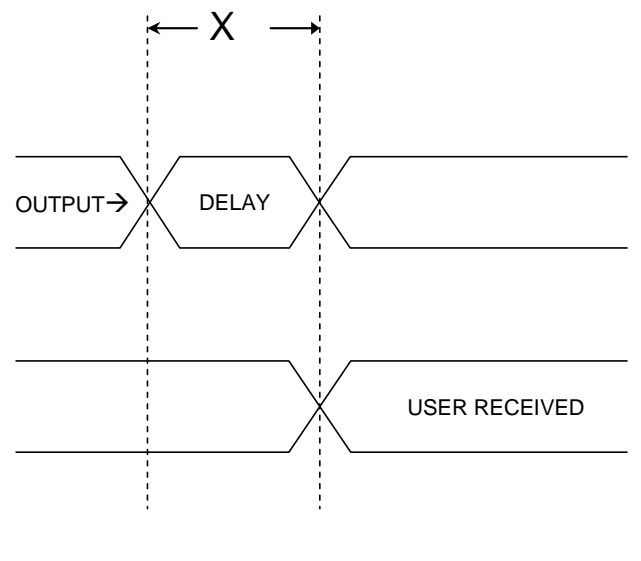

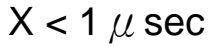

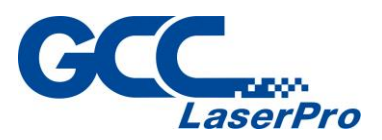

External Device Output Signal →Laser Firing Delaying Time It takes about 10  $\mu$  sec < X < 20  $\mu$  sec for the laser marker to receive an input signal from the external device

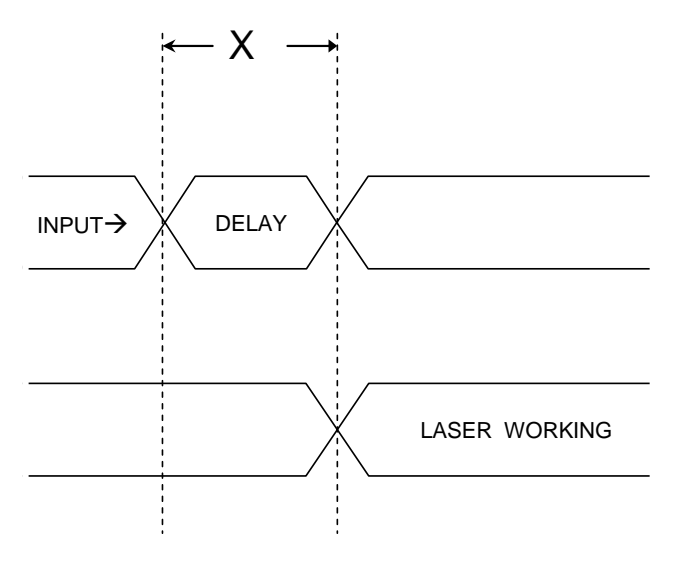

10  $\mu$  sec < X < 20  $\mu$  sec

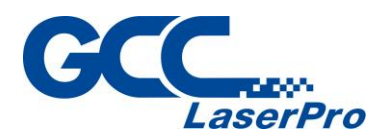

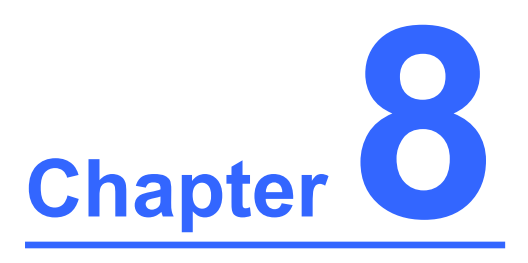

# **Basic Maintenance**

**Regular Spot Check**

**Cleaning the Scan Lens**

LFC-D Workstation User Manual 68

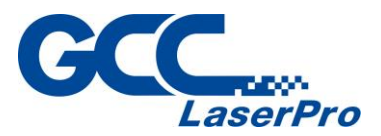

Keep the LFC Series Workstation clean and well maintained will ensure quality output, consistent reliability, and extended product life. Smoke, dust or residue built-up inside the laser system can cause reduction in the laser power, reduced product life cycle, and other potential problems which can be prevented in advance.

This section will cover how to perform regular maintenance for the scan lean of LFC Series Workstation.

The frequency of the cleaning schedule will depend on number of variables such as the types of material you work with, the immediate work environment, the frequency of use, the quality of the exhaust system, etc.

#### $\Lambda$  **WARNING**

- ⚫ Always turn off and unplug the laser workstation and laser marker before cleaning!
- ⚫ Electrical shock may occur if do not turn off and unplug the laser workstation and laser marker before cleaning.
- Damage may occur to the system if you do not turn off and unplug the laser workstation and laser marker before cleaning.

# **8.1 Regular Spot Check**

Before each use, inspect the machine, power cables, connector cables, and the working environment. Look for frays in cables, proper connections, and any abnormalities that could have an effect on marking performance and/or user safety. Be sure the LFC Series Workstation is properly secured and mounted.

If a problem ever arises with the G-Mark software or the StellarMark laser marker, be sure to notify GCC local representative as soon as possible.

# **8.2 Cleaning the Scan Lens**

Oil from hands and the residue built up on the scan lenses can distort the laser beam passing through, resulting in poor quality markings and may cause cracks on lens by the uneven heat conduction.

To clean the scan lens, simply remove the scan lens and inspect it for light and heavy residue marks.
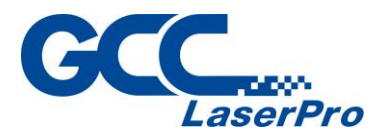

To clean light residue marks, apply some lens cleaner on each side of the lens. Use a new, lint free cloth to remove the lens cleaner. Make sure that the cloth only travels in one direction to prevent scratching the scan lens. Let the lens dry before reattaching it to the StellarMark<sup>™</sup>. Be sure to clean only one side at a time.

To clean a heavy residue mark, apply some lens cleaner on each side of the lens. Use a cotton swab to remove the caked on residue mark. Be careful not to scratch the lens. Use acetone if the lens cleaner will not remove the mark. After the mark is removed, follow the steps used to clean light residue marks in order to finish the cleaning.

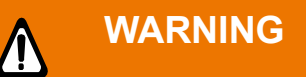

Acetone is an EXTREMELY FLAMMABLE LIQUID AND VAPOUR. The vapour is heavier than air and may spread long distances making distant ignition and flashback possible.

## **NOTE**

Never touch the scan lens with your bare hand. The oils from your hand will distort the laser beam passing through the lens. Use finger cots or rubber gloves when cleaning.

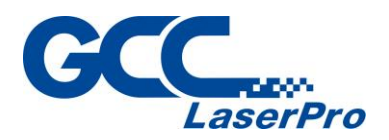

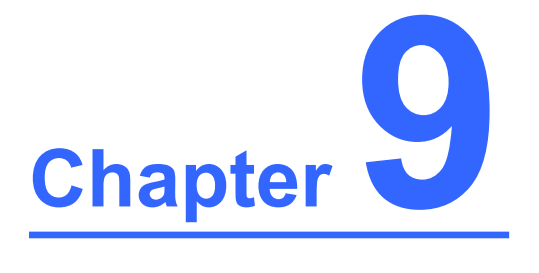

## **Appendix**

**LFC-D Workstation Specification**

LFC-D Workstation User Manual 71

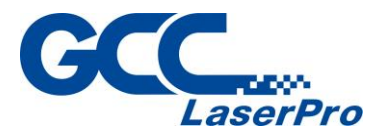

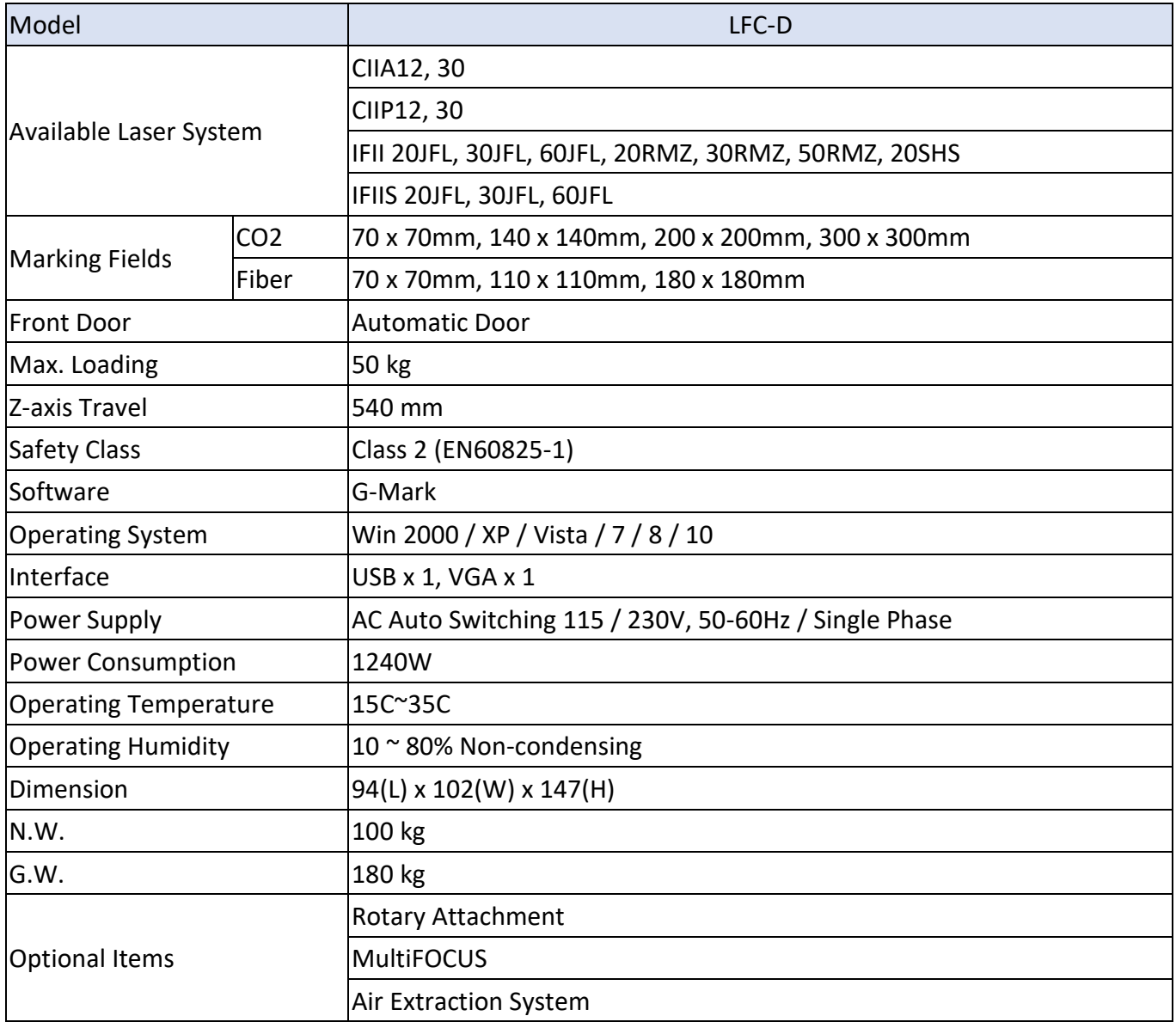